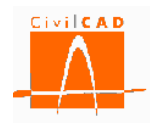

# *CivilCAD3000*

# **MANUAL DEL USUARIO**

# **MÓDULO SECCIÓN**

# **Versión 3.0**

El presente documento es propiedad intelectual de *CivilCAD Consultores, S.L.* Queda totalmente prohibida su reproducción total o parcial, su tratamiento informático o la transmisión del mismo por cualquier medio electrónico, mecánico u otros métodos sin el permiso previo y por escrito de *CivilCAD Consultores, S.L.*

Barcelona, febrero de 2015

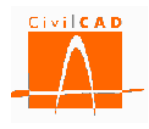

# **ÍNDICE**

# **1 ALCANCE DEL MÓDULO.**

1.1 Criterio de signos

# **2 ESTRUCTURA DEL MÓDULO**

- 2.1 Ordenes de proyecto
	- 2.1.1 Orden *Nuevo*
	- 2.1.2 Orden *Abrir*
	- 2.1.3 Orden *Guardar*
	- 2.1.4 Orden *Guardar como*
	- 2.1.5 Orden *Cerrar*
	- 2.1.6 Orden *Configuración*
	- 2.1.7 Orden *Información general*
- 2.2 Orden *Entrada*
- 2.3 Orden *Análisis*
- 2.4 Orden *Salida*

## **3 ENTRADA DE DATOS**

- 3.1 Orden *Contornos*
	- 3.1.1 Definición del contorno exterior
	- 3.1.2 Definición de los aligeramientos
	- 3.1.3 Definición de los materiales

## 3.2 Orden *Armadura pasiva*

- 3.2.1 Geometría de la armadura pasiva
- 3.2.2 Número y diámetro de las barras
- 3.2.3 Material de la armadura pasiva
- 3.3 Orden *Armadura Activa*
- 3.4 Orden *Predeformaciones*
- 3.5 Orden *Factor de resistencia*
- 3.6 Orden *Activación de cálculos*
- 3.7 Diagramas tensión-deformación

# **4 ANÁLISIS**

- 4.1 Orden *Características geomecánicas*
- 4.2 Orden *Cálculo tensional*
	- 4.2.1 Consulta del cálculo tensional
	- 4.2.2 Informe del cálculo tensional
- 4.3 Orden *Momento de fisuración*
- 4.4 Orden *Cálculo a fisuración*
- 4.5 Orden *Cálculo a rotura*
	- 4.5.1 Consulta del cálculo a rotura
	- 4.5.2 Informe del cálculo a rotura

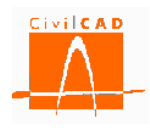

4.6 Orden *Diagrama de interacción* 4.6.1 Gráfica de los diagramas de interacción 4.6.2 Informe de los diagramas de interacción 4.7 Orden *Superficie de rotura* 4.7.1 Gráfica de la superficie de rotura 4.7.2 Informe de la superficie de rotura 4.8 Orden *Diagrama Momento-Curvatura (N-Mx)* 4.8.1 Gráfica del diagrama momento-curvatura 4.8.2 Informe del diagrama momento-curvatura 4.9 Orden *Dimensionamiento de la armadura pasiva* 4.9.1 Tabla de consulta del dimensionamiento de la armadura pasiva 4.9.2 Informe del dimensionamiento de la armadura pasiva

## **5 SALIDA**

5.1 Orden *Memoria de cálculo*

#### **6 REFERENCIAS**

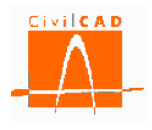

## **1 ALCANCE DEL MÓDULO**

El Módulo Sección de *CivilCAD3000* permite el análisis de una sección estructural sometida a unos esfuerzos de cálculo actuando sobre ella, en situación de servicio o en situación de rotura. Concretamente permite realizar los siguientes análisis:

- Cálculo de las características geomecánicas de la sección.
- Obtención del plano de deformaciones y de las tensiones en la sección sometida a unos determinados esfuerzos.
- Cálculo del factor de seguridad a rotura a flexocompresión.
- Obtención de los diagramas de interacción.
- Obtención de la superficie de rotura.
- Obtención del diagrama Momento-curvatura.
- Dimensionamiento de la armadura pasiva.

El módulo permite considerar secciones de contorno poligonal o circular con aligeramientos también poligonales o circulares. Asimismo permite considerar distintos tipos de materiales:

- Hormigón armado y pretensado.
- Acero estructural.
- Acero para armaduras pasivas.
- Acero para armaduras activas.

En el caso de secciones compuestas, se permite la definición de predeformaciones en cada uno de los contornos para contemplar de esta forma el análisis del comportamiento de secciones evolutivas.

El módulo Sección de *CivilCAD3000* permite considerar la normativa Española, los Eurocódigos, la norma americana AASHTO (Edición 2010) y la normativa brasileña (NBR).

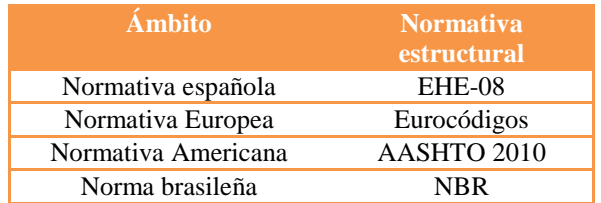

*Tabla 1-1:* Normativas consideradas en el Módulo Sección de *CivilCAD3000.*

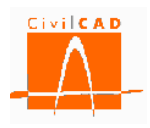

## **1.1 Criterio de signos**

Los criterios de signos adoptados en el módulo Sección son los siguientes:

#### *Deformaciones:*

Se consideran positivas las deformaciones de compresión.

#### *Tensiones:*

Se consideran positivas las tensiones de compresión.

#### *Esfuerzos:*

El Axil se considera positivo si es de compresión.

El flector Mx positivo es aquel que comprime el semiplano Y+, tal como se muestra en la Figura 1-1.

El flector My positivo es aquel que comprime el semiplano X+, tal como se muestra en la Figura 1-1.

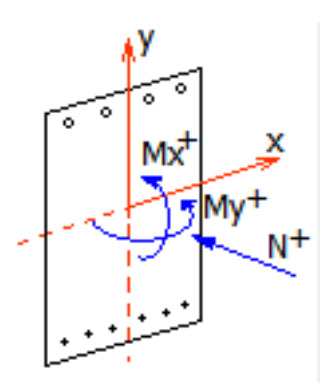

*Figura 1-1:* Criterio de signos de los esfuerzos.

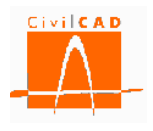

# **2 ESTRUCTURA DEL MÓDULO**

Al módulo Sección se accede al seleccionar la orden *Proyecto /Sección* del menú principal del programa o bien pinchando el botón correspondiente de la Barra de Proyectos. Al hacerlo, se abre la Ventana de Proyecto que permite generar un nuevo caso o bien abrir un caso existente.

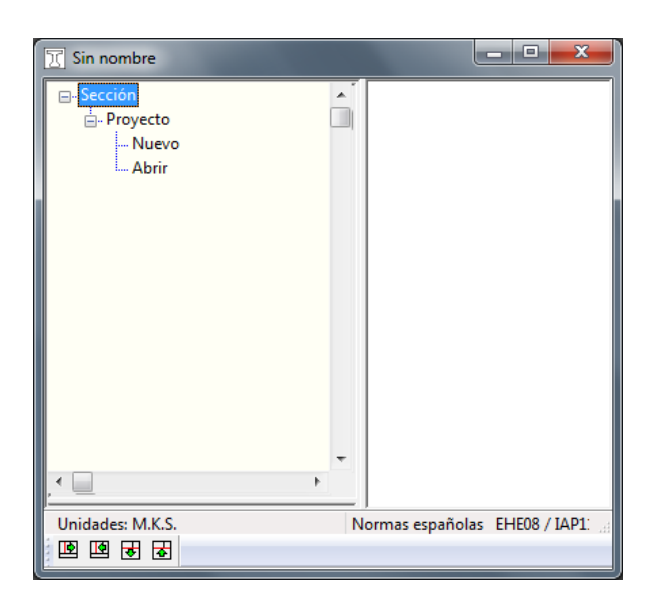

**Figura 2-1:** Ventana inicial del Módulo Sección.

La orden *Nuevo* permite generar una nueva sección. Al activar esta opción aparecerá en primer lugar la ventana correspondiente a los parámetros de configuración del cálculo de la sección (ver orden *Configuración*), que permite seleccionar el sistema de unidades, el sistema de despiece de la armadura y otras opciones de configuración general del programa. Al cerrar esta ventana aparecerá la ventana de *Información general,* en la que el usuario debe introducir los textos de identificación de la sección (ver orden *Información General*).

La orden *Abrir* permite acceder a una sección generada y guardada con anterioridad.

Con cualquiera de las dos opciones anteriores se accede finalmente al diálogo que se muestra en la Figura 2-2, en el que se desplegarán las opciones de *Proyecto* (para la gestión del proyecto), *Entrada* (entrada de datos), *Análisis* (cálculo) y *Salida* (salida de resultados).

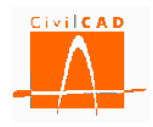

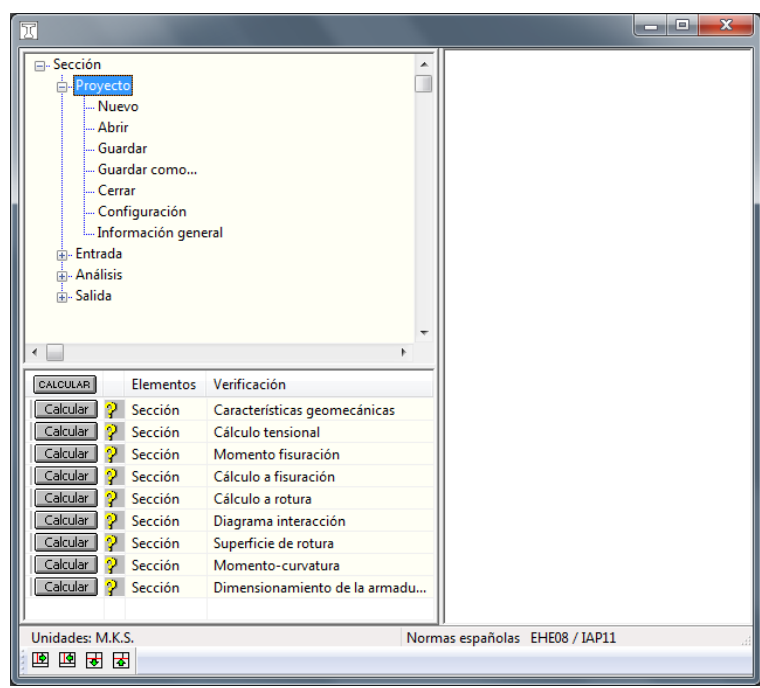

**Figura 2-2:** Ventana del Módulo Sección.

# **2.1 Órdenes de** *Proyecto*

Las órdenes de proyecto permiten abrir, guardar o cerrar un proyecto o crear uno nuevo. La extensión de los archivos creados será del tipo "*\*.sec*".

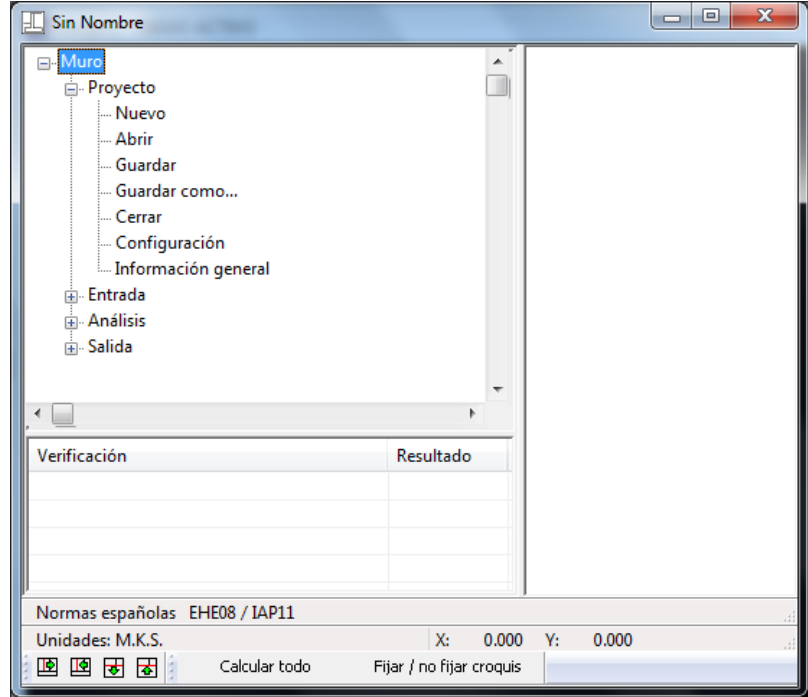

**Figura 2.1-1:** Menú principal una vez entrada la información general.

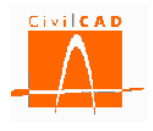

## **2.1.1 Orden** *Nuevo*

Esta orden permite cerrar el caso que esté activo en ese momento y generar un nuevo caso. El programa preguntará al usuario si quiere guardar el caso que se estuviese ejecutando y, en caso de respuesta afirmativa, se deberá entrar el nombre con el que se quiere guardar dicho caso. Los proyectos del Módulo Sección se guardan con la extensión '*.sec*.

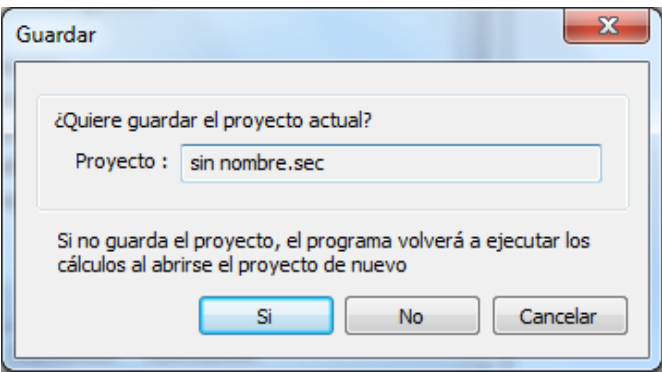

**Figura 2.1.1-1:** Ventana para guardar el caso activo.

Asimismo se debe introducir la ruta en la que se quiere guardar el caso.

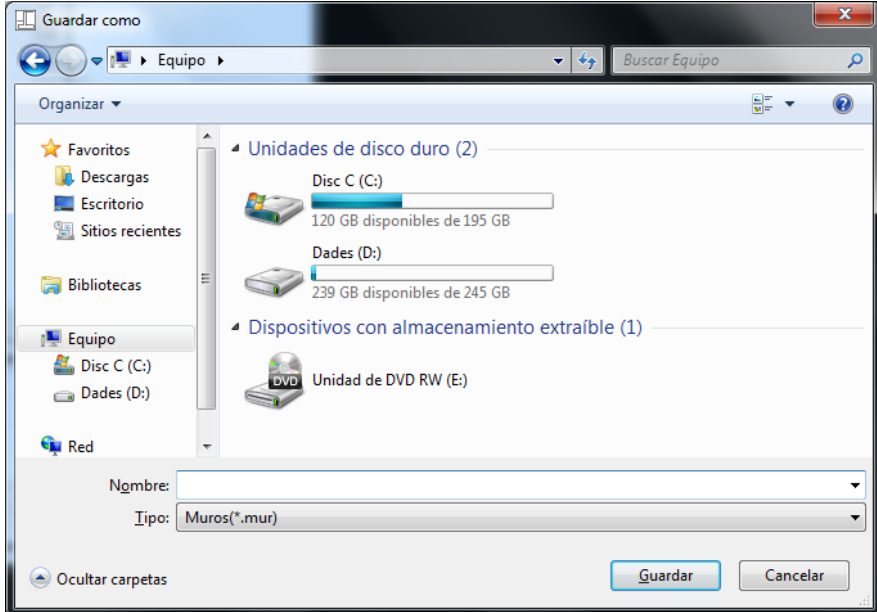

**Figura 2.1.1-2:** Ventana para definir la ruta en la que guardar el caso.

Una vez guardado el caso activo aparecerá la pantalla correspondiente a la ventana de *Configuración* y posteriormente la de *Información general* del nuevo caso que se ha generado.

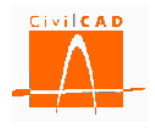

#### **2.1.2 Orden** *Abrir*

Con esta orden *CivilCAD3000* permite abrir casos guardados con anterioridad. Al seleccionar esta opción aparece la ventana que permite seleccionar la ruta y el caso que se desea abrir.

| $\boxed{2}$ Abrir                                                                                |      |             |                               |                        | $\mathbf{x}$ |
|--------------------------------------------------------------------------------------------------|------|-------------|-------------------------------|------------------------|--------------|
| Equipo ▶ Disc C (C:) ▶ CasosSEC<br>٠                                                             |      |             | $+$<br>×۱                     | <b>Buscar CasosSEC</b> | ۹            |
| Organizar v<br>Nueva carpeta                                                                     |      |             |                               | 睚                      | $\circledR$  |
| Escritorio                                                                                       | ▲    | ×<br>Nombre | Fecha de modifica             | Tipo                   | Tamaño       |
| Sitios recientes                                                                                 |      | caso01.sec  | 20/12/2013 18:56              | Archivo SEC            | 143 KB       |
| <b>Bibliotecas</b><br>Documentos<br>$\blacksquare$ Imágenes<br>Música<br>Vídeos<br><b>Equipo</b> | Ξ    |             |                               |                        |              |
| $\mathbb{Z}$ , Disc C (C:)                                                                       |      |             |                               |                        |              |
| $\Box$ Dades (D:)<br>Nombre: caso01.sec                                                          | $-4$ |             | m<br>$\overline{\phantom{a}}$ | Secciones(*.sec)       | ▼            |
|                                                                                                  |      |             |                               | Abrir                  | Cancelar     |

**Figura 2.1.2-1:** Ventana para seleccionar el caso que se desea abrir.

Cuando se selecciona la orden *Abrir*, *CivilCAD3000* pregunta si se desea guardar el caso que esté abierto en ese momento, antes de seleccionar el caso que se desea abrir.

## **2.1.3 Orden** *Guardar*

Esta opción permite grabar el caso que se está ejecutando sin salir del mismo ni del programa. El caso se graba sobre el mismo archivo que se ha generado.

Es importante señalar que, como consecuencia de la gestión de archivos que *CivilCAD3000* desarrolla al calcular una sección, **el usuario no debe calcular más de una sección en un mismo directorio o carpeta de trabajo**.

#### **2.1.4 Orden** *Guardar como*

Esta opción permite grabar el caso que se está ejecutando con un nombre distinto al que se estaba ejecutando. Para ello *CivilCAD3000* preguntará la ruta en la que se quiere guardar y el nombre del archivo.

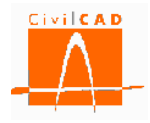

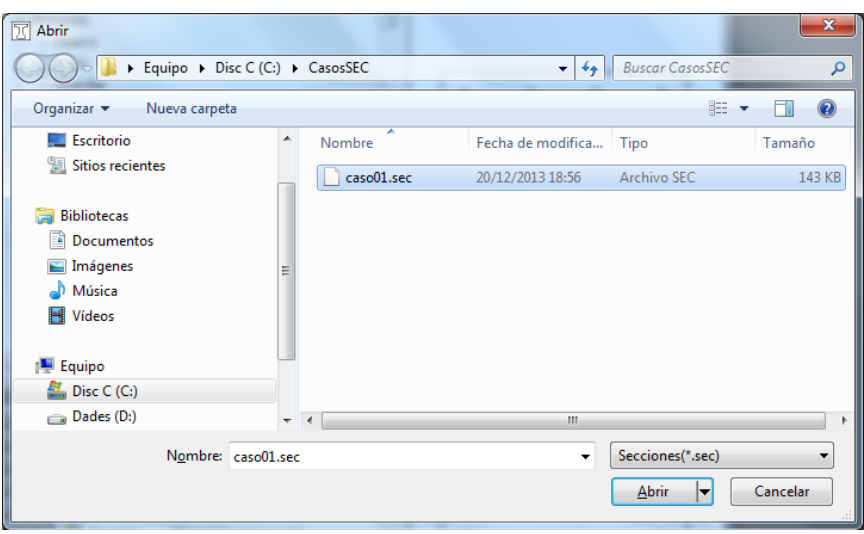

**Figura 2.1.3-1:** Ventana para guardar un caso con un nuevo nombre.

El caso guardado con el nuevo nombre pasará a ser el caso activo.

Es importante señalar que, como consecuencia de la gestión de archivos que *CivilCAD3000* desarrolla al calcular una sección, **el usuario no debe calcular más de una sección en un mismo directorio o carpeta de trabajo**.

## **2.1.5 Orden** *Cerrar*

Esta orden permite cerrar el caso que se esté calculando. Cuando se selecciona esta opción aparece en pantalla una ventana que pregunta al usuario si desea guardar el caso. Si la respuesta es afirmativa se deberá introducir la ruta y el nombre del archivo con el que se quiere guardar el proyecto. Si es negativa se saldrá del Módulo Sección sin guardar el caso.

## **2.1.6 Orden** *Configuración*

Esta orden permite configurar los criterios de cálculo en cuanto a sistema de unidades, normativas y despiece. En la Figura 2.1.6-1 se muestra la ventana correspondiente a esta orden.

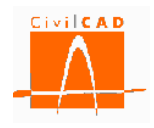

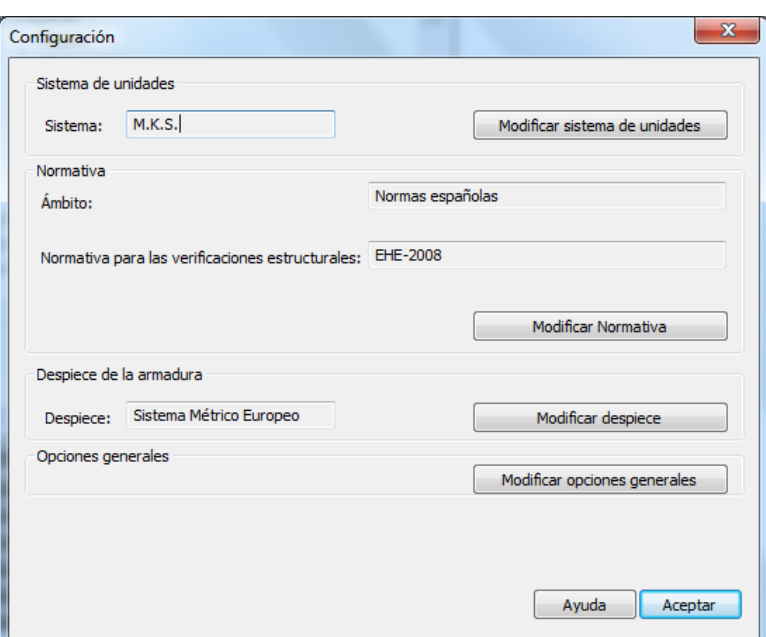

**Figura 2.1.6-1:** Ventana de la orden *Configuración*.

Por defecto aparecerán las opciones que estén activas en el Menú general de *CivilCAD3000*. No obstante, el usuario podrá modificarlas con los botones '*Modificar sistema de unidades*', '*Modificar normativa*', '*Modificar despiece*' y '*Modificar opciones generales*'.

Estas opciones se podrán modificar únicamente antes de entrar en la ventana correspondiente a la opción *Información general*. Una vez introducida la información solicitada en la ventana de Información general no será posible modificar ninguna de las opciones elegidas, ya que la información que se introduzca en los siguientes diálogos depende de las opciones que se haya seleccionado.

#### **Sistema de unidades**

Al seleccionar la opción *Modificar sistema de unidades* aparecerá la ventana de la Figura 2.1.6-2, que permite seleccionar entre los siguientes sistemas de unidades:

- Sistema MKS (metro-kilogramo-segundo).
- Sistema Internacional (metro-Newton-segundo).
- Sistema imperial (pies-libras-segundo).

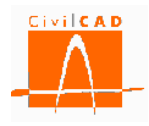

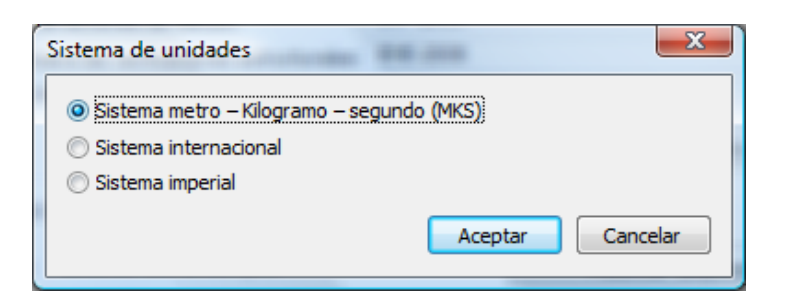

**Figura 2.1.6-2:** Selección del sistema de unidades.

## **Normativa**

Con la opción Modificar Normativa *CivilCAD3000* permite seleccionar la normativa a utilizar en el cálculo, lo cual afecta a las acciones aplicadas sobre la estructura y las verificaciones estructurales y geotécnicas analizadas.

*CivilCAD3000* contempla las siguientes normativas:

- Normas españolas: Se consideran en este caso la normativa EHE-08.
- Normas europeas: Corresponde a los Eurocódigos. Concretamente al Eurocódigo EN-1992.
- Normas americanas: Se considera en este caso la norma *AASHTO LRFD Bridge Design Specifications* en su edición de 2010.
- Normativa brasileña: Se consideran las normativas NBR.

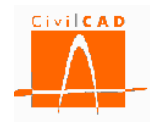

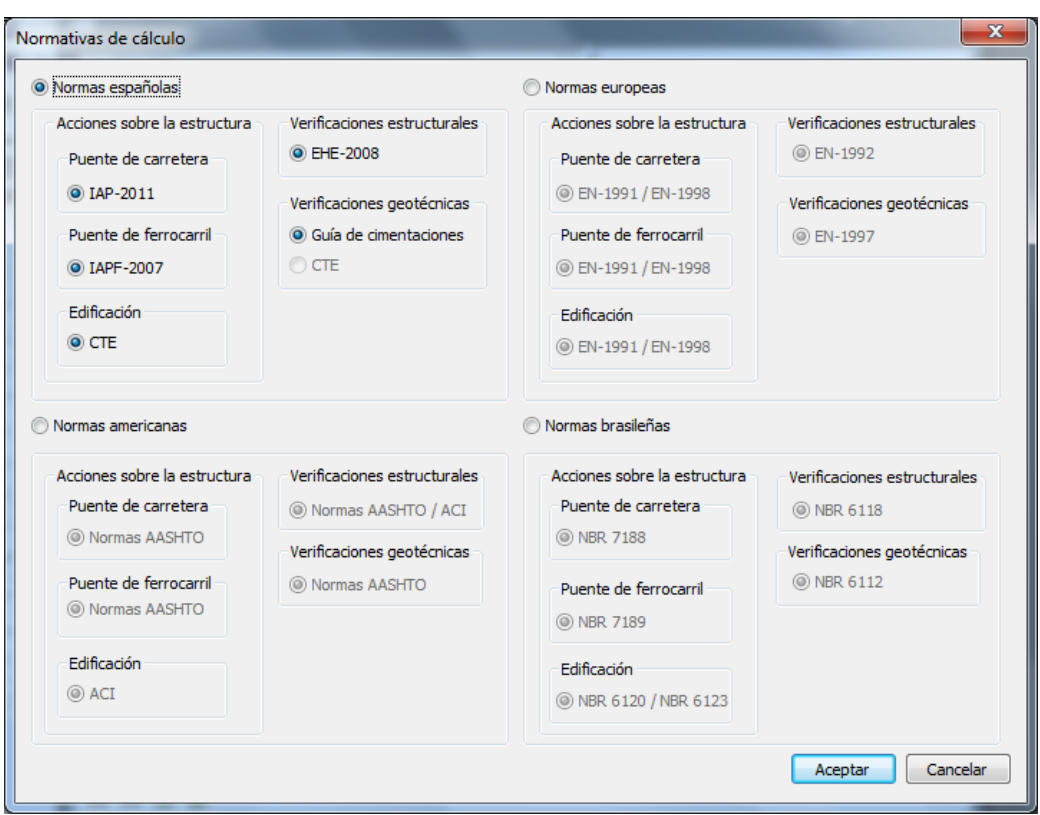

**Figura 2.1.6-3:** Selección de la normativa.

#### **Despiece**

La opción *Modificar despiece* permite seleccionar el tipo de despiece a utilizar para la definición de la armadura pasiva. Un sistema de despiece define los diámetros de las barras de armado a utilizar, así como las distancias posibles entre barras de armado.

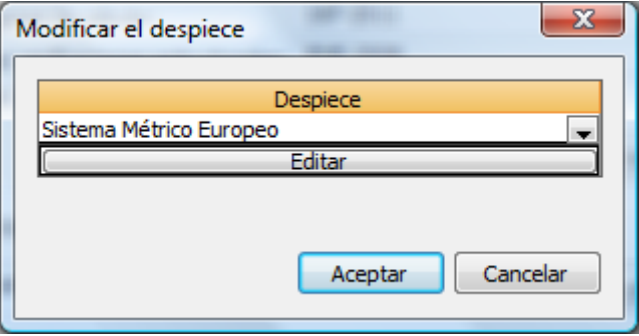

**Figura 2.1.6-4:** Selección del sistema de despiece.

*CivilCAD3000* tiene definidos por defecto los sistemas de despiece que se especifican a continuación:

- Sistema métrico Europeo.
- Sistema Soft métrico.

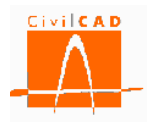

- Sistema imperial americano.
- Sistema Métrico Americano.

El usuario puede definir un sistema de despiece nuevo en la opción *Biblioteca/Despieces*.

Desde la ventana de *Modificar el despiece*, se puede acceder a la definición del sistema de despiece con el botón *Editar*. En este caso aparecerá en pantalla la ventana de la Figura 2.1.6-5:

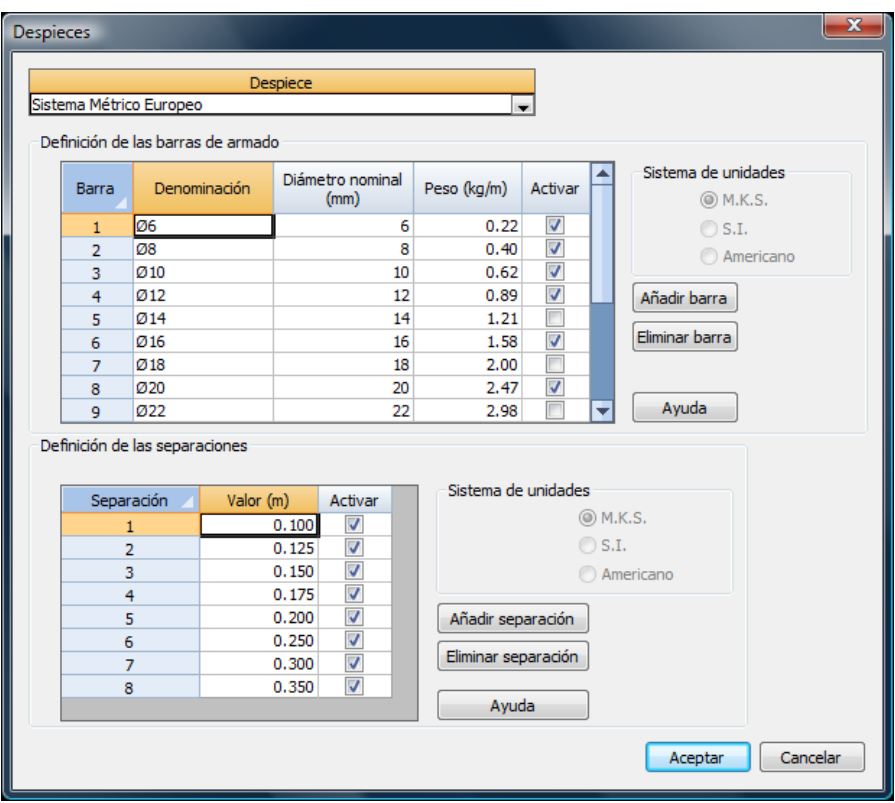

**Figura 2.1.6-5:** Edición del sistema de despiece de armado.

En esta ventana se puede modificar, definir o eliminar las barras a utilizar, definir qué barras se quiere utilizar, modificar el diámetro y peso de las barras y definir las separaciones que se quiere considerar en la obtención del armado. Las modificaciones que se realicen solo afectarán al caso que se está ejecutando, no modificándose por tanto el sistema de despiece de la Biblioteca del programa.

En la obtención del armado, *CivilCAD3000* solo utilizará aquellas barras y separaciones que estén activadas.

#### **Opciones generales**

Con la opción *Modificar opciones generales*, se permite modificar las siguiente opciones de funcionamiento del programa:

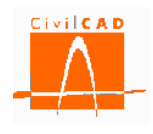

- Activar/desactivar la opción de generar archivos ASCII del cálculo matricial para cada tipo de carga.
- Activar/desactivar la opción de actualizar los resultados del cálculo cuando se modifique algún dato.
- Ocultar la barra de progreso del cálculo.
- Activar/desactivar la opción de guardar automáticamente los dibujos asociados al proyecto cuando se graba un caso.
- Activar/desactivar la señal acústica que alerta de errores detectados en la revisión de datos.

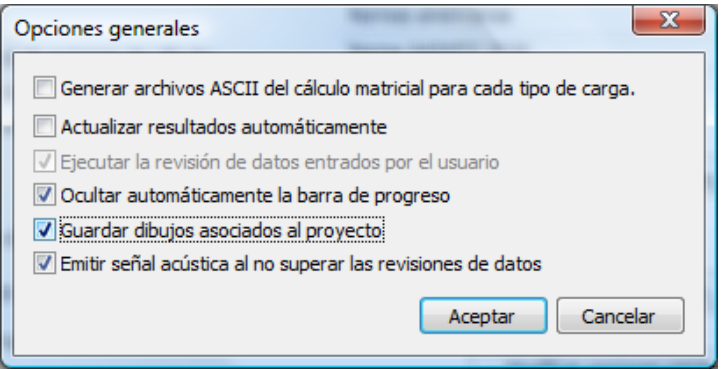

**Figura 2.1.6-6:** Ventana de Opciones generales.

## **2.1.7 Orden** *Información general*

La orden Información general permite acceder a la ventana de introducción de los datos de identificación del proyecto.

El proyecto se identifica por el *Nombre del proyecto*, el *Nombre de la estructura* y el *Nombre del elemento estructural*. El usuario debe introducir estos nombres (cadena alfanumérica) que se reproducirán en los distintos listados de la salida de resultados. Cualquiera de los tres campos puede opcionalmente dejarse vacío.

En esta misma ventana se especifica el *Tipo de sección*. En la versión actual del programa solo se permite una opción para el Tipo de sección (sección no evolutiva).

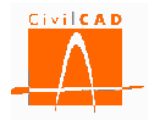

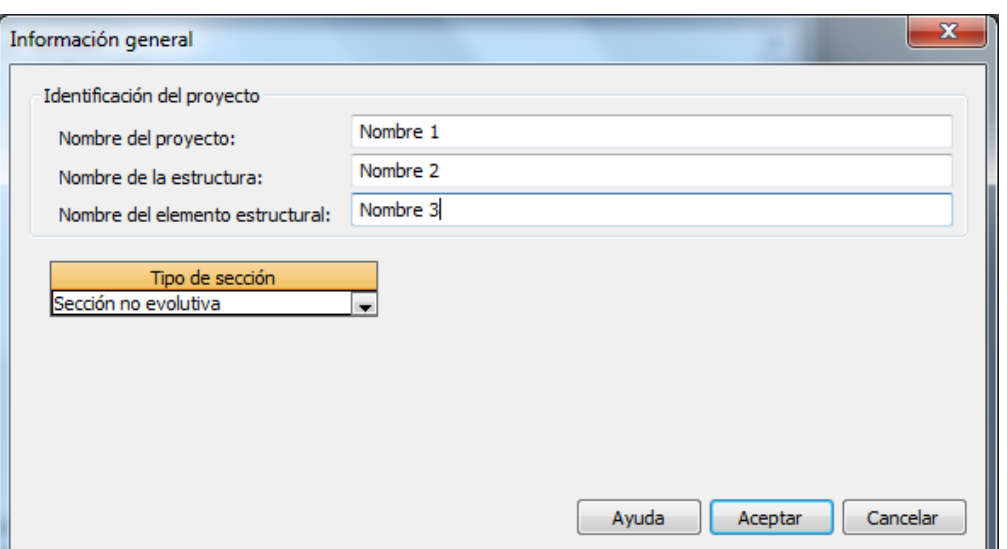

**Figura 2.1.7-1:** Selección de la Clase de estructura.

## **2.2 Orden** *Entrada*

Se refiere a la entrada de datos para la definición de la sección en cuanto a geometría, armaduras y materiales.

Permite abrir y modificar los diálogos de definición de la sección. Esta orden se explica en el apartado 3 de este documento.

## **2.3 Orden** *Análisis*

Con esta opción se accede a los diálogos correspondientes al análisis de la sección para cada uno de los cálculos que se pueden realizar, permitiendo la consulta de los resultados obtenidos. Concretamente permite consultar y editar los cálculos siguientes:

- Características geomecánicas.
- Cálculo tensional.
- Momento de fisuración.
- Cálculo a fisuración.
- Cálculo a rotura.
- Diagrama de interacción.
- Superficie de rotura.
- Diagrama Momento-Curvatura (N-Mx).
- Dimensionamiento de la armadura pasiva.

Esta orden se explica detalladamente en el apartado 4 de este manual.

## **2.4 Orden** *Salida*

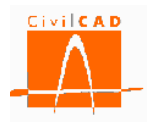

Permite acceder a las órdenes de obtención de las memorias de cálculo.

Esta orden se explica detalladamente en el apartado 5 de este manual.

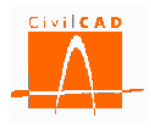

#### **3 ENTRADA DE DATOS**

Al seleccionar la orden Entrada se despliegan en el Menú Principal las opciones necesarias para poder introducir todos los datos que definen la sección en cuanto a geometría y materiales (ver Figura 3-1 para la normativa española, europea y brasileña y la Figura 3-2 para la normativa americana AASHTO). Estas opciones son:

- *Contornos:* Se define la geometría de la sección y los materiales que la componen.
- *Armadura pasiva:* Se definen las armaduras pasivas de la sección (si las hay) y el tipo de acero de dichas armaduras.
- *Armadura activa:* Se definen las armaduras activas de la sección (si las hay), el tipo de acero y las predeformaciones debidas al tesado.
- *Predeformaciones*: Esta orden permite definir predeformaciones en cada uno de los contornos que componen la sección.
- *Factor de resistencia*: Esta orden solo está activa para la normativa americana (AASHTO) y permite definir los factores de resistencia a emplear en los cálculos.
- *Activación de cálculos*: Esta opción permite definir qué cálculos se quiere activar y qué resultados se quiere visualizar en la ventana de diagnóstico.

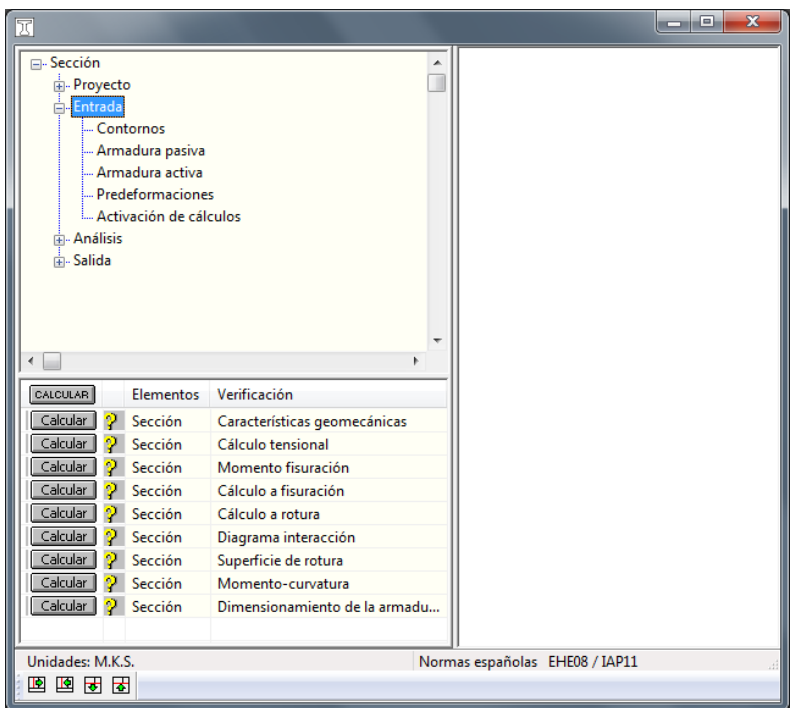

**Figura 3-1:** Opciones de la orden *Entrada* del Menú principal para las normativas española, europea y brasileña.

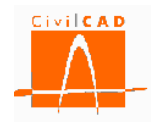

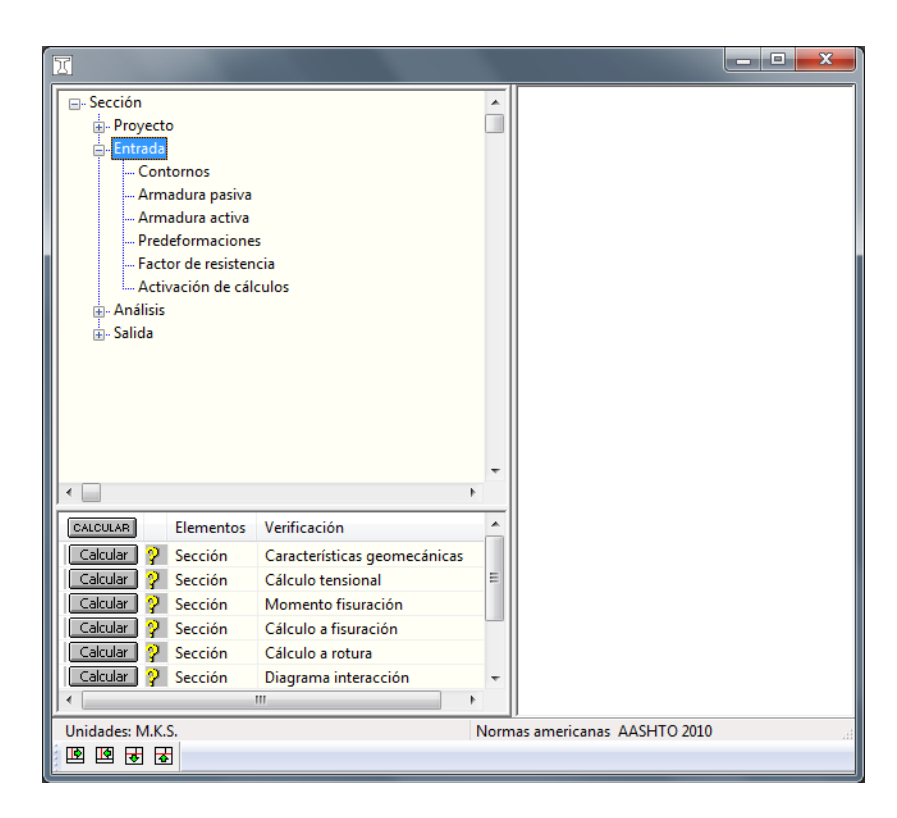

**Figura 3-2:** Opciones de la orden *Entrada* del Menú principal para la normativa americana (AASHTO).

En los siguientes apartados se explica cada una de estas opciones.

## **3.1 Orden** *Contornos*

Al seleccionar la orden Contornos aparece en pantalla la ventana que se muestra en la Figura 3.1-1. Este diálogo permite definir la geometría de la sección.

La sección está formada por uno o más contornos, cada uno de los cuales tiene un material asociado y unos diagramas tensión-deformación con los que se realizaran los cálculos.

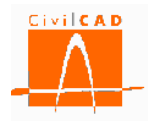

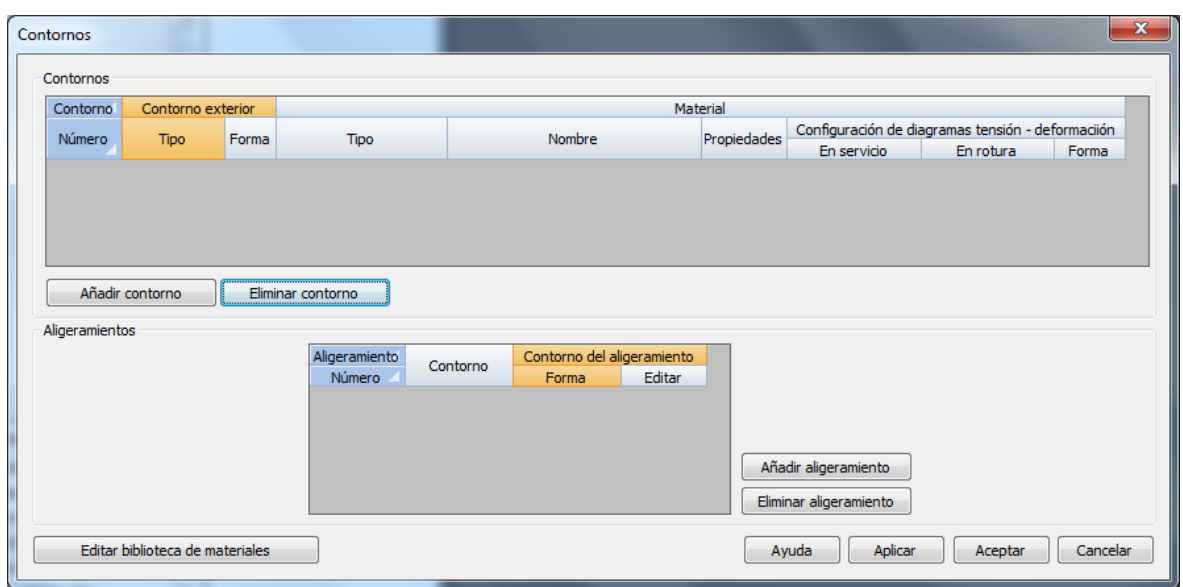

**Figura 3.1-1:** Ventana de definición de los contornos que conforman la sección.

El botón *Añadir contorno* permite crear los contornos que componen la sección. Al apretar este botón aparecerán en el subdiálogo *Contorno* tantas filas como contornos hayan sido añadidos, según se muestra en la Figura 3.1-2.

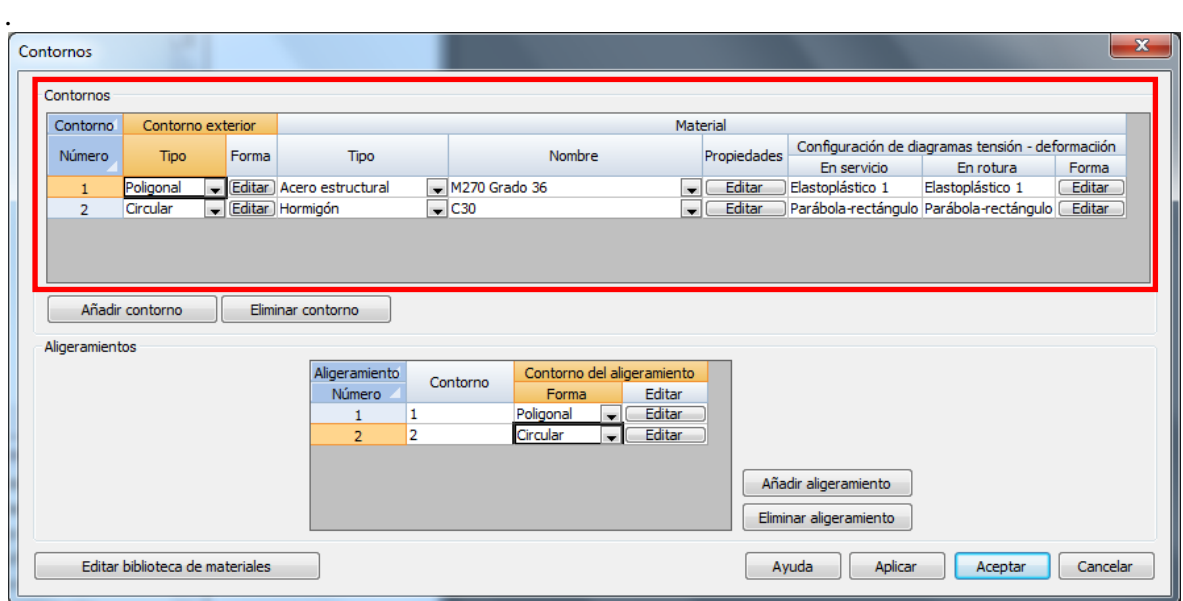

**Figura 3.1-2:** Subdiálogo de definición de los contornos.

La definición de los contornos se estructura en tres apartados:

- Definición geométrica de los contornos (corresponde al bloque '1' de la Figura 3.1-3).

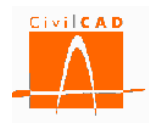

- Definición geométrica de los aligeramientos (corresponde al bloque '2' de la Figura 3.1-3).
- Definición de los materiales asociados a cada contorno (corresponde al bloque '3' de la Figura 3.1-3).

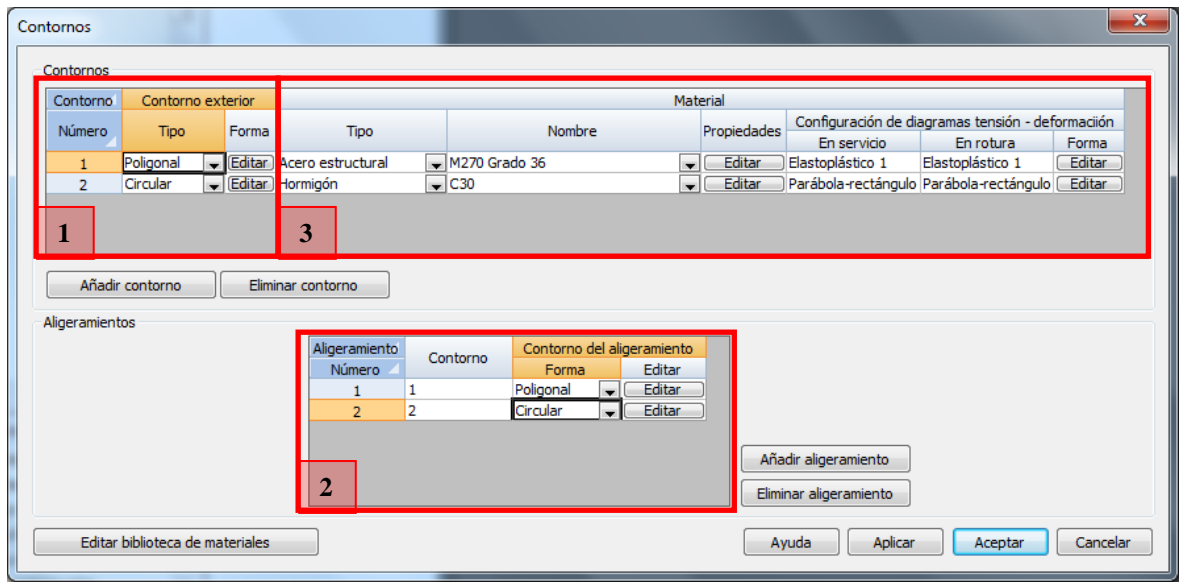

**Figura 3.1-3:** Estructuración de la información para la definición de los contornos.

## **3.1.1 Definición del contorno exterior**

Para cada contorno debe definirse el *Tipo* y la *Forma* del contorno mediante las opciones que se presentan en el bloque '1' de la Figura 3.1-3. El Tipo del contorno determina si éste es poligonal o circular. Debe seleccionarse en la columna Tipo la opción que se desee. Una vez seleccionado el Tipo se deben introducir las coordenadas del contorno si el contorno es poligonal o las coordenadas del centro y el radio si el contorno es circular. Para ello debe pulsarse el botón *Editar* de la columna Forma para cada uno de los contornos, apareciendo las ventanas que se muestran en la Figura 3.1-4 y 3.1-5 para los contornos poligonal y circular respectivamente.

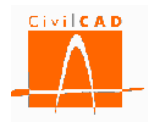

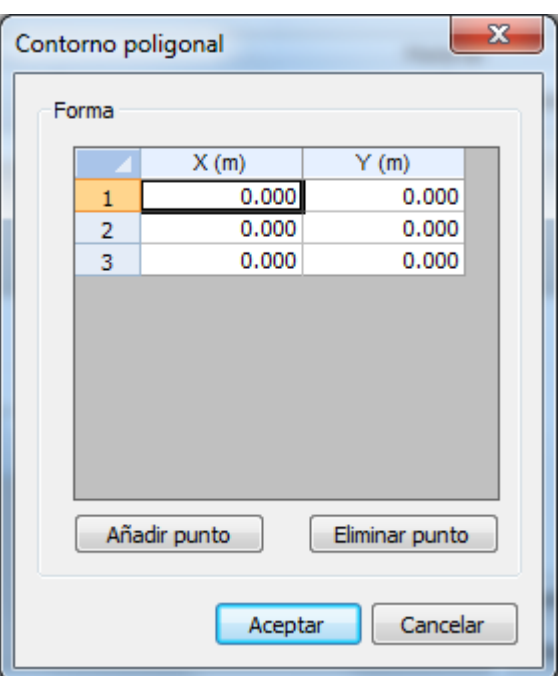

**Figura 3.1-4:** Ventana de definición de las coordenadas de un contorno poligonal.

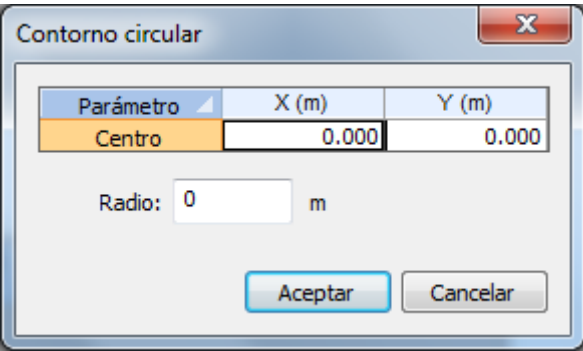

**Figura 3.1-5:** Ventana de definición de la geometría de los contornos circulares.

En el caso de contornos poligonales, las coordenadas de los puntos sucesivos pueden entrarse siguiendo el sentido horario o el anti horario.

Para eliminar un contorno, se debe posicionar el cursor sobre el contorno a eliminar, seleccionar la fila y a continuación pulsar el botón *Eliminar contorno*.

## **3.1.2 Definición de los aligeramientos**

El subdiálogo señalado como bloque '2' de la Figura 3.1-3 permite definir los aligeramientos asociados a cada uno de los contornos. Para crear un nuevo aligeramiento se debe apretar el botón *Añadir aligeramiento*, apareciendo en ese momento una fila en el diálogo de aligeramientos.

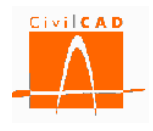

*CivilCAD3000* permite definir aligeramientos poligonales y circulares, de forma análoga a la definición de los contornos exteriores.

Así, para cada aligeramiento el usuario debe definir el contorno al cual está asociado el aligeramiento, el *Tipo* de aligeramiento (poligonal o circular) y mediante el botón *Editar* definir las coordenadas del contorno del aligeramiento si éste es poligonal o las coordenadas del centro y el radio si es circular. Para ello aparecerán las ventanas de las Figuras 3.1-4 y 3.1-5.

En el caso de aligeramientos poligonales, las coordenadas de los puntos sucesivos pueden entrarse siguiendo el sentido horario o el anti horario.

Para eliminar un aligeramiento, se debe posicionar el cursor sobre el aligeramiento a eliminar, seleccionar la fila y a continuación pulsar el botón *Eliminar aligeramiento*.

## **3.1.3 Definición de los materiales**

Los materiales asociados a cada uno de los contornos se definen en el bloque '3' del diálogo de *Contornos* según se muestra en la Figura 3.1-3. En el apartado de Material debe definirse el tipo de material de cada contorno, las características del mismo y los diagramas tensión-deformación que se quiere utilizar para los cálculos.

En la columna Tipo del apartado Material, se debe seleccionar un tipo de material de entre los siguientes (ver Figura 3.1-6):

- Hormigón.
- Acero estructural.

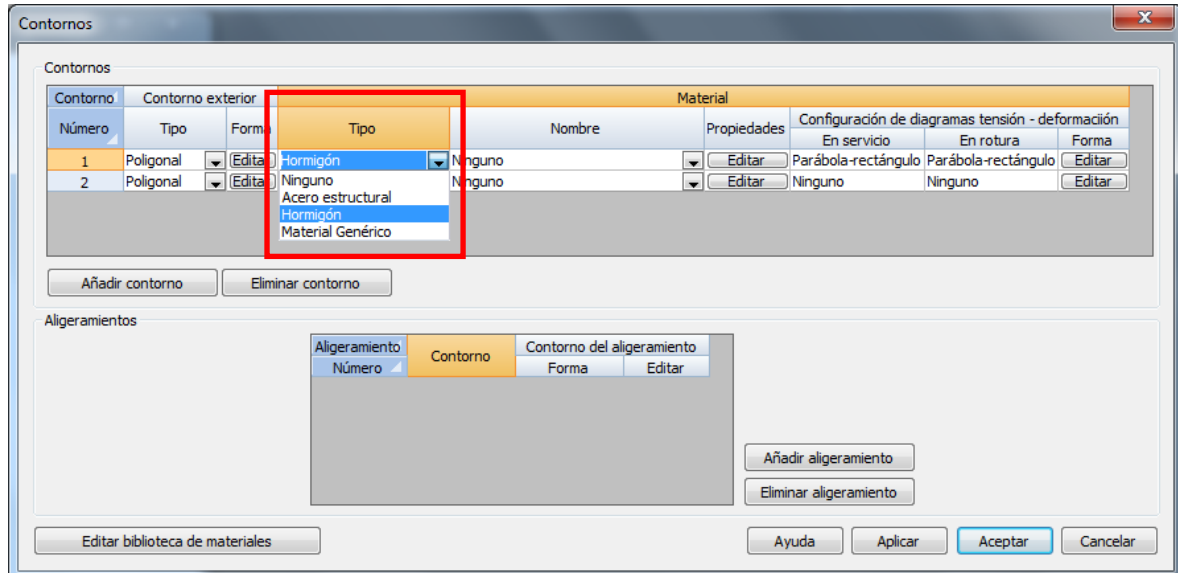

**Figura 3.1-6:** Ventana Selección del tipo de material.

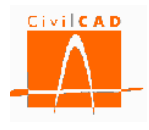

Una vez elegido el Tipo se debe seleccionar el material en la columna Nombre de entre todos los materiales disponibles en la biblioteca (ver Figura 3.1-7).

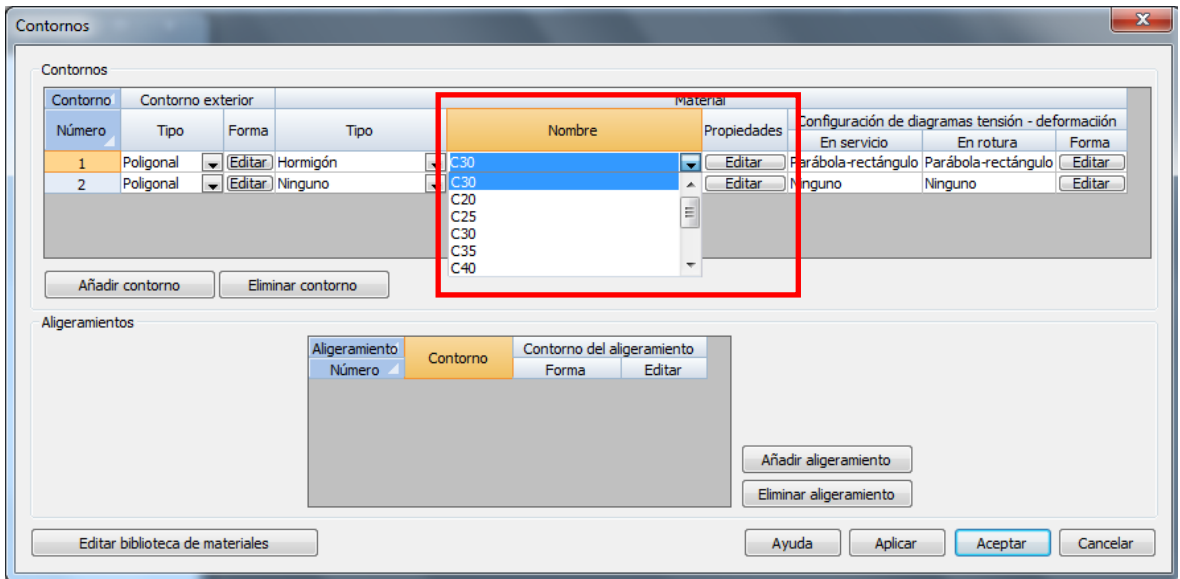

**Figura 3.1-7:** Ventana Selección del material.

Con el botón *Editar* se accede a la ventana de la biblioteca de materiales, en la que se editan todos los parámetros que definen a dicho material y los coeficientes de minoración de las resistencias para cada una de las situaciones de cálculo (en la Figura 3.1-8 se muestra a modo de ejemplo la ventana correspondiente a un hormigón definido según la norma española EHE-08). El usuario puede modificar los valores del material, los cuales serán guardados en el proyecto de la sección y los que se adoptarán en los cálculos, sin que se modifiquen los valores grabados en la biblioteca.

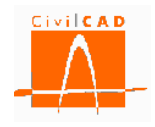

| Normativa :            | Normas españolas - EHE-2008 |                                                        |                        |                   | Sistema de unidades |                    |  |  |
|------------------------|-----------------------------|--------------------------------------------------------|------------------------|-------------------|---------------------|--------------------|--|--|
| Tipo:                  | Hormigón armado             |                                                        |                        |                   | @ M.K.S.<br>◎ S.I.  |                    |  |  |
|                        |                             |                                                        |                        |                   |                     |                    |  |  |
| Nombre :               | $HA - 30$                   |                                                        |                        |                   |                     | Americano          |  |  |
|                        |                             | Parámetro                                              |                        | Valor             | <b>Unidades</b>     | Variación temporal |  |  |
|                        |                             | Resistencia a compresión 28 días                       | fex                    | 306               | ka/cm2              | Según normativa    |  |  |
|                        |                             | Resistencia media a compresión 28 días                 | fem                    | 387               | kg/cm2              | Según normativa    |  |  |
|                        | Parámetros resistentes      | Resistencia característica a la tracción 28 días       | fatk                   | $-21$             | kg/cm2              | Según normativa    |  |  |
|                        |                             | Resistencia media a la tracción 28 días.               | fam                    | -30               | kg/cm2              | Según normativa    |  |  |
|                        |                             | Módulo elástico longitudinal secante                   | E om                   | 291402            | ka/cm2              | Según normativa    |  |  |
| Parámetros elásticos   |                             | Módulo elástico longitudinal inicial (tangente)        | E el                   | 342398            | kg/cm <sup>2</sup>  | Según normativa    |  |  |
|                        |                             | Coeficiente de Poisson                                 | $\boldsymbol{\nu}$     | 0.20              |                     |                    |  |  |
|                        | Parábola - rectángulo       | Grado de la parábola                                   | n                      | 2.000             |                     |                    |  |  |
|                        | Criterio de rotura          | Deformación de rotura a compresión simple              | $\varepsilon$ on       | 0.00200           |                     |                    |  |  |
| Diagramas<br>tensión - |                             | Deformación de rotura en flexión                       | $\varepsilon_{\rm cu}$ | 0.00350           |                     |                    |  |  |
| deformación            | Bloque de compresión        | Coeficiente de intensidad del bloque de compresión     | k                      | 0.850             |                     |                    |  |  |
|                        | Diagrama rectangular        | Coeficiente de la profundidad del bloque de compresión | λ                      | 0.800             |                     |                    |  |  |
|                        |                             | Coeficiente de intensidad del bloque de compresión     | $\eta$                 | 1.000             |                     |                    |  |  |
|                        |                             | Peso específico                                        | $\mathcal{U}$          | 2.55              | t/m3                |                    |  |  |
|                        |                             | Coeficiente s del tipo de cemento                      | s.                     | 0.250             |                     |                    |  |  |
| Otros parámetros       |                             | Coeficiente code la naturaleza del árido               | $\alpha$ ando          | 1.000             |                     |                    |  |  |
|                        |                             | Coeficiente de dilatación térmica                      | α                      | 0.00001000        | PC-1                |                    |  |  |
|                        |                             | Enduracimiento                                         |                        | Normal            |                     |                    |  |  |
|                        |                             | <b>E.L. Servicio</b>                                   | $\gamma_{\rm c}$       | 1.00.             |                     |                    |  |  |
|                        | Coeficientes de seguridad   | E.L.U. Persistente                                     | $\gamma$ c             | 1.50 <sub>1</sub> |                     |                    |  |  |
|                        |                             | E.L.U. Accidental                                      | $\gamma_{\rm c}$       | 1.30              |                     |                    |  |  |
|                        | Coeficientes de cansancio   | Coeficiente de cansancio a compresión                  | $\alpha_{\infty}$      | 1.00.             |                     |                    |  |  |
|                        |                             | Coeficiente de cansancio a tracción                    | $\alpha$ <sub>ct</sub> | 1.00              |                     |                    |  |  |

**Figura 3.1-8:** Diálogo correspondiente a los parámetros de definición de un hormigón.

Desde este diálogo se pueden consultar los diagramas tensión-deformación con los que puede definirse el comportamiento del material; para ello debe pulsarse el botón *Mostrar diagramas tensión-deformación*. Para mayor detalle, consultar el Manual del Usuario correspondiente a la Biblioteca de Materiales.

Si el usuario desea modificar los valores del material de la biblioteca, deberá seleccionar la opción *Editar biblioteca de materiales* (ver Figura 3.1-7); de este modo se accede al diálogo general de la biblioteca, a partir del cual podrá editar, modificar o añadir cualquier material de la biblioteca.

Finalmente en el subdiálogo Contorno debe seleccionarse los diagramas tensióndeformación que se utilizará en los cálculos tensionales o de rotura de la sección. Ello se hace en las casillas correspondientes a *Configuración de diagramas tensión-deformación* (ver Figura 3.1-9).

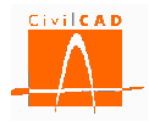

| Contornos      |                                 |       |                         |                                |                                     |                          |            |                         |                                                                | $\mathbf{x}$ |
|----------------|---------------------------------|-------|-------------------------|--------------------------------|-------------------------------------|--------------------------|------------|-------------------------|----------------------------------------------------------------|--------------|
| Contornos      |                                 |       |                         |                                |                                     |                          |            |                         |                                                                |              |
| Contorno       | Contorno exterior               |       |                         |                                |                                     | Material                 |            |                         |                                                                |              |
| Número         | <b>Tipo</b>                     | Forma | <b>Tipo</b>             |                                | Nombre                              |                          | Propiedade | En servicio             | Configuración de diagramas tensión - deformaciión<br>En rotura | Forma        |
| $\mathbf{1}$   | Poligonal                       |       | Editar Hormigón Armado  | $\overline{\phantom{a}}$ HA-30 |                                     | $\overline{\phantom{0}}$ | Editar     | Elastoplástico 2        | Parábola-rectángulo                                            | Editar       |
|                |                                 |       |                         |                                |                                     |                          |            |                         |                                                                |              |
|                |                                 |       |                         |                                |                                     |                          |            |                         |                                                                |              |
|                |                                 |       |                         |                                |                                     |                          |            |                         |                                                                |              |
|                | Añadir contorno                 |       | Eliminar contorno       |                                |                                     |                          |            |                         |                                                                |              |
| Aligeramientos |                                 |       |                         |                                |                                     |                          |            |                         |                                                                |              |
|                |                                 |       | Aligeramiento<br>Número | Contorno                       | Contorno del aligeramiento<br>Forma | Editar                   |            |                         |                                                                |              |
|                |                                 |       |                         |                                |                                     |                          |            |                         |                                                                |              |
|                |                                 |       |                         |                                |                                     |                          |            |                         |                                                                |              |
|                |                                 |       |                         |                                |                                     |                          |            | Añadir aligeramiento    |                                                                |              |
|                |                                 |       |                         |                                |                                     |                          |            | Eliminar aligeramiento  |                                                                |              |
|                |                                 |       |                         |                                |                                     |                          |            |                         |                                                                |              |
|                | Editar biblioteca de materiales |       |                         |                                |                                     |                          |            | Ayuda<br><b>Aplicar</b> | Aceptar                                                        | Cancelar     |
|                |                                 |       |                         |                                |                                     |                          |            |                         |                                                                |              |

**Figura 3.1-9:** Configuración de los diagramas tensión-deformación.

*CivilCAD3000* permite definir dos configuraciones de diagramas tensión-deformación que se denominan *Configuración en servicio* y *Configuración en rotura*. En cada uno de los cálculos que permite realizar *CivilCAD3000* el usuario podrá seleccionar la configuración de diagramas tensión-deformación que desee utilizar. La selección de los diagramas que quiere asociarse a cada una de las configuraciones se realiza pulsando el botón *Editar,* que permite acceder al diálogo de selección de diagramas tensión-deformación (ver el apartado 3.7 de este documento).

## **3.2 Orden** *Armadura pasiva*

Mediante la orden *Armadura pasiva*, *CivilCAD3000* permite definir la armadura pasiva de la sección. El usuario debe definir su posición, el diámetro de las barras y el acero que compone la armadura, así como la configuración de los diagramas a utilizar en los cálculos tensionales y de rotura. Al acceder a la orden *Armadura pasiva* se muestra la ventana de la Figura 3.2-1.

| Armadura pasiva |             |                   |               |                  |                                 |          |                                                                             |           | $\mathbf{x}$ |
|-----------------|-------------|-------------------|---------------|------------------|---------------------------------|----------|-----------------------------------------------------------------------------|-----------|--------------|
| Armadura        | Geometría   |                   | <b>Barras</b> |                  |                                 | Material |                                                                             |           |              |
| Número          | <b>Tipo</b> | Posición Número   | Barra         | Diámetro<br>(mm) | Nombre                          |          | Propiedades Configuración de diagramas tensión - deformación<br>En servicio | En rotura |              |
|                 |             |                   |               |                  |                                 |          |                                                                             |           | Forma        |
|                 |             |                   |               |                  |                                 |          |                                                                             |           |              |
|                 |             |                   |               |                  |                                 |          |                                                                             |           |              |
|                 |             |                   |               |                  |                                 |          |                                                                             |           |              |
|                 |             |                   |               |                  |                                 |          |                                                                             |           |              |
|                 |             |                   |               |                  |                                 |          |                                                                             |           |              |
|                 |             |                   |               |                  |                                 |          |                                                                             |           |              |
| Añadir armadura |             | Eliminar armadura |               |                  | Editar biblioteca de materiales |          | Aplicar<br>Ayuda                                                            | Aceptar   | Cancelar     |

**Figura 3.2-1:** Ventana para la definición de la armadura pasiva.

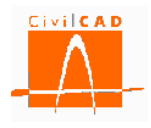

El botón *Añadir Armadura* permite crear una nueva armadura pasiva en la sección. Al pulsar esta opción se añadirá una fila en el diálogo, que permitirá introducir los parámetros de definición de la armadura.

Cada armadura se define por su geometría, el número y diámetro de las barras y por el acero de las mismas.

## **3.2.1 Geometría de la armadura pasiva**

La geometría de las barras se define en las casillas señaladas en la Figura 3.2.1-1.

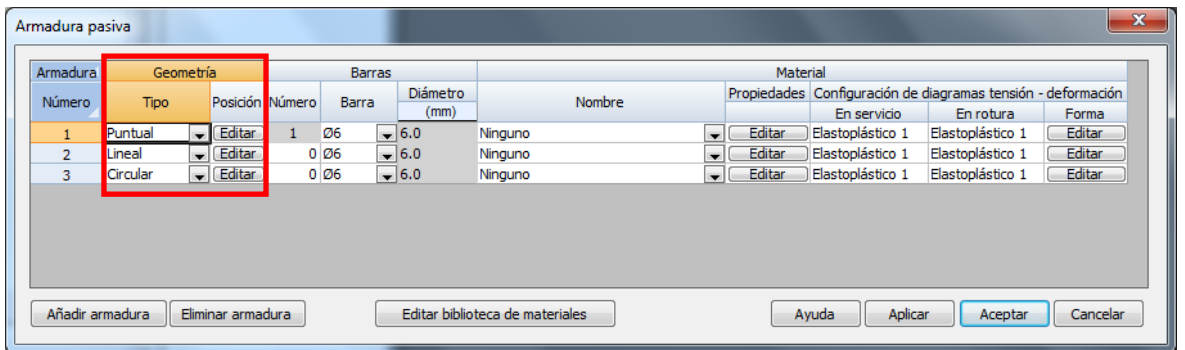

**Figura 3.2.1-1:** Ventana de definición de la geometría de la armadura pasiva.

Para cada armadura se debe seleccionar la forma en que se disponen las barras, según las tres posibilidades siguientes:

- *Puntual*: Se dispone una sola barra.
- *Lineal*: Se disponen las barras equiespaciadas entre dos puntos definidos por sus coordenadas.
- *Circular*: Las barras se disponen según un circulo, de forma equiespaciada.

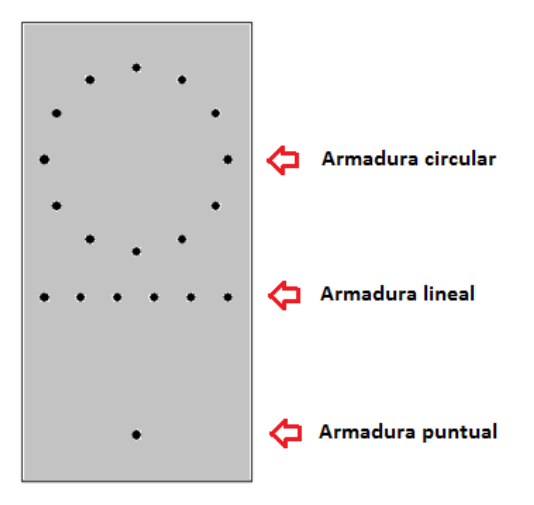

**Figura 3.2.1-2:** Tipos de disposición de la armadura pasiva

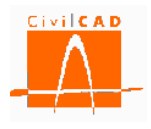

El usuario debe seleccionar en la columna *Tipo* la opción deseada. A continuación deberá pulsar el botón *Editar* para acceder al diálogo que permite definir la geometría.

Si se ha seleccionado la opción *Puntual*, al apretar el botón *Editar* aparecerá el diálogo de la Figura 3.2.1-3.

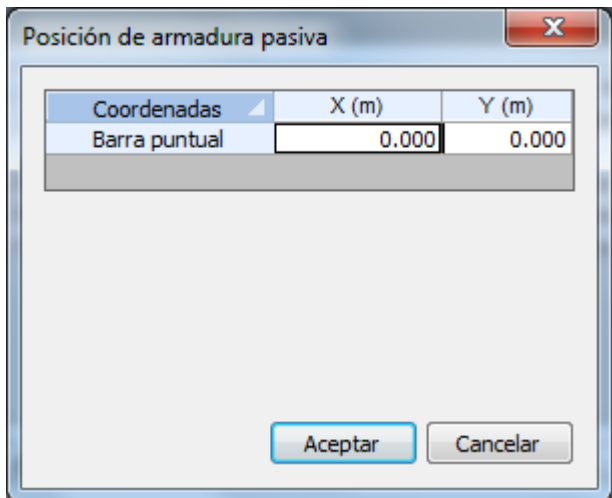

**Figura 3.2.1-3:** Ventana de definición de una armadura puntual.

En este diálogo el usuario debe definir la coordenada en la que se situará la barra.

Si se ha seleccionado la opción Lineal aparecerá la ventana de la Figura 3.2.1-4, en la que el usuario debe introducir las coordenadas de las barras extremas.

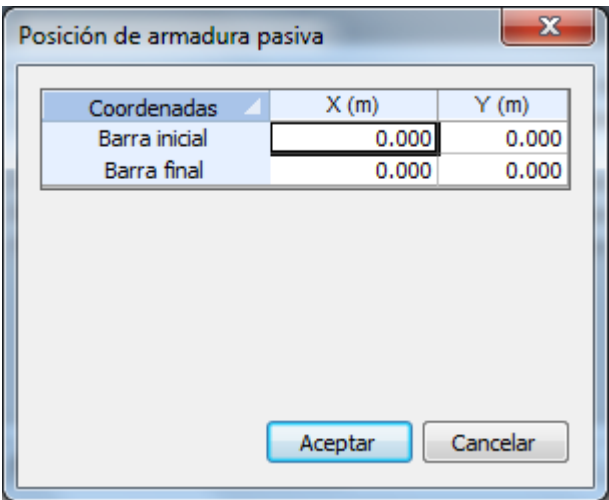

**Figura 3.2.1-4:** Ventana de definición de una armadura lineal.

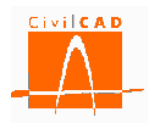

Finalmente, si la opción seleccionada es la de armadura Circular, aparecerá en pantalla la ventana de la Figura 3.2.1-5, en la que el usuario debe introducir las coordenadas del centro del círculo en el que se dispondrán las barras, el radio del mismo, y el ángulo respecto al eje X que define la posición de la primera barra.

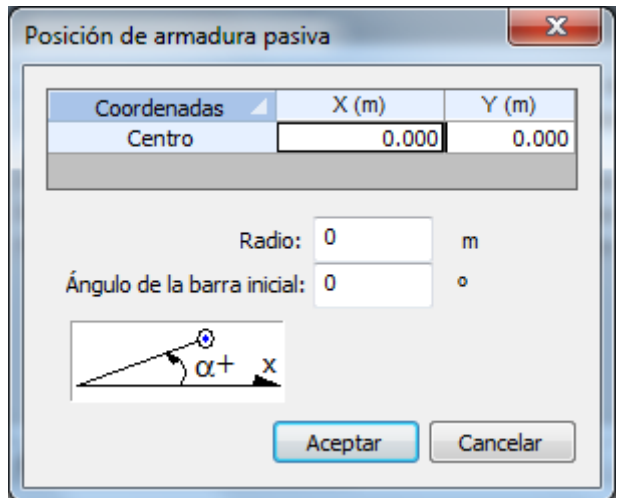

**Figura 3.2.1-5:** Ventana de definición de una armadura circular.

Para eliminar una armadura debe posicionarse el cursor sobre la fila correspondiente a la armadura a eliminar y después de seleccionar la fila, apretar el botón *Eliminar armadura*.

# **3.2.2 Número y diámetro de las barras**

Una vez concretada la posición se debe definir el número de barras y el diámetro de las mismas, lo cual se realiza en las casillas señaladas en la Figura 3.2.2-1.

| Armadura<br>Geometría<br>Material<br><b>Barras</b><br>Propiedades Configuración de diagramas tensión - deformación<br>Diámetro                                                     |             |                          |                 |         |        |                  |                |        |                  |                  |        |  |
|----------------------------------------------------------------------------------------------------|-------------|--------------------------|-----------------|---------|--------|------------------|----------------|--------|------------------|------------------|--------|--|
|                                                                                                    |             |                          |                 |         |        |                  |                |        |                  |                  |        |  |
| Número                                                                                                    | <b>Tipo</b> |                          | Posición Número | Barra   | (mm)   | Nombre           |                |        | En servicio      | En rotura        | Forma  |  |
|                                                                                                    | Puntual     | Editar<br>$\mathbf{r}$   |                 | Ø6      | $-6.0$ | <b>Ninguno</b>   | $\blacksquare$ | Editar | Elastoplástico 1 | Elastoplástico 1 | Editar |  |
| $\overline{2}$                                                                                                    | Lineal      | Editar<br>$\blacksquare$ |                 | $0\,06$ | $-6.0$ | <b>I</b> linguno | $\cdot$        | Editar | Elastoplástico 1 | Elastoplástico 1 | Editar |  |
| $\overline{\phantom{a}}$ Editar<br>Editar<br>$\overline{.6.0}$<br>Elastoplástico 1<br>Elastoplástico 1<br>$0\,06$<br>Editar<br>3<br>Circular<br><b>I</b> linguno<br>$\blacksquare$ |             |                          |                 |         |        |                  |                |        |                  |                  |        |  |
|                                                                                                    |             |                          |                 |         |        |                  |                |        |                  |                  |        |  |
|                                                                                                    |             |                          |                 |         |        |                  |                |        |                  |                  |        |  |
|                                                                                                    |             |                          |                 |         |        |                  |                |        |                  |                  |        |  |
|                                                                                                    |             |                          |                 |         |        |                  |                |        |                  |                  |        |  |
|                                                                                                    |             |                          |                 |         |        |                  |                |        |                  |                  |        |  |
| Aplicar<br>Añadir armadura<br>Editar biblioteca de materiales<br>Cancelar<br>Eliminar armadura<br>Ayuda<br>Aceptar                                                                 |             |                          |                 |         |        |                  |                |        |                  |                  |        |  |

**Figura 3.2.2-1:** Definición del número y diámetro de las barras.

Al desplegar las opciones del diámetro aparecerán todos los diámetros activados del despiece seleccionado en el diálogo de Configuración. Si se desea añadir una barra con un nuevo diámetro se deberá realizar desde la biblioteca de despieces.

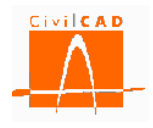

| Armadura pasiva |                                                                                                    |  |                                 |  |              |               |          |                                 |        |         |          |                  |                                                              | $\mathbf{x}$ |
|-----------------|----------------------------------------------------------------------------------------------------|--|---------------------------------|--|--------------|---------------|----------|---------------------------------|--------|---------|----------|------------------|--------------------------------------------------------------|--------------|
| Armadura        | Geometría                                                                                                    |  |                                 |  |              | <b>barras</b> |          |                                 |        |         | Material |                  |                                                              |              |
| Número          | <b>Tipo</b>                                                                                                    |  | Posición Número                 |  | <b>Barra</b> |               | Diámetro |                                 | Nombre |         |          |                  | Propiedades Configuración de diagramas tensión - deformación |              |
|                 |                                                                                                    |  |                                 |  |              |               | (mm)     |                                 |        |         |          | En servicio      | En rotura                                                    | Forma        |
|                 | Lineal                                                                                                    |  | $\overline{\phantom{a}}$ Editar |  | 020          | $-120.0$      |          | <b>AP500 S</b>                  |        | $\cdot$ | Editar   | Elastoplástico 1 | Elastoplástico 1                                             | Editar       |
| $\overline{2}$  | Lineal                                                                                                    |  |                                 |  | 020          |               |          |                                 |        | $\cdot$ | Editar   |                  | Elastoplástico 1                                             | Editar       |
|                 | $\overline{\phantom{a}}$ Editar<br>Elastoplástico 1<br><b>AP500 S</b><br>$\frac{1}{2}$ = 1.0<br>Ø6<br>A<br>Ø8<br>a<br>Ø <sub>10</sub><br>Ø <sub>12</sub><br>Ø <sub>16</sub><br>Ø20 |  |                                 |  |              |               |          |                                 |        |         |          |                  |                                                              |              |
| Añadir armadura |                                                                                                    |  | Eliminar armadura               |  |              |               |          | Editar biblioteca de materiales |        |         |          | Aplicar<br>Ayuda | Aceptar                                                      | Cancelar     |

**Figura 3.2.2-2:** Selección del diámetro de la barra.

#### **3.2.3 Material de la armadura pasiva**

Para cada una de las armaduras se deberá definir el acero de la armadura, así como los diagramas tensión-deformación a utilizar en cada una de las configuraciones.

| Propiedades Configuración de diagramas tensión - deformación<br><b>Diámetro</b><br>Posición Número<br>Nombre<br><b>Tipo</b><br><b>Barra</b><br>(mm)<br>En servicio<br>En rotura<br>Forma<br>Editar<br>Editar<br>$-6.0$<br>Editar<br>Ø6<br>Ninguno<br>Elastoplástico 1<br>Elastoplástico 1<br>Puntual<br>$\mathbf{1}$<br>$\blacksquare$<br>$\blacksquare$<br>Editar<br>Elastoplástico 1<br>Editar<br>$-6.0$<br>Elastoplástico 1<br>$0\,06$<br>Editar<br>$\overline{2}$<br>Lineal<br>Ninguno<br>$\cdot$<br>$\overline{\phantom{a}}$<br>$\overline{\phantom{a}}$ Editar<br>$-6.0$<br>Elastoplástico 1<br>Editar<br>$0\,06$<br>Editar<br>Elastoplástico 1<br>3<br>Circular<br>Ninguno<br>$\overline{\phantom{a}}$ | Armadura | Geometría |  |  | <b>Barras</b> |  |  | Material |  |  |
|----------------------------------------------------------------------------------------------------|----------|-----------|--|--|---------------|--|--|----------|--|--|
|                                                                                                    | Número   |           |  |  |               |  |  |          |  |  |
|                                                                                                    |          |           |  |  |               |  |  |          |  |  |
|                                                                                                    |          |           |  |  |               |  |  |          |  |  |
|                                                                                                    |          |           |  |  |               |  |  |          |  |  |
|                                                                                                    |          |           |  |  |               |  |  |          |  |  |

**Figura 3.2.3-1:** Definición del acero de las armaduras pasivas.

En la columna *Nombre* del apartado de Materiales se debe seleccionar el acero de la armadura de entre los que existen en la biblioteca de materiales para las armaduras pasivas para la normativa que se haya seleccionado.

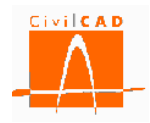

| Armadura       | Geometría   |                                 |                 | <b>Barras</b> |              |                                   |        |                | <b>Material</b> |                  |                                                              |        |
|----------------|-------------|---------------------------------|-----------------|---------------|--------------|-----------------------------------|--------|----------------|-----------------|------------------|--------------------------------------------------------------|--------|
| Número         | <b>Tipo</b> |                                 | Posición Número | <b>Barra</b>  | Diámetro     |                                   | Nombre |                |                 |                  | Propiedades Configuración de diagramas tensión - deformación |        |
|                |             |                                 |                 |               | (mm)         |                                   |        |                |                 | En servicio      | En rotura                                                    | Forma  |
|                | Lineal      | $\Box$ Editar                   |                 | 6 0 20        | $-20.0$      | <b>AP500 S</b>                    |        | $\blacksquare$ | Editar          | Elastoplástico 1 | Elastoplástico 1                                             | Editar |
| $\overline{2}$ | Lineal      | $\overline{\phantom{a}}$ Editar |                 | 4 0 20        | $\vert$ 20.0 | AP500 S                           |        | $\blacksquare$ | Editar          | Elastoplástico 1 | Elastoplástico 1                                             | Editar |
| <b>AP500S</b>  |             |                                 |                 |               |              |                                   |        |                |                 |                  |                                                              |        |
|                |             |                                 |                 |               |              | AP400 S                           |        |                |                 |                  |                                                              |        |
|                |             |                                 |                 |               |              | AP400 SD                          |        |                |                 |                  |                                                              |        |
|                |             |                                 |                 |               |              | <b>AP500 SD</b><br><b>AP500 S</b> |        |                |                 |                  |                                                              |        |
|                |             |                                 |                 |               |              |                                   |        |                |                 |                  |                                                              |        |
|                |             |                                 |                 |               |              |                                   |        |                |                 |                  |                                                              |        |

**Figura 3.2.3-2:** Selección del acero de las armaduras pasivas.

Con el botón *Editar* de la columna *Propiedades* se puede acceder a la consulta de las características de los materiales, aparecerá entonces la ventana de la Figura 3.2.3-3, en la que el usuario podrá consultar y modificar las características del acero seleccionado. En aquellas normativas en que se minoren las resistencias aparecerán también los coeficientes de minoración.

| Normativa :                | Normas españolas - EHE-2008                  |                               | Sistema de unidades                   |                 |
|----------------------------|----------------------------------------------|-------------------------------|---------------------------------------|-----------------|
| Tipo:                      | Acero pasivo                                 |                               | <b>O</b> M.K.S.                       |                 |
| Nombre :                   | AP500 S                                      |                               | © S.I.                                | Americano       |
|                            | Parámetro                                    |                               | Valor                                 | <b>Unidades</b> |
| imite elástico             |                                              | fw                            | 5099                                  | kg/cm2          |
| Tensión unitaria de rotura |                                              | fmax                          | 5608                                  | kg/cm2          |
|                            | Deformación última del acero en compresión   | $g_{\text{max}}$ <sub>1</sub> | 0.01000                               |                 |
|                            | Deformación última del acero en tracción.    | $\mathcal{E}_{\text{max}}$ 2  | $-0.01000$                            |                 |
|                            | Módulo de deformación longitudinal           | Es:                           | 2039432                               | kg/cm2          |
| Densidad                   |                                              | γ                             | 7.85                                  | t/m3            |
|                            | Coeficiente de seguridad. E.L. Servicio      | $\gamma_{\rm S}$              | 1.00                                  |                 |
|                            | Coeficiente de seguridad. E.L.U. Persistente | $\gamma_{\rm s}$              | 1.15                                  |                 |
|                            | Coeficiente de seguridad. E.L.U. Accidental  | $\gamma_{\rm s}$              | 1.10                                  |                 |
|                            | Calcular parámetros de acuerdo con Normativa |                               | Mostrar diagramas tensión deformación |                 |

**Figura 3.2.3-3:** Ventana de definición de las propiedades del acero de las armaduras pasivas.

Finalmente *CivilCAD3000* permite definir dos configuraciones de diagramas tensióndeformación, que se denominan *Configuración en servicio* y *Configuración en rotura*. En cada uno de los cálculos que permite realizar *CivilCAD3000* el usuario podrá seleccionar la

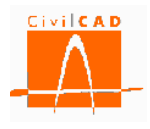

configuración de diagramas tensión-deformación que desee utilizar. La selección de los diagramas que quiera asociarse a cada una de las configuraciones se realiza pulsando el botón *Editar* de la columna *Configuración diagramas tensión-deformación,* que permite acceder al diálogo de selección de diagramas tensión-deformación (ver apartado 3.7 de este documento).

## **3.3 Orden** *Armadura activa*

Con la orden *Armadura Activa* se accede al diálogo de la Figura 3.3-1, en el que se pueden definir las armaduras activas de la sección.

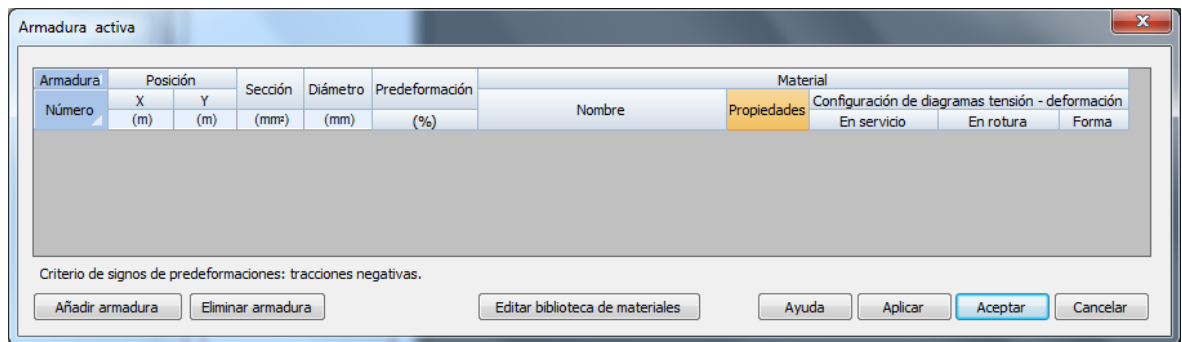

**Figura 3.3-1:** Ventana de definición de la armadura activa.

Con el botón *Añadir armadura* se crean las armaduras activas. Cada vez que se seleccione esta opción se añadirá una fila en el diálogo de definición de las armaduras activas (ver Figura 3.3-2), en la que se podrá introducir los parámetros que definen la posición y características de esta armadura.

| Armadura activa |                                                               |                            |                   |                                   |                                 |                          |                                          |                                                  | x                        |
|-----------------|---------------------------------------------------------------|----------------------------|-------------------|-----------------------------------|---------------------------------|--------------------------|------------------------------------------|--------------------------------------------------|--------------------------|
| Armadura        |                                                               | Posición                   | Sección           | Diámetro Predeformación           |                                 | Material                 |                                          |                                                  |                          |
| Número          | x                                                             | $\mathbf{v}$               |                   |                                   | Nombre                          | Propiedades              |                                          | Configuración de diagramas tensión - deformación |                          |
|                 | <b>The Contract</b><br>0.000                                  | <b>The Second</b><br>0.000 | 0                 | $\overline{u}$<br>0.00000 Ninguno |                                 | Editar<br>$\blacksquare$ | <b>INTERNATIONAL</b><br>Elastoplástico 1 | <b>INTERNATION</b><br>Elastoplástico 1           | <b>TUTTING</b><br>Editar |
|                 |                                                               |                            |                   |                                   |                                 |                          |                                          |                                                  |                          |
|                 |                                                               |                            |                   |                                   |                                 |                          |                                          |                                                  |                          |
|                 |                                                               |                            |                   |                                   |                                 |                          |                                          |                                                  |                          |
|                 | Criterio de signos de predeformaciones: tracciones negativas. |                            |                   |                                   |                                 |                          |                                          |                                                  |                          |
|                 | Añadir armadura                                               |                            | Eliminar armadura |                                   | Editar biblioteca de materiales |                          |                                          |                                                  |                          |
|                 |                                                               |                            |                   |                                   |                                 | Ayuda                    | Aplicar                                  | Aceptar                                          | Cancelar                 |

**Figura 3.3-2:** Casillas de definición de la armadura activa.

Los parámetros a introducir son:

- *X :* Coordenada X de posición de la armadura activa.
- *Y :* Coordenada Y de posición de la armadura activa.

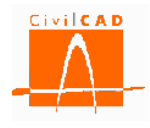

Sección: Área de la sección de acero de la armadura activa. *Diámetro:* Diámetro de la vaina de la armadura activa si es postesada, o diámetro de la armadura si es pretesada.

*Predeformación:* Predeformación de la armadura activa en tanto por ciento (%). La deformación de tracción se considera negativa.

Además, para cada una de las armaduras se deberá definir el acero de la armadura, así como los diagramas tensión-deformación a utilizar en cada una de las configuraciones.

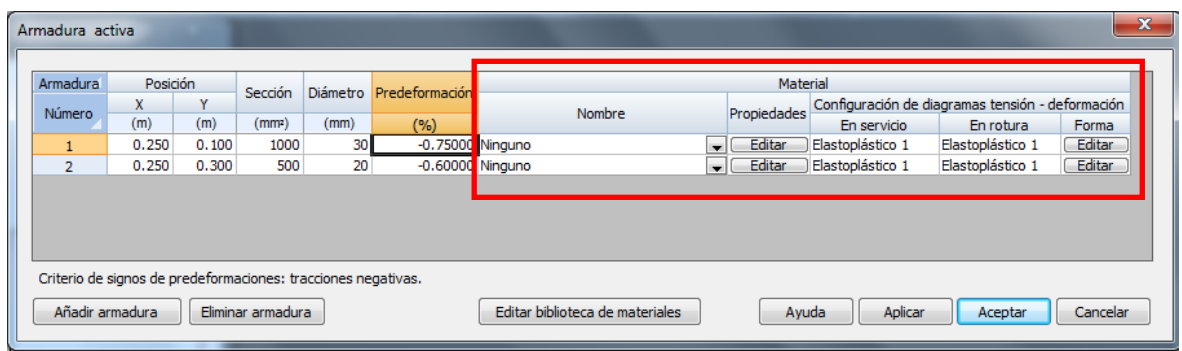

**Figura 3.3-3:** Definición del acero de las armaduras activas.

En la columna *Nombre* del apartado de Materiales se debe seleccionar el acero de la armadura, de entre los que existen en la biblioteca de materiales para las armaduras activas para la normativa que se haya seleccionado.

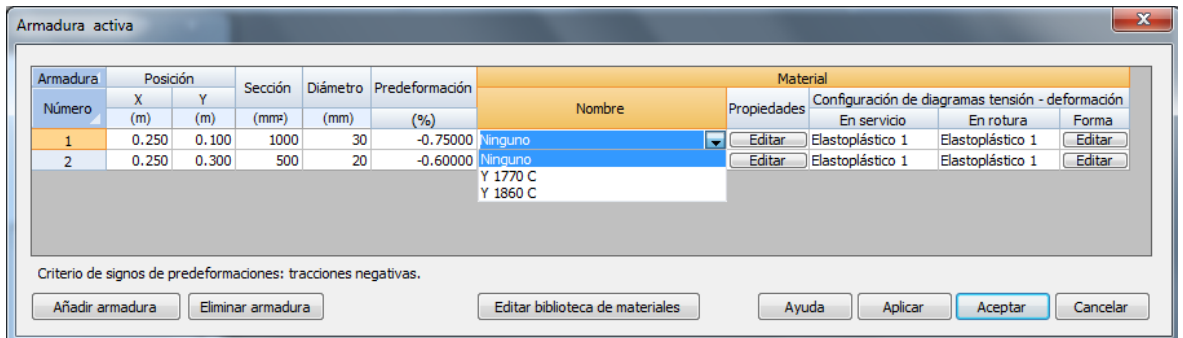

**Figura 3.3-4:** Selección del acero de las armaduras activas.

Con el botón *Editar* de la columna *Propiedades* se puede acceder a las características de los materiales; al pulsarlo aparecerá la ventana de la Figura 3.3-5, en la que podrá modificarse las características del acero seleccionado. En aquellas normativas en que se minoren las resistencias aparecerán también los coeficientes de minoración.

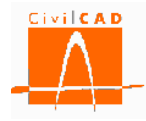

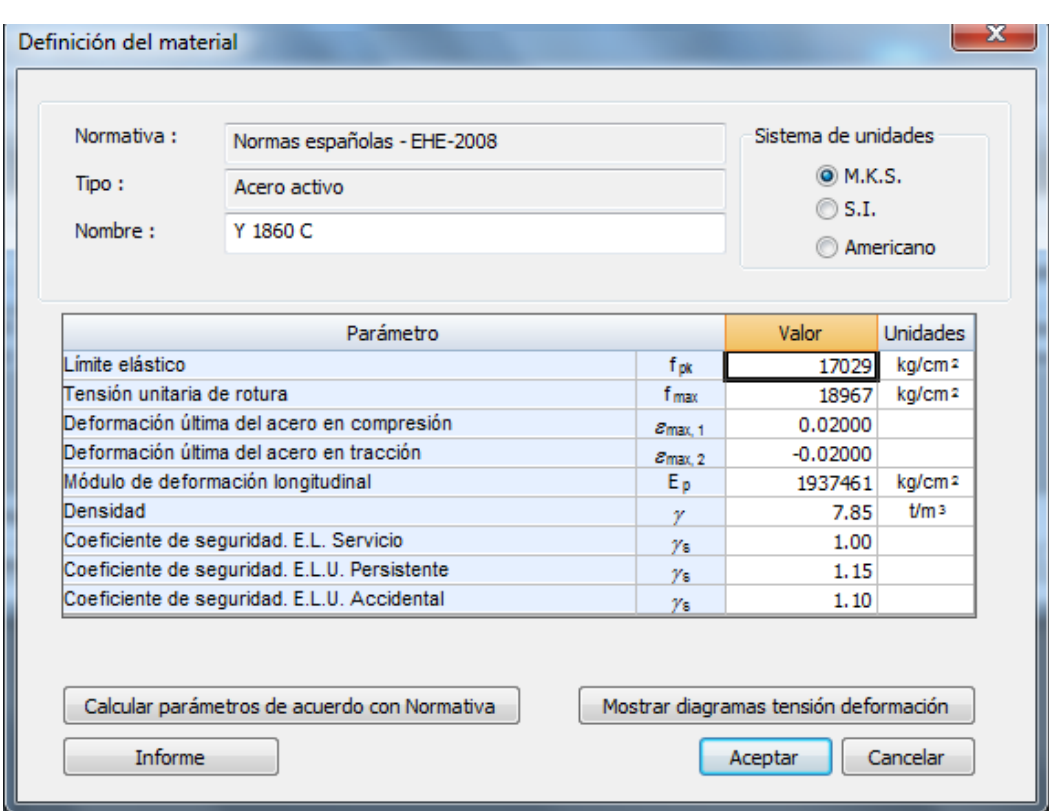

**Figura 3.3-5:** Ventana de definición de las propiedades del acero de las armaduras activas.

Finalmente, *CivilCAD3000* permite definir dos configuraciones de diagramas tensióndeformación que se denominan *Configuración en servicio* y *Configuración en rotura*. En cada uno de los cálculos que permite realizar *CivilCAD3000* el usuario podrá seleccionar la configuración de diagramas tensión-deformación que desee utilizar. La selección de los diagramas que quiera asociarse a cada una de las configuraciones se realiza pulsando el botón *Editar* de la columna *Configuración diagramas tensión-deformación* que permite acceder al diálogo de selección de diagramas tensión-deformación (ver apartado 3.7 de este documento).

#### **3.4 Orden** *Predeformaciones*

Con la Orden *Predeformaciones* se accede al diálogo de la Figura 3.4-1, que permite definir predeformaciones en los contornos que conforman la sección.

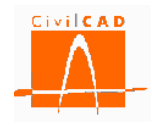

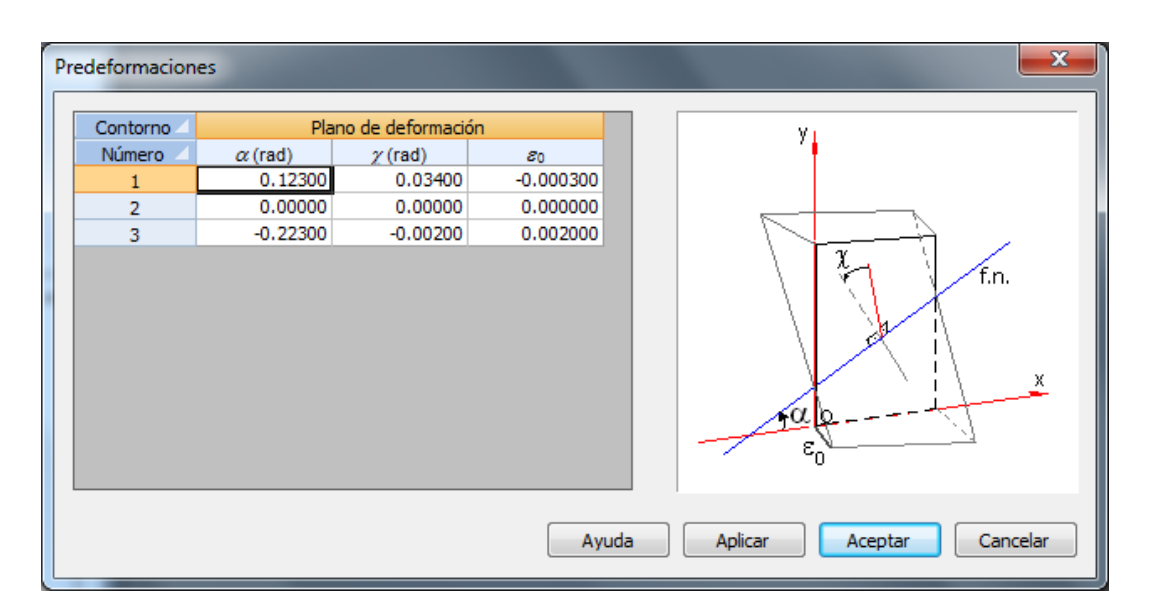

**Figura 3.4-1:** Ventana de definición de las predeformaciones de los contornos

Las predeformaciones definen el plano de deformación de cada uno de los contornos debido a acciones que han actuado sobre dicho contorno. El plano queda definido por los siguientes parámetros (ver Figura 3.4-1):

 $\alpha$ : Ángulo en radianes que forma la fibra neutra con el eje X de coordenadas de la sección (sentido anti horario positivo).

: Ángulo en radianes que forma el plano de deformación con el plano de la sección. El signo positivo indica que el semiplano de la sección comprendido entre los ángulos  $\alpha$  y  $\alpha + \pi$  está comprimido.

 $\varepsilon_0$ : Deformación en el centro de coordenadas (x = 0, y = 0). Deformaciones de compresión positivas.

En los cálculos tensionales y de rotura el usuario deberá introducir los esfuerzos totales que actúan sobre la sección (respecto al centro de gravedad de la sección homogeneizada), es decir, la suma de los esfuerzos que, actuando sobre cada contorno de forma aislada, han generado las predeformaciones introducidas, más los esfuerzos que actúan sobre la sección completa.

# **3.5 Orden** *Factor de resistencia*

Esta orden solo está activada para la normativa americana (AASHTO).

La orden *Factor de Resistencia* permite definir los factores de resistencia que se considerarán en el cálculo a rotura a flexión. De acuerdo con la normativa AASHTO la resistencia mayorada (R R) se obtiene como producto de la resistencia nominal ( $R_n$ ) por el factor de resistencia  $\varphi$ .

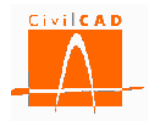

$$
R_R = R_n \cdot \varphi \qquad (Ex. 3.5 - 1)
$$

Para que se verifique la condición de resistencia se debe cumplir la expresión 3.5-2:

$$
R_u \le R_R \qquad (Ex. 3.5-2)
$$

Siendo R u el efecto de la acción mayorada por los coeficientes de mayoración de acciones.

En el presente módulo Sección, en el cálculo a rotura a flexocompresión, la condición anterior se escribe como:

$$
N_{u} \le N_{R} = \varphi_{f} \cdot N_{n}
$$
 (Ex. 3.5 – 3a)  

$$
M_{u} \le M_{R} = \varphi_{f} \cdot M_{n}
$$
 (Ex. 3.5 – 3b)

, siendo

N<sub>u</sub> Axil de cálculo (mayorado). M<sub>u</sub> Flector de cálculo (mayorado).  $N_n$  Axil nominal.  $M_n$  Flector nominal.  $N_R$  Axil resistente.  $M_R$  Flector resistente.  $\varphi_f$  Factor de resistencia a flexión.

En el caso de la rotura por flexión no existe un valor único del factor de resistencia para cada estado límite (resistencia y evento extremo), sino que su valor depende del tipo de sección de que se trate (hormigón, acero, mixta,…) y en el caso de secciones de hormigón armado o pretensado su valor depende de la deformación de la armadura más traccionada. Se define en este último caso una función que relaciona dicha deformación con el factor de resistencia a adoptar; la forma de esta función es la que se muestra en la Figura 3.5-1.

$$
\varphi_f = FR(\varepsilon) \qquad (Ex. 3.5-4)
$$

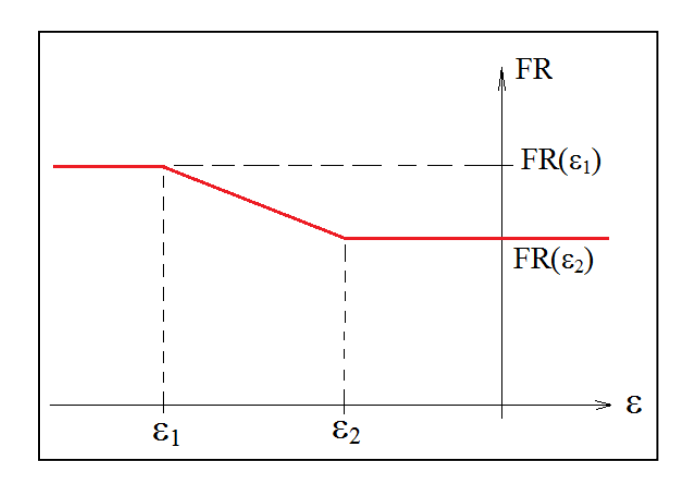

**Figura 3.5-1:** Variación del factor de resistencia a flexión en función de la deformación.
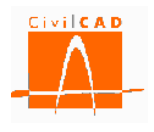

Al seleccionar la opción *Factor de resistencia* aparece en pantalla la ventana de la Figura 3.5-2.

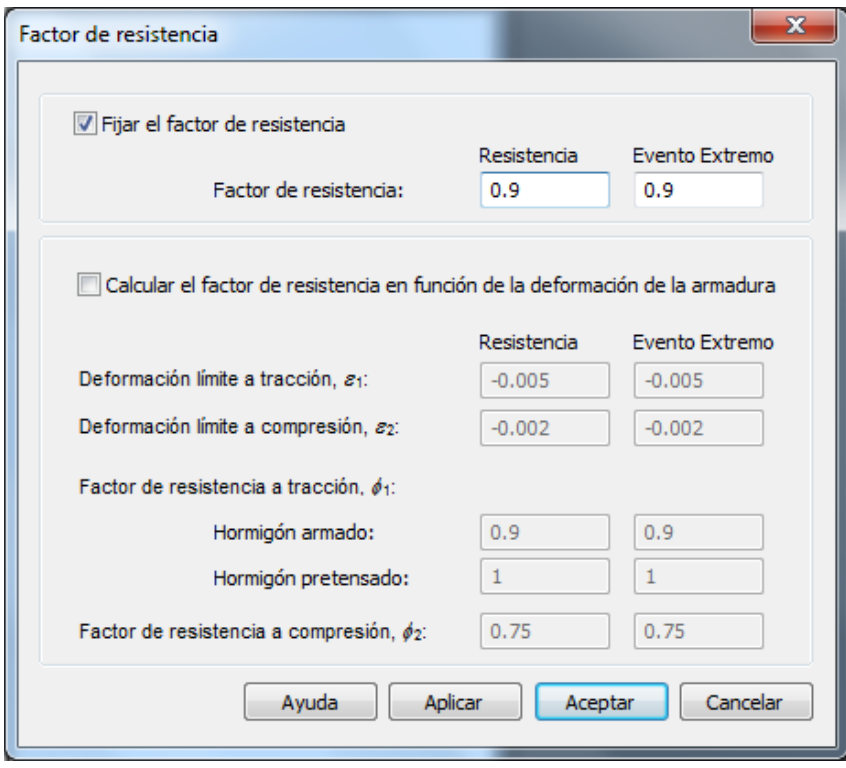

**Figura 3.5-2:** Diálogo de definición del Factor de resistencia (normativa AASHTO).

*CivilCAD3000* permite fijar el valor del Factor de Resistencia para el estado límite de Resistencia y de Evento Extremo, o bien calcular dicho factor de resistencia a partir de la deformación de la armadura más traccionada y de la ley del Factor de Resistencia que se haya definido.

Si se desea fijar un valor para el Factor de Resistencia, se debe seleccionar la casilla *Fijar Factor de resistencia* e introducir dicho valor para el estado límite de Resistencia y de Evento Extremo (ver Figura 3.5-3).

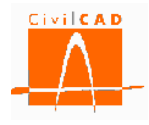

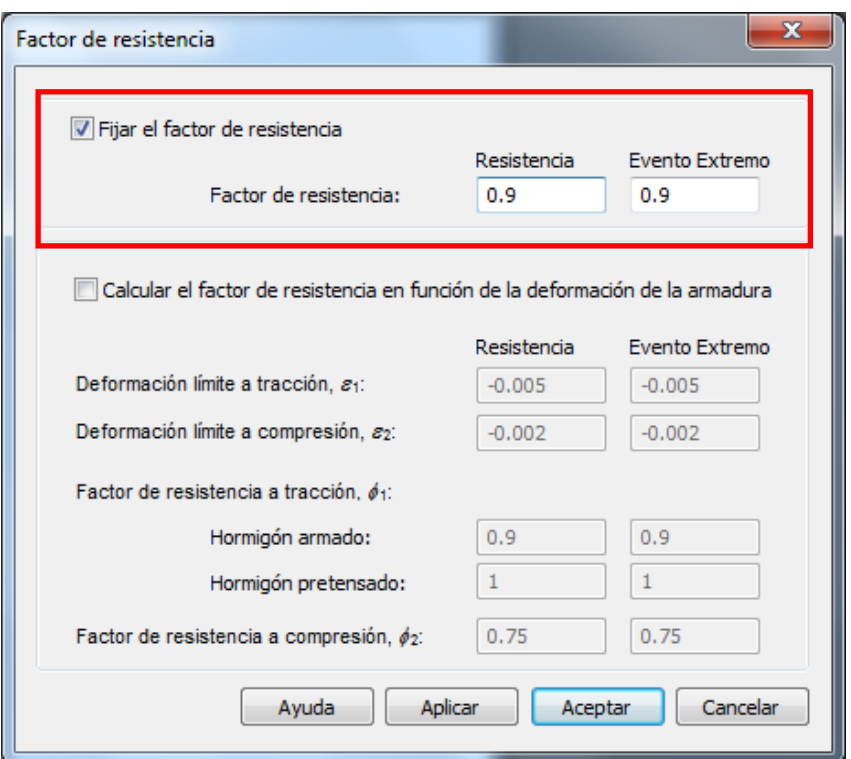

**Figura 3.5-3:** Valor fijo del factor de Resistencia.

Si por el contrario se desea que el Factor de Resistencia se calcule a partir de la deformación máxima de tracción de la armadura activa y/o pasiva, se debe seleccionar la opción Calcular *el factor de resistencia en función de la deformación de la armadura* y definir la ley de variación del factor de resistencia en función de la deformación de la armadura (ver Figura 3.5-4).

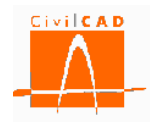

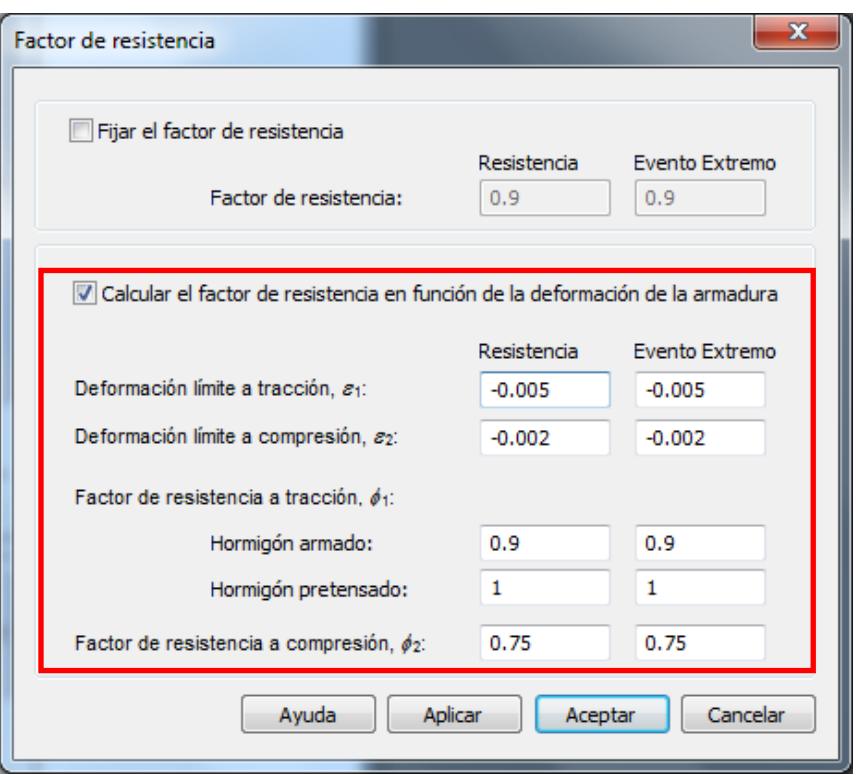

**Figura 3.5-4:** Valor variable del factor de Resistencia

La normativa AASHTO define una ley de variación del factor de resistencia con tres tramos lineales, según se muestra en la Figura 3.5-5.

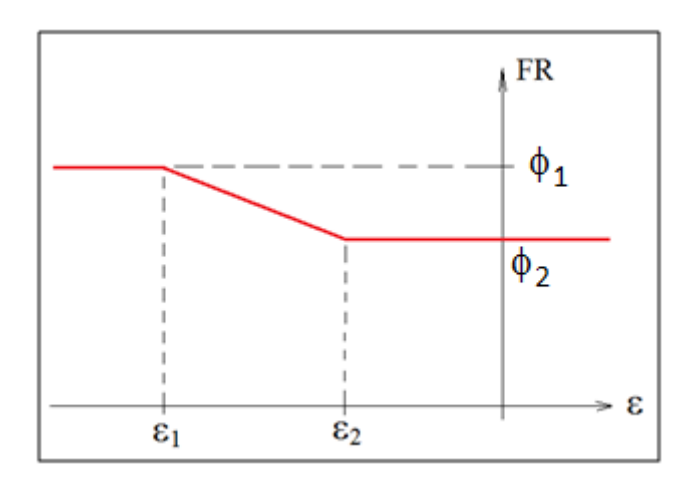

**Figura 3.5-5:** Variación del factor de resistencia a flexión en función de la deformación.

El usuario debe definir las deformaciones límite  $\varepsilon_1$  y  $\varepsilon_2$  y el valor del factor de resistencia asociados a estas deformaciones de tracción ( $\phi_1$  y  $\phi_2$ ) (la deformación negativa implica una tracción).

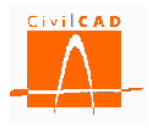

En la Figura 3.5-6 se muestra la gráfica extraída de la normativa AASHTO en la que se detallan los valores establecidos por defecto, que varían para el caso de secciones de hormigón armado y pretensado.

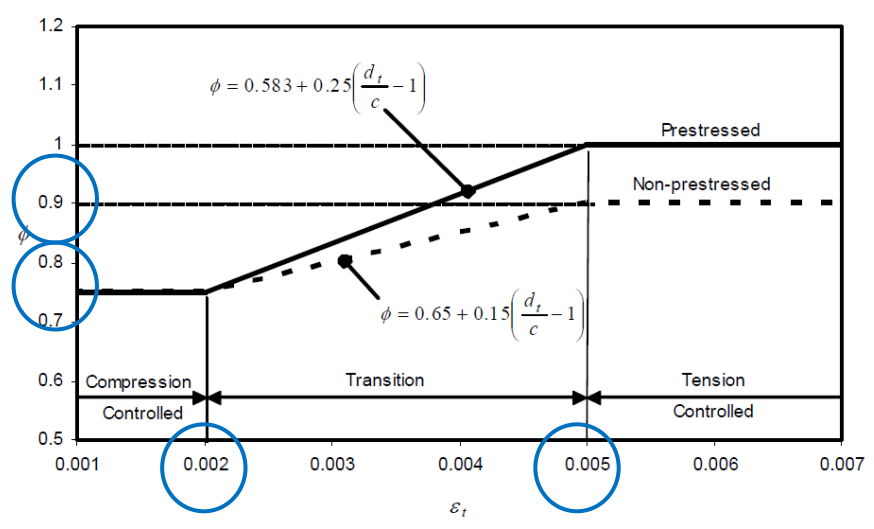

**Figura 3.13.3-3:** Valores por defecto de los factores de resistencia a flexión.

# **3.6 Orden** *Activación de cálculos*

La opción *Activación de los cálculos* del menú principal (ver Figura 3.6-1), existente en todos los módulos de *CivilCAD3000*, permite seleccionar los elementos que se quieren calcular al activar los cálculos así como los cálculos que se quieren realizar.

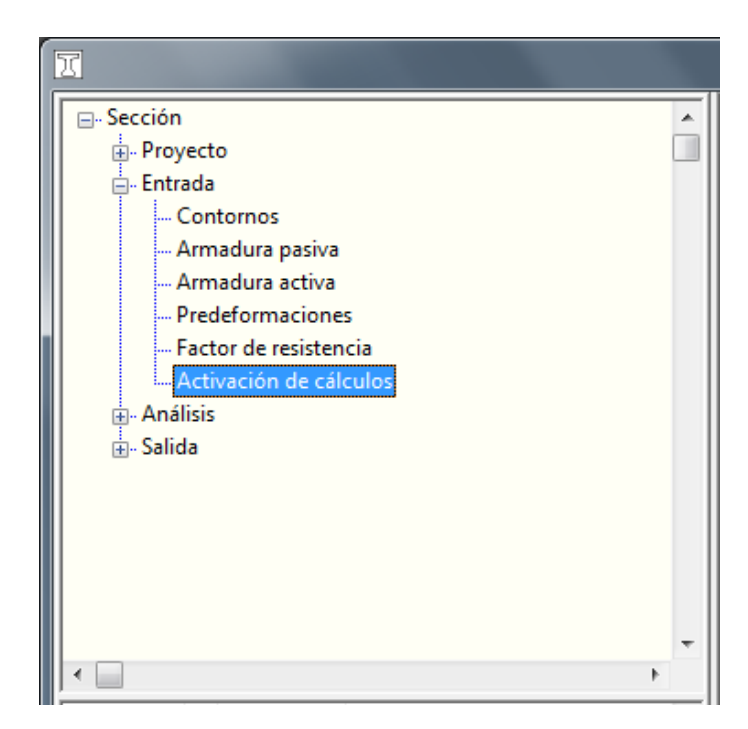

**Figura 3.6-1:** Opción de Activación de los cálculos.

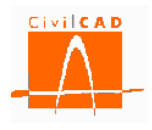

Al activar esta opción aparece una ventana con el diálogo de la Figura 3.6-2.

En el caso del módulo *Sección* solo existe un elemento estructural que es la propia sección, que deberá por tanto estar activada (en el módulo *Tablero de Vigas* se puede por ejemplo activar el cálculo de la viga y desactivar el cálculo de la losa, lo cual permite agilizar el tiempo de cálculo para el encaje de la viga).

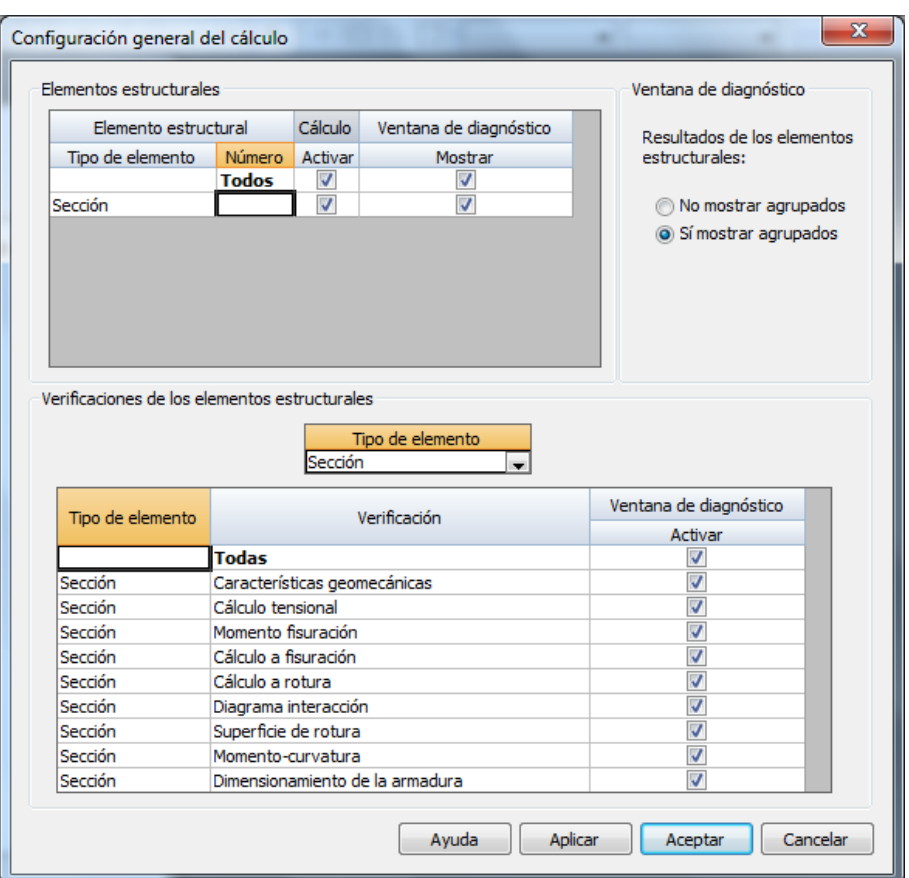

**Figura 3.6-2:** Diálogo de activación de los cálculos.

En la mitad inferior del diálogo el usuario puede activar los cálculos que se desean realizar y que serán los que aparecerán en la ventana de diagnóstico. Así por ejemplo se solo está activada la opción de *Cálculo tensional*, al apretar el botón *Calcular* de la ventana de diagnóstico sólo se realizaran los cálculos tensionales, y no el resto de cálculos.

## **3.7 Diagramas tensión-deformación**

*CivilCAD3000* permite definir dos configuraciones de diagramas tensión-deformación que se denominan *Configuración en servicio* y *Configuración en rotura*. En cada uno de los cálculos que permite realizar *CivilCAD3000* el usuario puede seleccionar la configuración de diagramas tensión-deformación que desee utilizar.

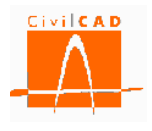

La selección de los diagramas que quiere asociarse a cada una de las configuraciones se realiza en el diálogo *Contornos* para los materiales de los contornos de la sección, en el diálogo *Armadura pasiva* para el acero de las armaduras pasivas y en el diálogo *Armadura activa* para el acero de las armaduras activas. En estos tres diálogos existe la columna correspondiente a *Configuración diagramas tensión-deformación,* en la que el botón *Editar* permite acceder a los diálogos en los que el usuario podrá seleccionar el diagrama tensión-deformación para cada una de las configuraciones posibles. En las Figuras 3.7-1 a 3.7-4 se muestran estos diálogos para los distintos tipos de materiales.

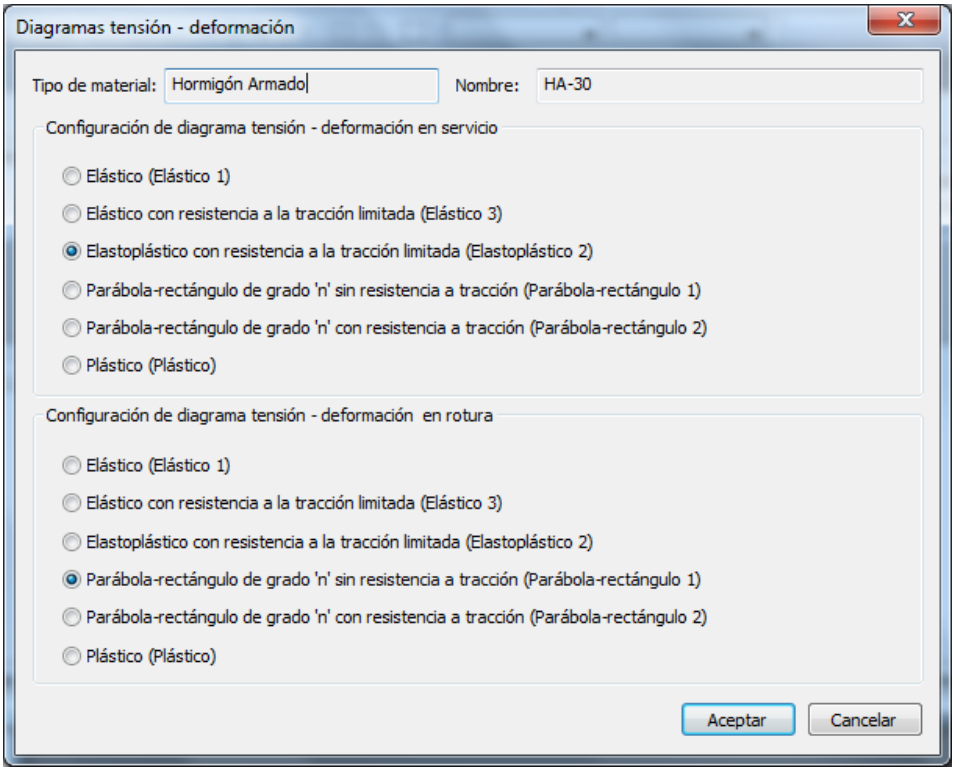

**Figura 3.7-1:** Diagrama de selección de los diagramas tensión-deformación del hormigón.

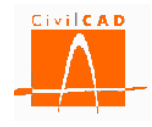

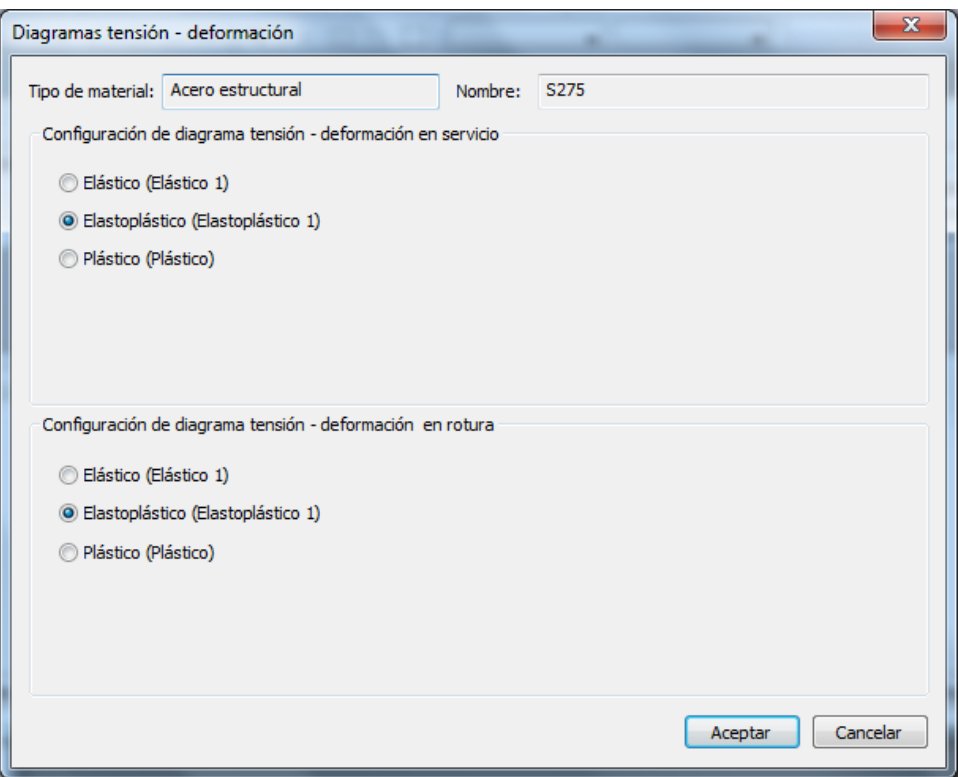

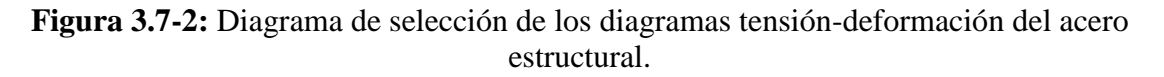

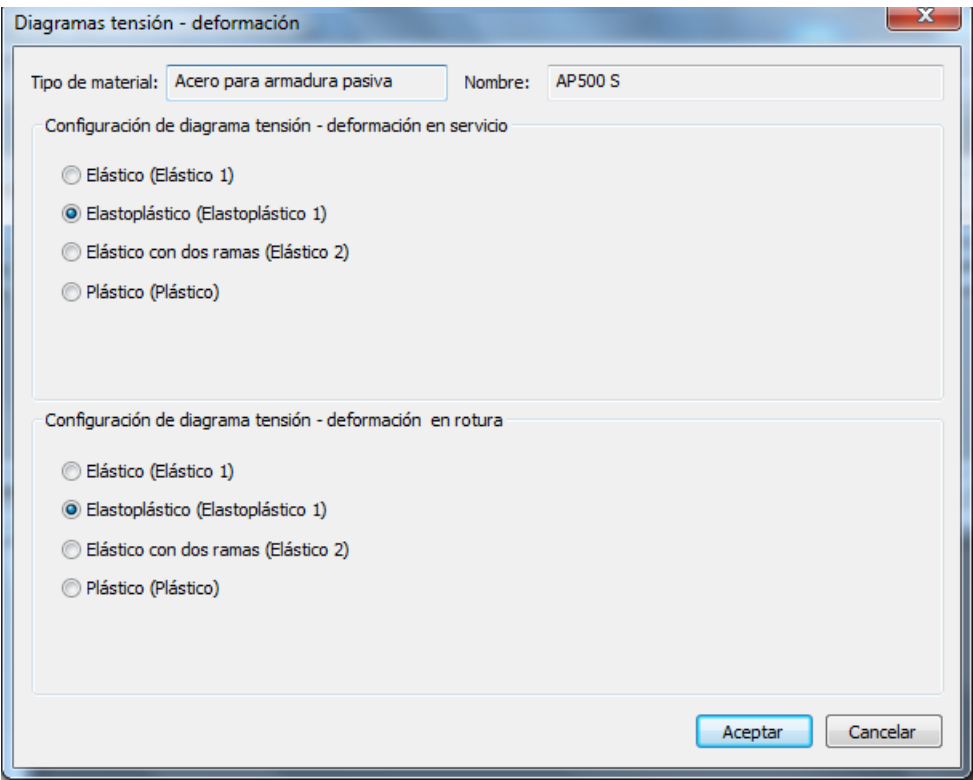

**Figura 3.7-3:** Diagrama de selección de los diagramas tensión-deformación de la armadura pasiva.

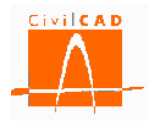

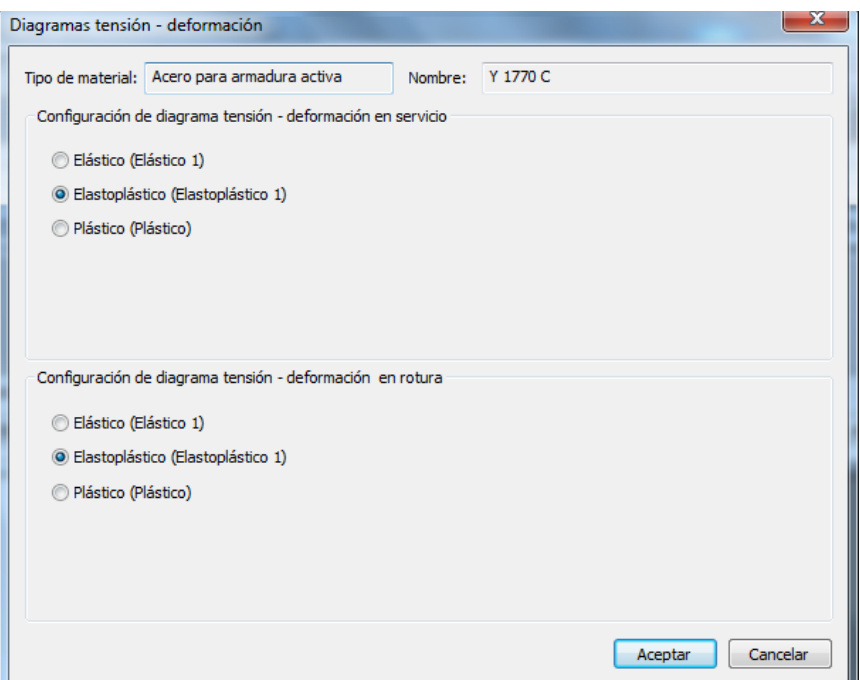

**Figura 3.7-4:** Diagrama de selección de los diagramas tensión-deformación de la armadura activa.

En estos diálogos el usuario debe seleccionar el diagrama que quiere adoptar para cada una de las dos posibles configuraciones de cálculo para cada uno de los materiales. Por defecto *CivilCAD3000* propone los diagramas tensión-deformación de uso más común de acuerdo con las normativas.

Como se ha podido observar en las figuras anteriores, los diagramas tensión-deformación definidos varían en función del tipo de material de que se trate en cada caso. A continuación se muestran las opciones disponibles para el Hormigón, el Acero Estructural, la Armadura pasiva y la Armadura Activa.

Los parámetros que definen las características de cada uno de los diagramas pueden ser modificados en el diálogo correspondiente a las características de los materiales. Para poder visualizar los valores que se adoptan en cada uno de los diagramas tensióndeformación se debe pulsar el botón *Mostrar diagramas tensión-deformación* (ver Figura 3.7-5).

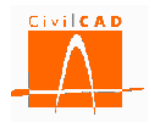

| Definición del material       |                                              |                        |                                                        |                           |                     |                  |                    |  |
|-------------------------------|----------------------------------------------|------------------------|--------------------------------------------------------|---------------------------|---------------------|------------------|--------------------|--|
| Normativa :                   | Normas españolas - EHE-2008                  |                        |                                                        |                           | Sistema de unidades |                  |                    |  |
| Tipo:                         | Hormigón armado                              |                        |                                                        |                           | O M.K.S.            |                  |                    |  |
|                               |                                              |                        |                                                        |                           | © S.I.              |                  |                    |  |
| Nombre :<br><b>HA-30</b>      |                                              |                        |                                                        |                           | Americano           |                  |                    |  |
|                               |                                              |                        | Parámetro                                              |                           | Valor               | <b>Unidades</b>  | Variación temporal |  |
|                               |                                              |                        | Resistencia a compresión 28 días                       | fak                       | 306                 | kg/cm2           | Según normativa    |  |
|                               |                                              |                        | Resistencia media a compresión 28 días                 | fcm                       | 387                 | kg/cm2           | Según normativa    |  |
|                               | Parámetros resistentes                       |                        | Resistencia característica a la tracción 28 días.      | fictik                    | $-21$               | kg/cm2           | Según normativa    |  |
|                               |                                              |                        | Resistencia media a la tracción 28 días.               | fetm                      | $-30$               | kg/cm2           | Según normativa    |  |
|                               |                                              |                        | Módulo elástico longitudinal secante                   | E <sub>cm</sub>           | 291402              | kg/cm2           | Según normativa    |  |
|                               | Parámetros elásticos                         |                        | Módulo elástico longitudinal inicial (tangente)        | Ee                        | 342398              | kg/cm2           | Según normativa    |  |
|                               |                                              | Coeficiente de Poisson |                                                        | $\boldsymbol{\nu}$        | 0.20                |                  |                    |  |
|                               | Parábola - rectángulo                        | Grado de la parábola   |                                                        | n                         | 2.000               |                  |                    |  |
|                               | Criterio de rotura                           |                        | Deformación de rotura a compresión simple              | $\varepsilon_{\text{co}}$ | 0.00200             |                  |                    |  |
| <b>Diagramas</b><br>tensión - |                                              |                        | Deformación de rotura en flexión                       | $\varepsilon_{\text{cu}}$ | 0.00350             |                  |                    |  |
| deformación                   | Bloque de compresión                         |                        | Coeficiente de intensidad del bloque de compresión     | k                         | 1.000               |                  |                    |  |
|                               | Diagrama rectangular                         |                        | Coeficiente de la profundidad del bloque de compresión | λ                         | 0.800               |                  |                    |  |
|                               |                                              |                        | Coeficiente de intensidad del bloque de compresión     | $\eta$                    | 1.000               |                  |                    |  |
|                               |                                              | Peso específico        |                                                        | $\mathcal V$              | 2.55                | 1/m <sub>3</sub> |                    |  |
|                               |                                              |                        | Coeficiente s del tipo de cemento                      | s.                        | 0.250               |                  |                    |  |
|                               | Otros parámetros                             |                        | Coeficiente code la naturaleza del árido.              | $\alpha$ ando             | 1.000               |                  |                    |  |
|                               |                                              |                        | Coeficiente de dilatación térmica                      | α                         | 0.00001000          | PC-1             |                    |  |
|                               |                                              | Endurecimiento         |                                                        |                           | $Normal$ –          |                  |                    |  |
|                               |                                              | <b>FI</b> Servicio     |                                                        | $\gamma_c$                | 1.00                |                  |                    |  |
|                               | Coeficientes de seguridad                    | E.L.U. Persistente     |                                                        | $\gamma_c$                | 1.50                |                  |                    |  |
|                               |                                              | E.L.U. Accidental      |                                                        | $\gamma_c$                | 1.30                |                  |                    |  |
|                               | Coeficientes de cansancio                    |                        | Coeficiente de cansancio a compresión                  | $\alpha_{\rm cc}$         | 1.00                |                  |                    |  |
|                               |                                              |                        | Coeficiente de cansancio a tracción                    | $\alpha$ <sub>ct</sub>    | 1.00                |                  |                    |  |
|                               | Calcular parámetros de acuerdo con Normativa |                        | Mostrar diagramas tensión deformación                  | Informe                   |                     | Aceptar          | Cancelar           |  |

**Figura 3.7-5:** Botón para acceder a los diagramas tensión-deformación.

En la Figura 3.7-6 se muestra un ejemplo de la ventana de consulta de los parámetros adoptados para el diagrama parábola-rectángulo con resistencia a tracción del hormigón.

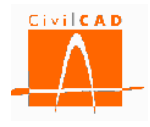

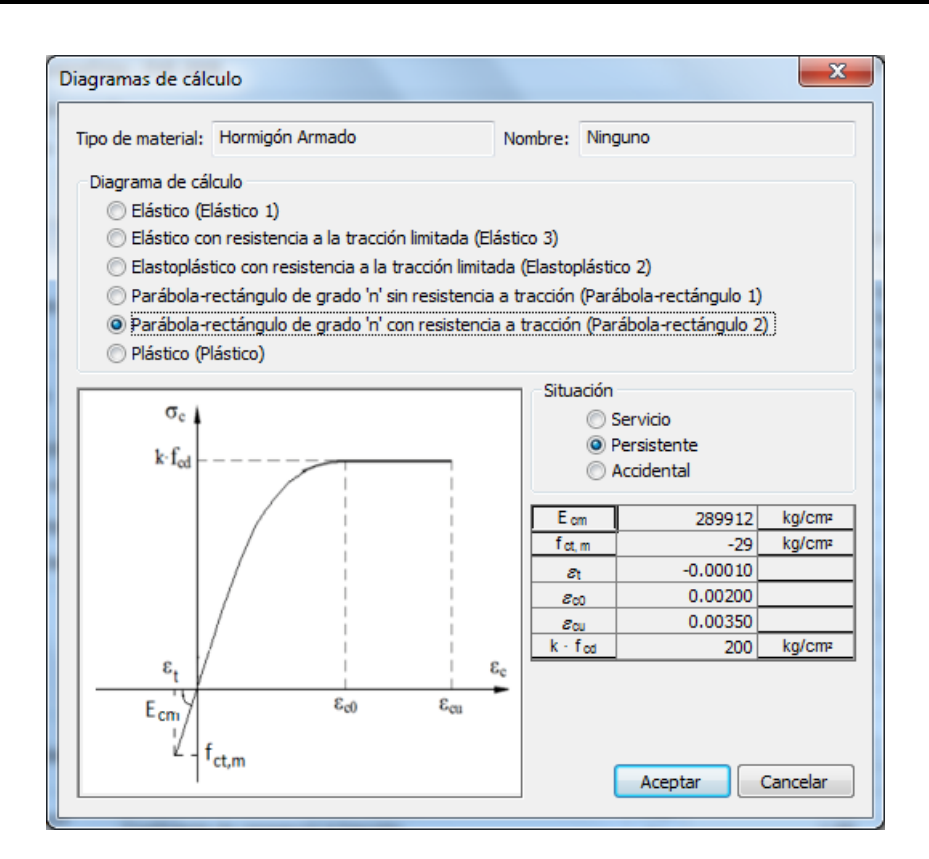

**Figura 3.7-6:** Diagramas parábola-rectángulo del hormigón.

Los parámetros de definición de los diagramas se pueden modificar directamente desde la ventana de características del material (Figura 3.7-5).

## **Diagramas tensión deformación del hormigón**

Los diagramas tensión deformación para el hormigón son los siguientes:

- Elástico (*Elástico 1*).
- Elástico con resistencia a la tracción limitada (*Elástico 3*).
- Elastoplástico con resistencia a la tracción limitada (*Elastoplástico 2*).
- Parábola-rectángulo de grado 'n' sin resistencia a tracción (*Parábolarectángulo 1*).
- Parábola-rectángulo de grado 'n' con resistencia a tracción (*Parábolarectángulo 2*).
- Plástico (*Plástico*).

Entre paréntesis se muestra el nombre reducido que se utiliza en los diálogos del programa.

Elástico (*Elástico 1*): Diagrama tensión-deformación lineal

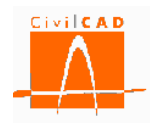

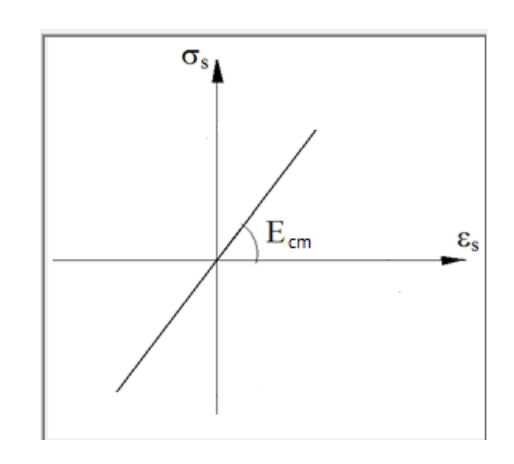

**Figura 3.7-7:** Diagrama elástico lineal del hormigón

Elástico con resistencia a la tracción limitada (*Elástico 3*): Diagrama elástico lineal en compresión pero con resistencia limitada a la tracción, valor a partir del cual la tensión de tracción pasa a ser nula.

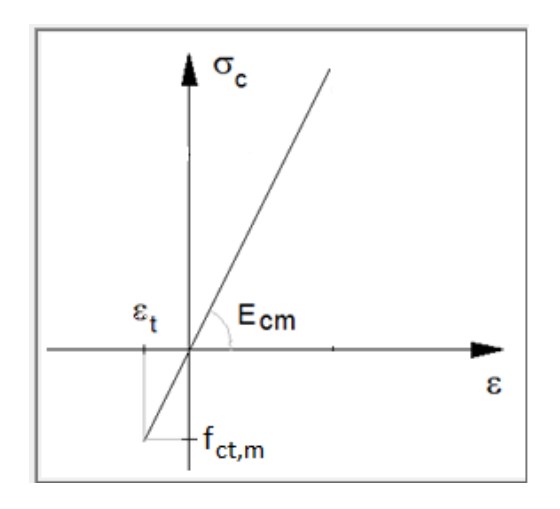

**Figura 3.7-8:** Diagrama elástico lineal con resistencia a la tracción limitada para el hormigón.

Elastoplástico con resistencia a la tracción limitada (*Elastoplástico 2*):

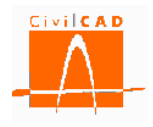

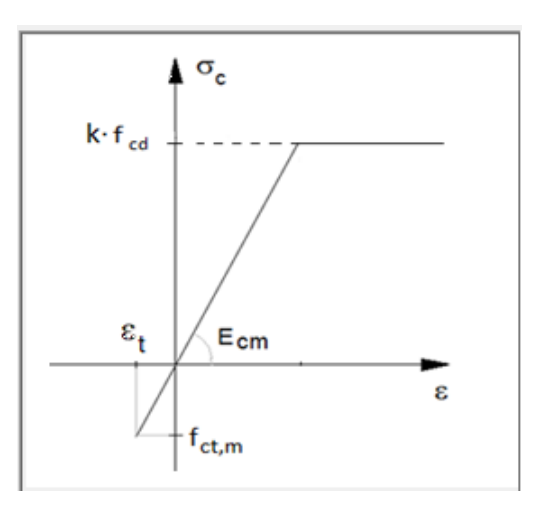

**Figura 3.7-9:** Diagrama Elastoplástico con resistencia a la tracción limitada del hormigón.

Parábola-rectángulo de grado 'n' sin resistencia a la tracción (*Parábola-rectángulo 1*): Diagrama parábola-rectángulo de grado 'n' sin resistencia a tracción.

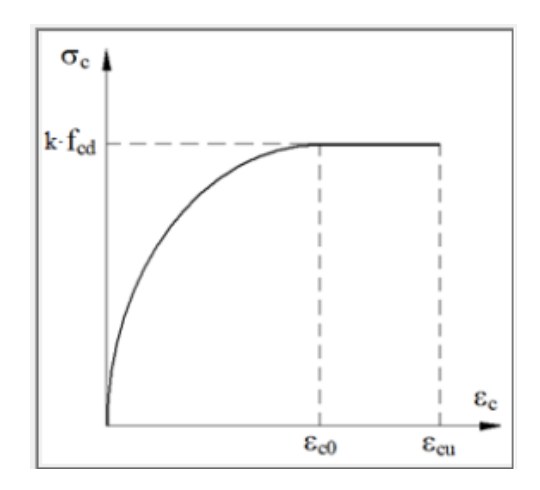

**Figura 3.7-10:** Diagrama parábola-rectángulo del hormigón.

Parábola-rectángulo de grado 'n' con resistencia a tracción (*Parábola-rectángulo 2*): Diagrama parábola-rectángulo de grado 'n' con resistencia a tracción hasta la deformación  $\varepsilon_t$ :

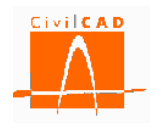

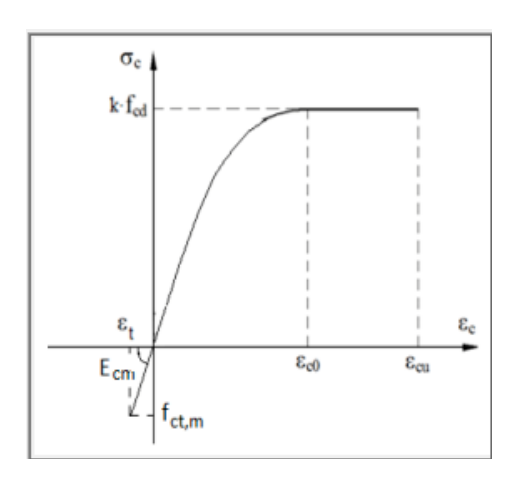

**Figura 3.7-11:** Diagrama parábola-rectángulo con resistencia a tracción del hormigón.

Plástico (*Plástico*): Diagrama plástico en compresión y sin resistencia a tracción.

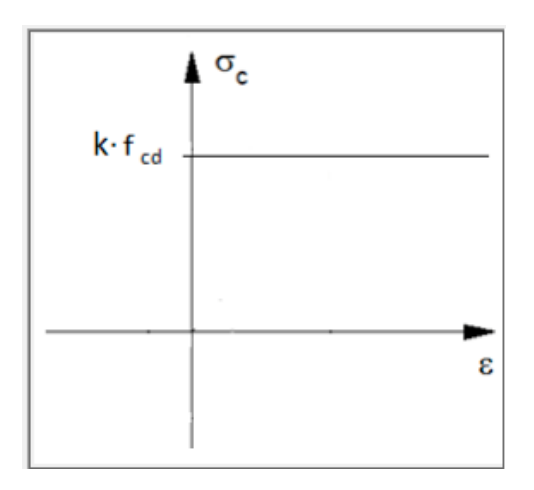

**Figura 3.7-12:** Diagrama plástico del hormigón.

# **Diagramas tensión deformación del acero estructural**

Los diagramas tensión deformación para el acero estructural son los siguientes:

- Elástico (*Elástico 1*)
- Elastoplástico (*Elastoplástico 1*)
- Plástico (*Plástico*)

Entre paréntesis se muestra el nombre reducido que se utiliza en los diálogos del programa.

Elástico (*Elástico 1*): Diagrama tensión-deformación lineal

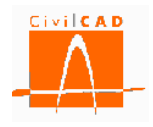

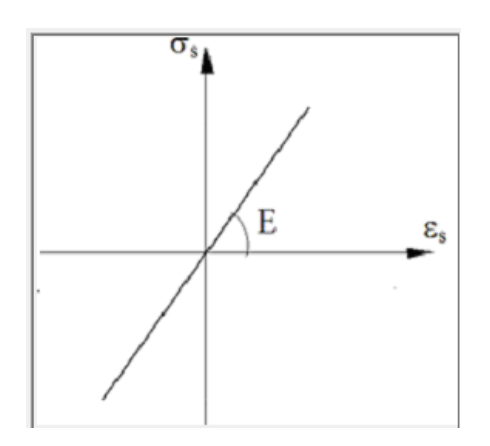

**Figura 3.7-13:** Diagrama elástico lineal del acero estructural.

Elastoplástico (*Elastoplástico 1*): Diagrama con un tramo elástico y una rama final plástica tanto en compresión como en tracción.

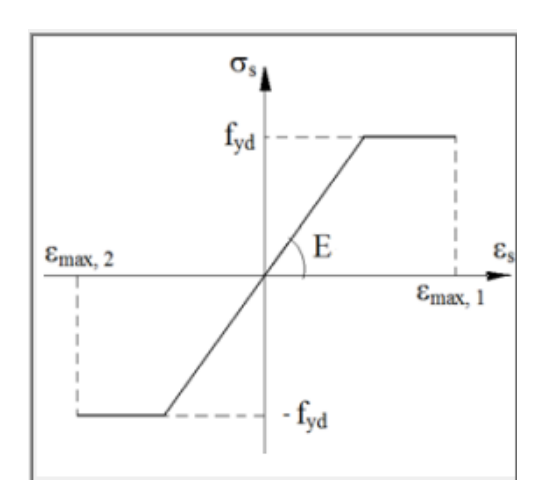

**Figura 3.7-14:** Diagrama Elastoplástico del acero estructural.

Plástico (*Plástico*): Diagrama plástico en compresión y tracción.

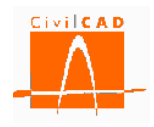

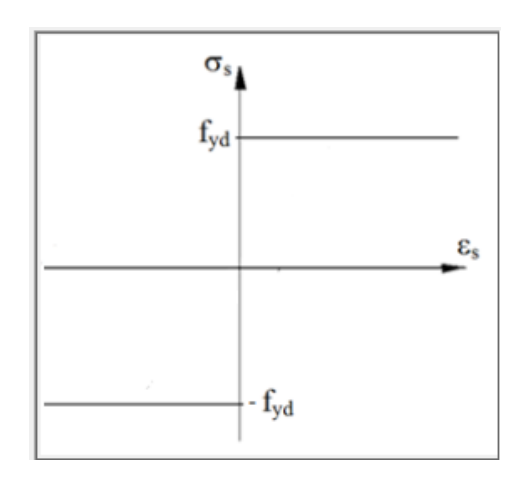

**Figura 3.7-15:** Diagrama plástico del acero estructural.

# **Diagramas tensión deformación del acero de la armadura pasiva**

Los diagramas tensión deformación para el acero de la armadura pasiva son los siguientes:

- Elástico (*Elástico 1*)
- Elastoplástico (*Elastoplástico 1*)
- Elástico con dos ramas (*Elástico 2*)
- Plástico (*Plástico*)

Entre paréntesis se muestra el nombre reducido que se utiliza en los diálogos del programa.

Elástico (*Elástico 1*): Diagrama tensión-deformación lineal.

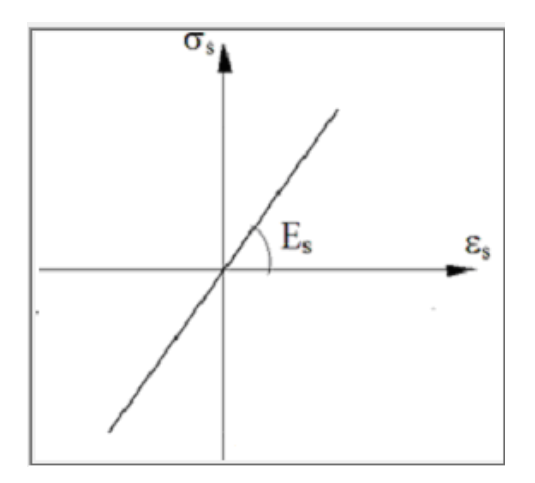

**Figura 3.7-16:** Diagrama elástico lineal del acero de la armadura pasiva

Elastoplástico (*Elastoplástico 1*): Diagrama con un tramo elástico y una rama final plástica tanto en compresión como en tracción.

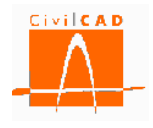

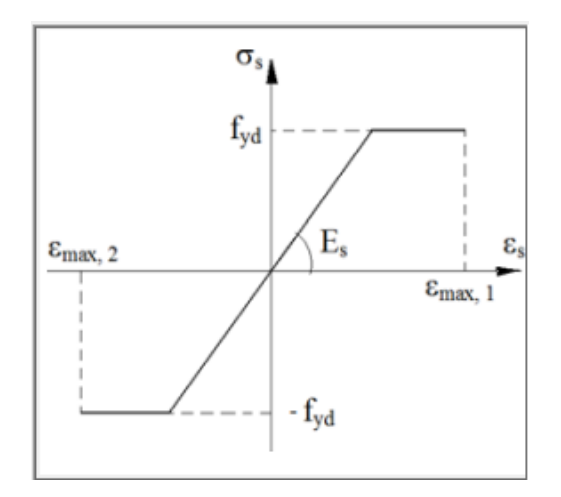

**Figura 3.7-17:** Diagrama Elastoplástico del acero de la armadura pasiva.

Elástico con dos ramas (*Elástico 2*): Diagrama con dos tramos elásticos, simétricos en compresión y tracción.

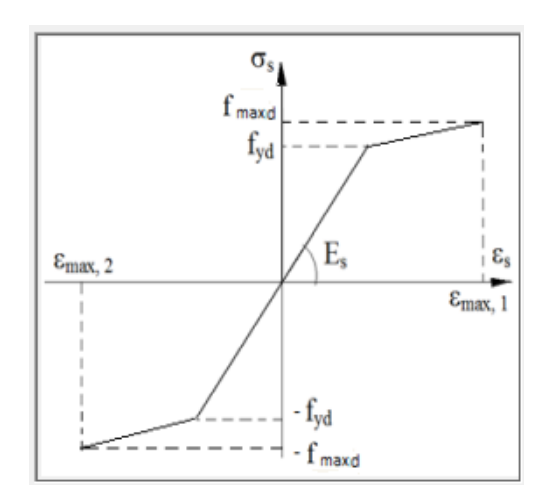

**Figura 3.7-18:** Diagrama Elástico de dos ramas del acero de la armadura pasiva.

Plástico (*Plástico*): Diagrama plástico en compresión y tracción.

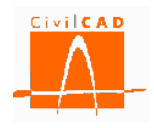

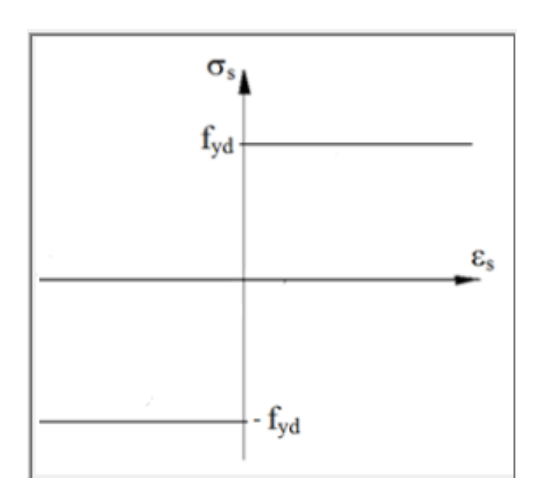

**Figura 3.7-19:** Diagrama plástico del acero de la armadura pasiva.

# **Diagramas tensión deformación del acero de la armadura activa**

Los diagramas tensión deformación para el acero de la armadura activa son los siguientes:

- Elástico (*Elástico 1*)
- Elastoplástico (*Elastoplástico 1*)
- Plástico (*Plástico*)

Entre paréntesis se muestra el nombre reducido que se utiliza en los diálogos del programa.

Elástico (*Elástico 1*): Diagrama tensión-deformación lineal.

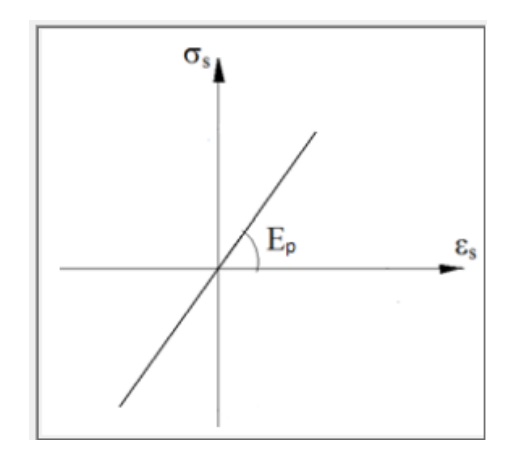

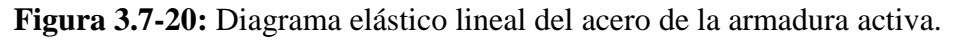

Elastoplástico (*Elastoplástico 1*): Diagrama con un tramo elástico y una rama final plástica tanto en compresión como en tracción.

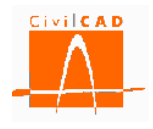

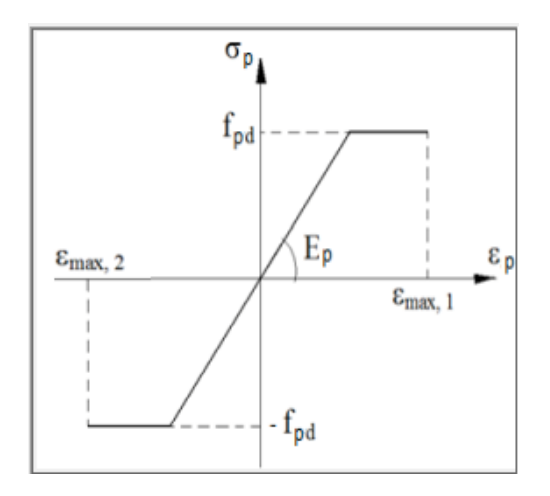

**Figura 3.7-21:** Diagrama Elastoplástico del acero de la armadura activa.

Plástico (*Plástico*): Diagrama plástico en compresión y tracción.

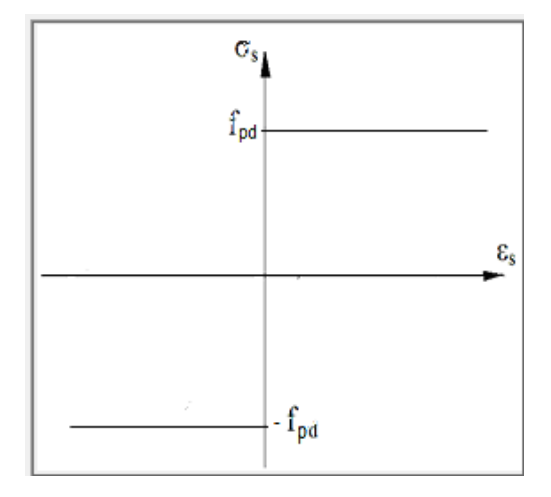

**Figura 3.7-22:** Diagrama plástico del acero de la armadura activa.

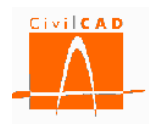

# **4 ANÁLISIS**

Una vez se ha introducido en la opción *Entrada* la definición de la sección se puede realizar el cálculo de la sección. *CivilCAD3000* permite realizar los siguientes cálculos sobre la sección:

- Características geomecánicas.
- Cálculo tensional.
- Momento de fisuración.
- Cálculo a fisuración.
- Cálculo a rotura.
- Diagrama de interacción.
- Superficie de rotura.
- Diagrama Momento-Curvatura (N-Mx).
- Dimensionamiento de la armadura pasiva.

Al seleccionar cada una de estas opciones en las órdenes correspondientes del apartado *Análisis*, se deberá introducir las acciones o parámetros de definición del cálculo deseado; una vez introducidos dichos parámetros se podrá realizar el cálculo o bien ejecutar todos los cálculos definidos de forma simultánea desde la ventana de diagnóstico. En los siguientes apartados se explica de forma detallada cada uno de los cálculos posibles.

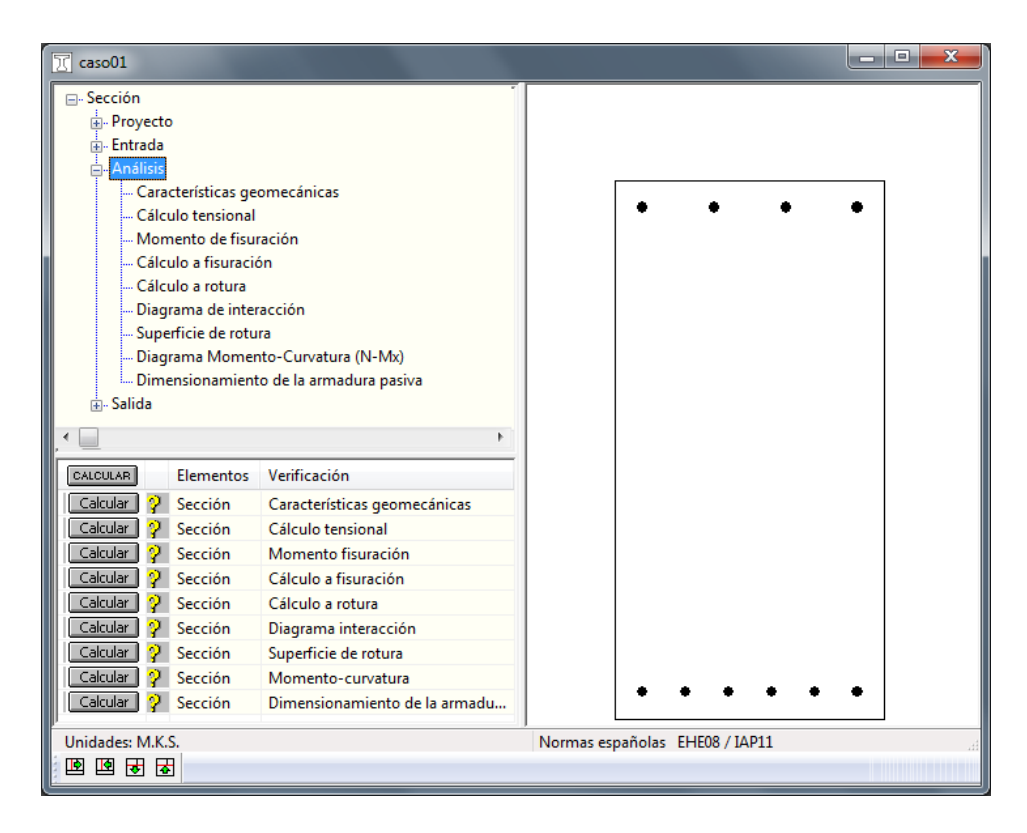

**Figura 4-1:** Menú con las opciones del apartado de *Análisis.*

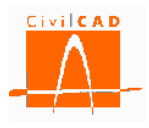

## **4.1 Orden** *Características geomecánicas*

La orden *Características geomecánicas* permite calcular las siguientes características geomecánicas de la sección:

- Área de la sección.
- Coordenadas X,Y del centro de gravedad .
- Inercia respecto al eje X.
- Inercia respecto al eje Y.<br>Producto de inercia respe
- Producto de inercia respecto a los ejes X e Y.
- Inercia respecto al eje  $X_G$ .<br>- Inercia respecto al eje  $Y_G$
- Inercia respecto al eje  $Y_G$ .
- Producto de inercia respecto a los ejes  $X_G$  e  $Y_G$ .
- Inercia respecto al eje principal 1.
- Inercia respecto al eje principal 2.
- Ángulo que forma el eje principal de inercia con el eje X.
- Ancho de la sección.
- Distancia del extremo izquierdo de la sección al eje Y<sub>G.</sub>
- Distancia del extremo derecho de la sección al eje $Y_{\text{G}}$
- Altura de la sección .
- Distancia del extremo inferior de la sección al eje  $X_G$ .
- Distancia del extremo superior de la sección al eje  $X_G$ .

, siendo los ejes X, Y los ejes de coordenadas con los que se ha definido la sección, y los ejes  $X_G$  e  $Y_G$  los ejes paralelos a los ejes  $X$  e Y respectivamente que pasan por el centro de gravedad de la sección.

Las características geomecánicas se dan para las siguientes secciones:

*Sección geométrica*: Características geométricas de la sección obtenidas sin homogeneizar los contornos respecto al módulo elástico y sin considerar las armaduras activas ni pasivas. No se deducen los huecos de las vainas de pretensado.

*Sección bruta:* Características geométricas de la sección obtenidas sin considerar armaduras activas ni pasivas, pero homogeneizando los contornos respecto al módulo elástico del primer contorno. No se deducen los huecos de las vainas de pretensado.

*Sección neta:* Características de la sección homogeneizada obtenidas considerando la armadura pasiva homogeneizada y deduciendo los huecos de las vainas. No incluye la armadura activa.

*Sección homogeneizada:* Características de la sección homogeneizada obtenidas considerando la armadura pasiva y activa homogeneizada y deduciendo los huecos de las vainas de pretensado.

Al seleccionar la orden *Características geomecánicas* aparece en la pantalla la ventana de la Figura 4.1-1, en la que el usuario puede seleccionar obtener los resultados por pantalla en forma de tabla o mediante un informe.

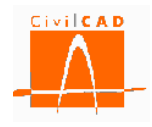

| Consultar    |         |            |                  | $\mathbf{x}$ |
|--------------|---------|------------|------------------|--------------|
| ═<br>Informe | Gráfica | Isovalores | $ =$<br>Consulta | Tabla        |
|              |         |            |                  | Cancelar     |

**Figura 4.1-1:** Ventana de selección del tipo de salida.

Si selecciona la opción Tabla se obtiene en pantalla una tabla en la que se presentan los resultados anteriores en la forma que se muestra en la Figura 4.1-2.

| <b>Resultados</b>                                    |                   |                  |            |                |          | ×<br>$\Box$<br>▭ |  |
|------------------------------------------------------|-------------------|------------------|------------|----------------|----------|------------------|--|
| Características geomecánicas                         |                   |                  |            | <b>SECCIÓN</b> |          |                  |  |
|                                                      |                   |                  | Geométrica | <b>Bruta</b>   | Neta     | Homogeneizada    |  |
| Area                                                 | (m <sub>F</sub> ) | А                | 0.500      | 0.500          | 0.519    | 0.519            |  |
| Coordenada X del centro de gravedad                  | (m)               | Xq               | 0.250      | 0.250          | 0.250    | 0.250            |  |
| Coordenada Y del centro de gravedad                  | (m)               | Уg               | 0.500      | 0.500          | 0.497    | 0.497            |  |
| Inercia respecto al eje X                            | (m <sub>f</sub> ) | $\mathbf{I}$     | 0.167      | 0.167          | 0.173    | 0.173            |  |
| Inercia respecto al eje Y                            | (m <sub>1</sub> ) | Iv.              | 0.042      | 0.042          | 0.043    | 0.043            |  |
| Producto de inercia respecto a los ejes XY           | (m)               | $\mathsf{I}_N$   | 0.063      | 0.063          | 0.064    | 0.064            |  |
| Inercia respecto al eje X c                          | (m <sub>f</sub> ) | $l_{XQ}$         | 0.042      | 0.042          | 0.045    | 0.045            |  |
| Inercia respecto al eje Y G                          | (m)               | lyg              | 0.010      | 0.010          | 0.011    | 0.011            |  |
| Producto de inercia respecto a los ejes XGYG         | (m)               | l <sub>xyg</sub> | 0.000      | 0.000          | 0.000    | 0.000            |  |
| Inercia respecto al eje principal 1                  | (m <sub>f</sub> ) | и                | 0.042      | 0.042          | 0.045    | 0.045            |  |
| Inercia respecto al eje principal 2                  | (m <sub>1</sub> ) | Ь                | 0.010      | 0.010          | 0.011    | 0.011            |  |
| Anquio del eje principal de inercia                  | (rad)             | θ                | 0.000000   | 0.000000       | 3.141593 | 3.141593         |  |
| Anchura máxima de la sección                         | (m)               | d <sub>x</sub>   | 0.500      | 0.500          | 0.500    | 0.500            |  |
| Distancia del extremo izquierdo al eje Y G           | (m)               | Vxt              | $-0.250$   | $-0.250$       | $-0.250$ | $-0.250$         |  |
| Distancia del extremo derecho al eje Y c             | (m)               | V <sub>xs</sub>  | 0.250      | 0.250          | 0.250    | 0.250            |  |
| Altura máxima de la sección                          | (m)               | d <sub>v</sub>   | 1.000      | 1.000          | 1.000    | 1.000            |  |
| Distancia del extremo inferior al eje XG             | (m)               | V <sub>VI</sub>  | $-0.500$   | $-0.500$       | $-0.497$ | $-0.497$         |  |
| Distancia del extremo superior al eje X <sub>G</sub> | (m)               | V <sub>Vs</sub>  | 0.500      | 0.500          | 0.503    | 0.503            |  |
| м                                                    |                   |                  |            |                |          | ٠                |  |

**Figura 4.1-2:** Salida de resultados en formato de tabla.

Si se selecciona la opción *Informe* se presentan los resultados en formato de texto. Al seleccionar esta opción aparecerá en pantalla el diálogo que se muestra en la Figura 4.1-3, en el que se debe introducir el nombre del documento y el formato del mismo.

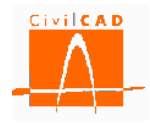

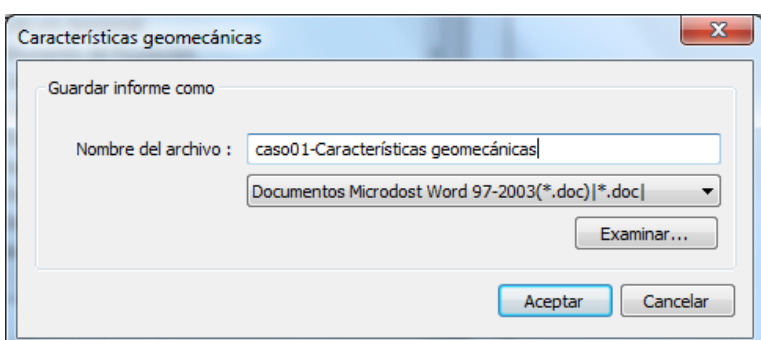

**Figura 4.1-3:** Ventana de informe de características geomecánicas.

Para seleccionar el tipo de formato del archivo a generar debe apretarse el botón señalado en la Figura 4.1-4 para desplegar las distintas opciones de formato disponibles.

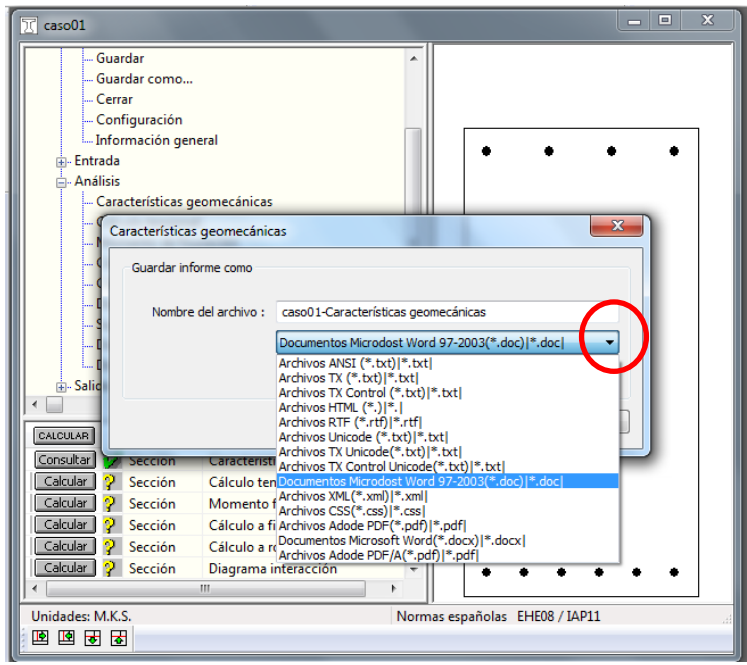

**Figura 4.1-4:** Opciones de formato para el archivo del informe.

Por defecto el documento se guardará en el mismo directorio en el que está el archivo de la sección (directorio de trabajo). No obstante, con el botón *Examinar* se podrá seleccionar una ruta alternativa en la que se desea guardar el documento.

## **4.2 Orden** *Cálculo tensional*

La opción de *Cálculo tensional* permite obtener las deformaciones y tensiones en la sección debidos a los esfuerzos definidos por el usuario. Al seleccionar esta opción aparece

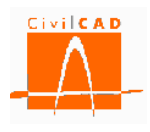

en pantalla la ventana de la Figura 4.2-1, que permite definir las acciones presentes y la configuración del cálculo.

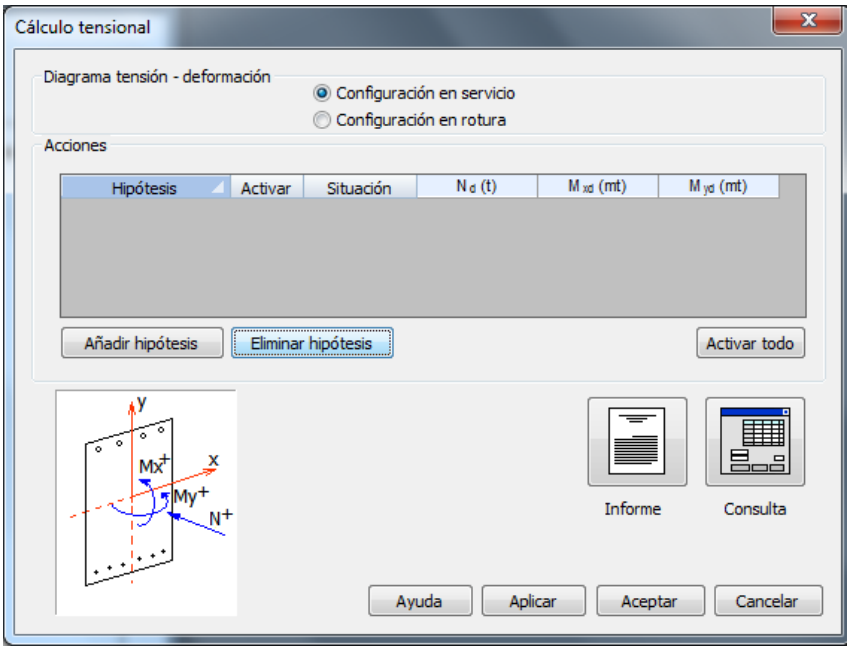

**Figura 4.2-1:** Ventana de definición de los datos para el cálculo tensional.

En este diálogo el usuario debe definir la configuración de los diagramas tensióndeformación que desea utilizar para el cálculo tensional, las acciones actuantes y la situación de cálculo.

## *Diagramas tensión-deformación:*

En la parte superior de la ventana (ver Figura 4.2-2) el usuario debe seleccionar entre la *Configuración en servicio* o la *Configuración en rotura*. Recuérdese que para cada contorno y para cada armadura se han definido dos diagramas tensión-deformación correspondientes a dichas configuraciones. Así, si el usuario selecciona la opción de *Configuración en servicio*, se utilizaran los diagramas definidos en la columna correspondiente a la configuración en servicio, y en caso contrario los asociados a la columna de configuración en rotura.

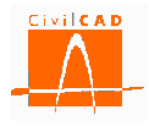

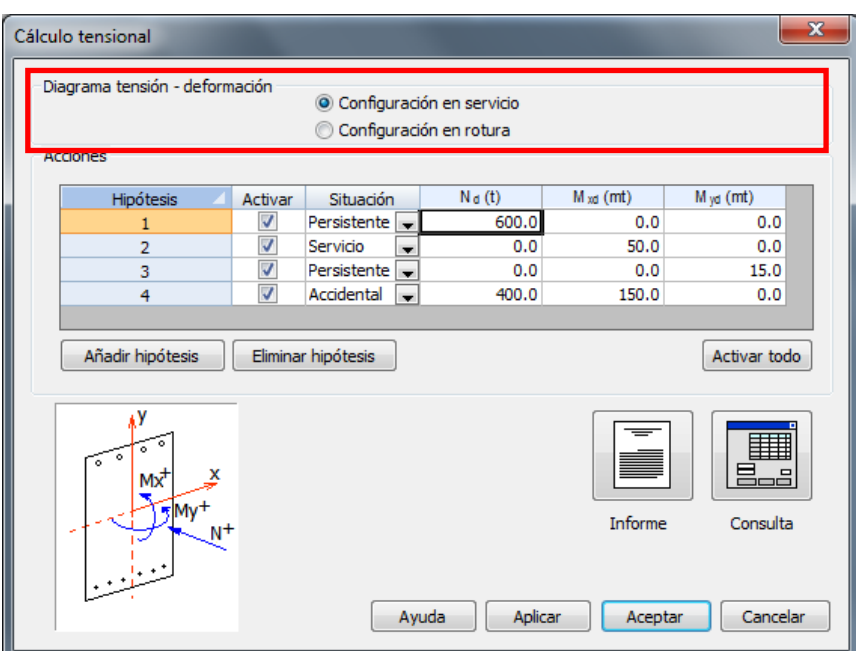

**Figura 4.2-2:** Selección de la configuración de los diagramas tensión-deformación.

### *Acciones:*

En el subdiálogo Acciones (ver Figura 4.2-3) *CivilCAD3000* permite definir tantas hipótesis de cálculo como desee el usuario mediante el botón *Añadir hipótesis*.

| Cálculo tensional                                                                         |                         |                                                      |          |               | $\mathbf{x}$           |
|-------------------------------------------------------------------------------------------|-------------------------|------------------------------------------------------|----------|---------------|------------------------|
| Diagrama tensión - deformación                                                            |                         | Configuración en servicio<br>Configuración en rotura |          |               |                        |
| Acciones                                                                                  |                         |                                                      |          |               |                        |
| Hipótesis                                                                                 | Activar                 | Situación                                            | $N_d(t)$ | $M_{xd}$ (mt) | M <sub>yd</sub> (mt)   |
| 1                                                                                         | $\checkmark$            | Persistente<br>$\overline{\phantom{a}}$              | 600.0    | 0.0           | 0.0                    |
| $\overline{2}$                                                                            | ⊽                       | Servicio<br>$\overline{\phantom{a}}$                 | 0.0      | 50.0          | 0.0                    |
| 3                                                                                         | ⊽                       | Persistente $\vert$                                  | 0.0      | 0.0           | 15.0                   |
| 4                                                                                         | $\overline{\mathbf{v}}$ | Accidental<br>$\overline{\phantom{a}}$               | 400.0    | 150.0         | 0.0                    |
| Añadir hipótesis                                                                          |                         | Eliminar hipótesis                                   |          |               | Activar todo           |
| ۰<br>۰<br>$\circ$<br>ò.<br>x<br>$Mx^+$<br>$\frac{1}{2}$ My <sup>+</sup><br>N <sup>+</sup> |                         |                                                      |          | Informe       | <u> ئە</u><br>Consulta |
|                                                                                           |                         | Ayuda                                                | Aplicar  | Aceptar       | Cancelar               |

**Figura 4.2-3:** Definición de las acciones para el cálculo tensional.

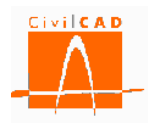

Para cada hipótesis se debe definir la situación de cálculo y las acciones actuantes sobre la sección. Concretamente se debe introducir el axil, el flector  $M_x$  (flector de eje  $X_G$ ), el flector  $M_v$  (flector de eje  $Y_G$ ) referidos a los ejes paralelos a los ejes coordenados que pasan por el centro de gravedad de la sección homogeneizada. El criterio de signos a utilizar es el definido en el apartado 1.1 de este documento.

Tal como se ha comentado, para cada hipótesis se debe definir la situación de cálculo a considerar, que es función de la normativa, según se muestra en la Tabla 4.2-1.

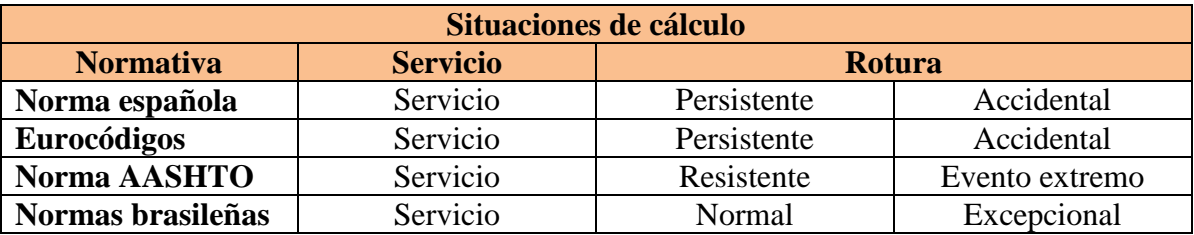

**Tabla 4.2-1:** Situaciones de cálculo para cada normativa.

La situación de cálculo influye en los coeficientes de minoración de los materiales que se utilizarán (normativas española, europea y brasileña) y en los factores de resistencia (normativa AASHTO).

La casilla *Activar* permite definir qué hipótesis se desea calcular. Las hipótesis no activadas no se calcularán y por tanto tampoco se obtendrán los resultados en los distintos formatos de las salidas.

Una vez definidas las acciones se puede proceder a realizar el cálculo, para lo cual el usuario debe seleccionar el formato en el que desea obtener los resultados, pudiendo escoger entre la *Consulta* o el *Informe* mediante los botones situados en la parte inferior derecha del diálogo (ver Figura 4.2-4).

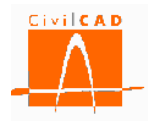

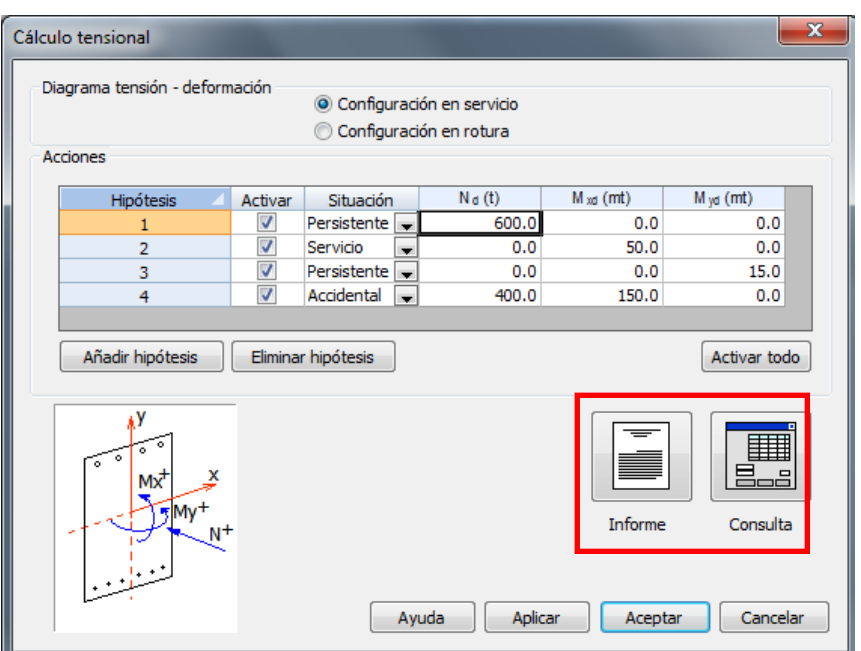

**Figura 4.2-4:** Selección del formato de salida de resultados del cálculo tensional.

En los siguientes subapartados se explica de forma detallada las dos opciones posibles de *Consulta* e *Informe*.

# **4.2.1 Consulta del cálculo tensional**

Al seleccionar la opción Consulta aparece en pantalla la ventana de la Figura 4.2.1-1.

|                  | Consulta del cálculo tensional |                                       |               |                |                                      |                 |         | $\mathbf{x}$              |
|------------------|--------------------------------|---------------------------------------|---------------|----------------|--------------------------------------|-----------------|---------|---------------------------|
| <b>Hipótesis</b> | $N_d(t)$                       | Esfuerzos de cálculo<br>$M_{xd}$ (mt) | $M_{yd}$ (mt) | $\alpha$ (rad) | Plano de deformación<br>$\chi$ (rad) | $\varepsilon_0$ | Figura  |                           |
| 1.               | 600.0                          | 0.0                                   | 0.0           |                |                                      |                 | Mostrar |                           |
| $\overline{2}$   | 0.0                            | 50.0                                  | 0.0           |                |                                      |                 | Mostrar |                           |
| 3                | 0.0                            | 0.0                                   | 15.0          |                |                                      |                 | Mostrar |                           |
| 4                | 400.0                          | 150.0                                 | 0.0           |                |                                      |                 | Mostrar | f.n.                      |
|                  |                                |                                       |               |                |                                      |                 |         | Х                         |
|                  |                                |                                       |               |                |                                      | Calcular        | Salir   | ∡ar<br>$\varepsilon_{_0}$ |

**Figura 4.2.1-1:** Ventana de consulta del cálculo tensional.

En la parte izquierda del diálogo aparecen los esfuerzos de cálculo de cada hipótesis. En la parte derecha se mostrarán los parámetros que definen el plano de deformación asociado a los esfuerzos. Para su obtención se debe apretar el botón *Calcular*; al hacerlo se ejecutará

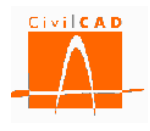

el cálculo tensional y se mostrarán en pantalla los parámetros de definición del plano de deformación, según se muestra en la Figura 4.2.1-2.

|                  | Consulta del cálculo tensional |                      | ____                 |                |                      |                 |                   | $\mathbf{x}$    |
|------------------|--------------------------------|----------------------|----------------------|----------------|----------------------|-----------------|-------------------|-----------------|
| <b>Hipótesis</b> |                                | Esfuerzos de cálculo |                      |                | Plano de deformación |                 | Figura            |                 |
|                  | $N_d(t)$                       | $M_{\text{xd}}$ (mt) | $M_{\text{yd}}$ (mt) | $\alpha$ (rad) | $\gamma$ (rad)       | $\varepsilon_0$ |                   |                 |
| 1                | 600.0                          | 0.0                  | 0.0                  | 0.000000       | 0.000000             | 0.00040         | Mostrar           |                 |
| $\overline{2}$   | 0.0                            | 50.0                 | 0.0                  | 0.000000       | 0.001920             | $-0.00154$      | Mostrar           |                 |
| 3                | 0.0                            | 0.0                  | 15.0                 | $-1.570787$    | $-3.141187$          | $-0.00010$      | Mostrar           |                 |
| 4                | 400.0                          | 150.0                | 0.0                  | 0.000000       | 0.002518             | $-0.00114$      | Mostrar           | f.n.            |
|                  |                                |                      |                      |                |                      |                 |                   | Х<br>$\chi_{0}$ |
|                  |                                |                      |                      |                |                      | Calcular        | Salir<br>$\cdots$ | ະດ              |

**Figura 4.2.1-2:** Planos de deformación asociados a cada hipótesis.

El plano de deformación asociado a los esfuerzos queda definido por los siguientes tres parámetros (ver Figura 4.2.1-2).

: Ángulo en radianes que forma la fibra neutra con el eje X de coordenadas de la sección (sentido anti horario positivo).

: Ángulo en radianes que forma el plano de deformación con el plano de la sección. El signo positivo indica que el semiplano de la sección comprendido entre los ángulos  $\alpha$  y  $\alpha + \pi$  está comprimido.

 $\varepsilon_0$ : Deformación en el centro de coordenadas (x = 0, y = 0). Deformaciones de compresión positivas.

Para visualizar el plano de deformación y las tensiones asociadas de una determinada hipótesis se debe pulsar el botón *Mostrar*; al hacerlo aparece en pantalla la gráfica que se muestra en la Figura 4.2.1-3, en la que se visualiza la fibra neutra y el plano de deformación con las deformaciones extremas y las tensiones en cada uno de los contornos de la sección, así como en las armaduras pasivas y activas más comprimidas y más traccionadas.

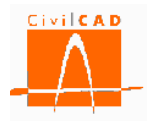

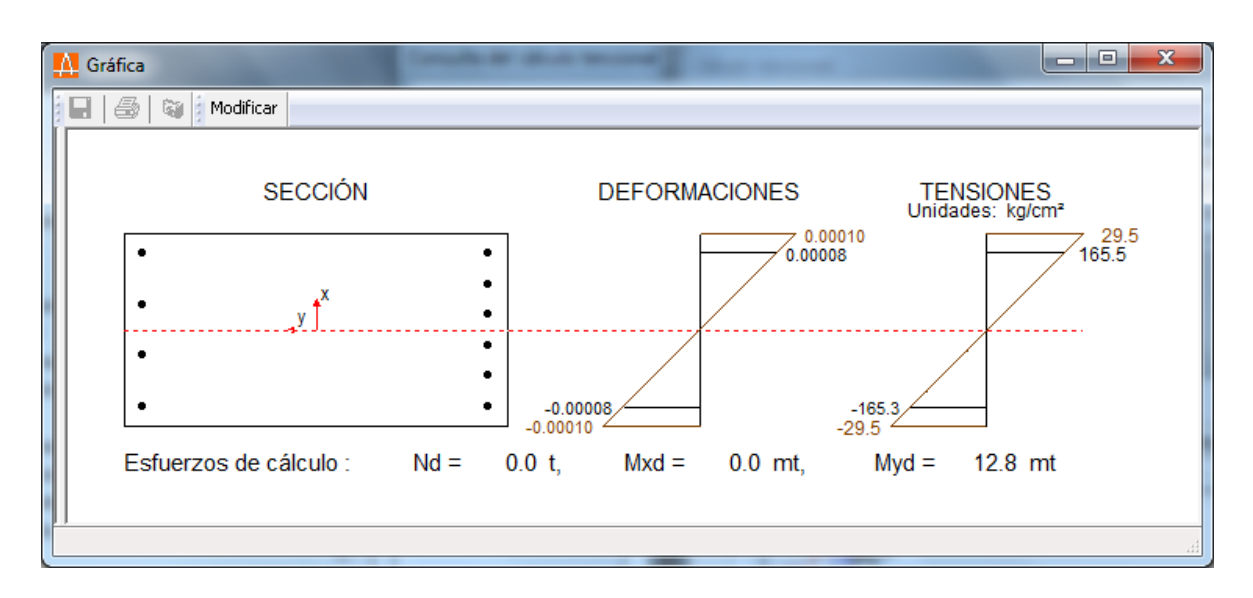

**Figura 4.2.1-3:** Gráfica de deformaciones y tensiones.

# **4.2.2 Informe del cálculo tensional**

Si se selecciona la opción *Informe* se presentarán los resultados en formato de texto. Al seleccionar esta opción aparecerá en pantalla el diálogo que se muestra en la Figura 4.2.2- 1, en el que se debe introducir el nombre del documento y el formato del mismo, tal y como se ha expuesto en el apartado 4.1.

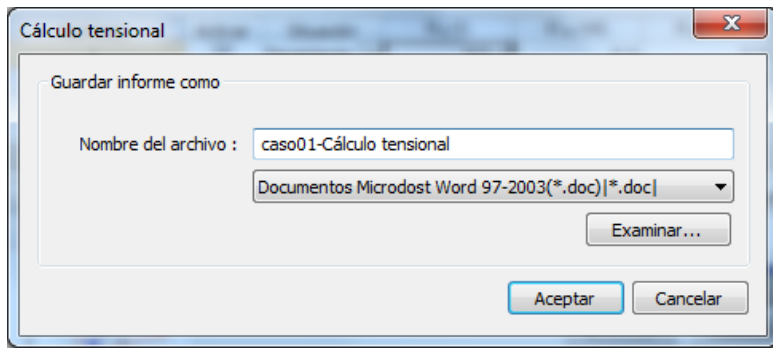

**Figura 4.2.2-1:** Ventana de informe de cálculo tensional.

Por defecto el documento se guardará en el mismo directorio en el que está el archivo de la sección (directorio de trabajo). No obstante, con el botón *Examinar* se podrá seleccionar una ruta alternativa en la que se desea guardar el documento.

Una vez definido el formato y el nombre de archivo, se debe pulsar el botón Aceptar, generándose el correspondiente informe, cuyo aspecto es el que se muestra a continuación.

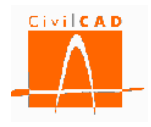

### **1 Cálculo tensional**

#### **1.1 Diagrama tensión - deformación**

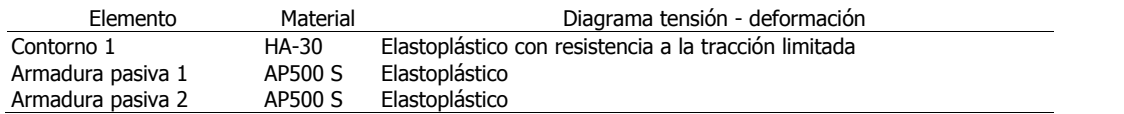

#### **1.2 Resultados**

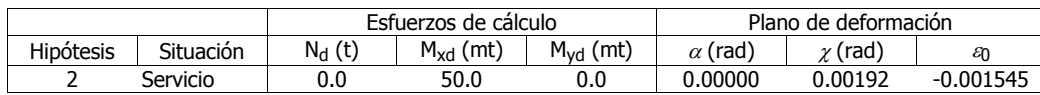

Parámetros que definen el plano de deformación :

 $\alpha$ : Ángulo de la fibra neutra con el eje X (sentido antihorario positivo).

 $\chi$ : Ángulo que forma el plano de deformación con el plano de la sección (positivo si comprime el semiplano superior que delimita la fibra neutra).

 $\mathcal{E}_0$  : Deformación en el origen de coordenadas (compresiones positivas).

#### Hipótesis 2 :

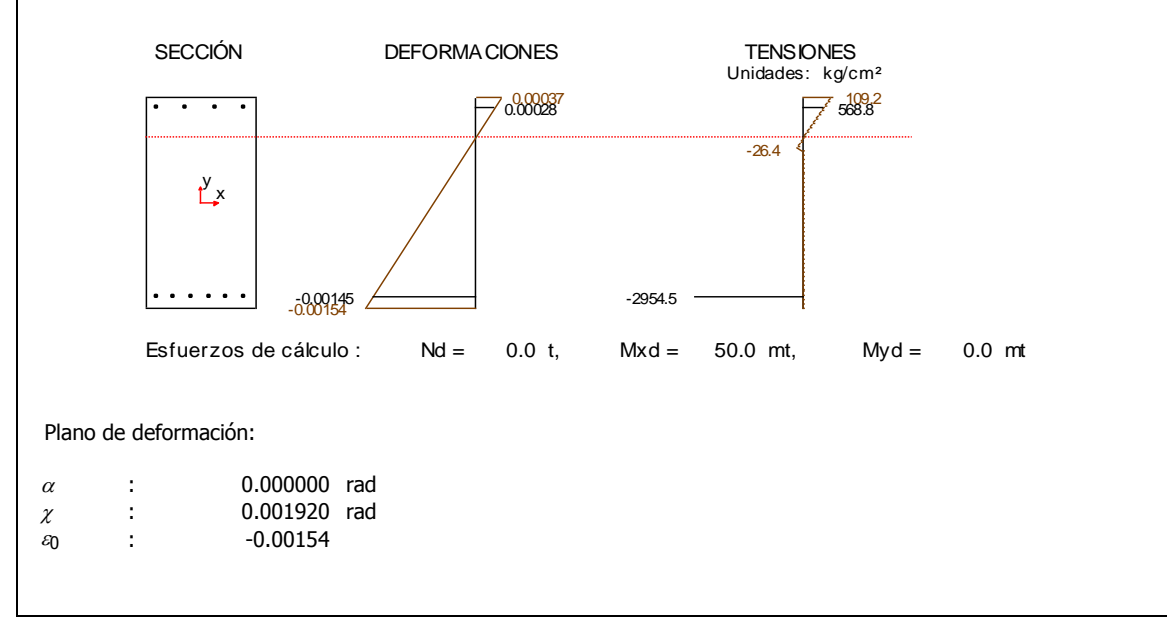

### **4.3 Orden** *Momento de fisuración*

Opción no disponible en la versión actual del programa.

### **4.4 Orden** *Cálculo a fisuración*

Opción no disponible en la versión actual del programa.

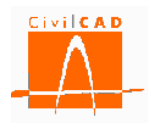

### **4.5 Orden** *Cálculo a rotura*

La opción de *Cálculo a rotura* permite obtener los esfuerzos en rotura y el factor de seguridad asociado para los esfuerzos definidos por el usuario. Se obtendrán pues los esfuerzos de rotura como aquellos esfuerzos proporcionales a los definidos por el usuario que provocan la rotura de la sección. Si los esfuerzos introducidos son los esfuerzos de cálculo (es decir mayorados por los factores de mayoración de carga), *CivilCAD3000* proporciona el coeficiente de seguridad adicional, mientras que si se han introducido sin mayorar el factor de seguridad obtenido corresponderá al factor de seguridad real.

Al seleccionar esta opción aparece en pantalla la ventana de la Figura 4.5-1, que permite definir las acciones actuantes y la configuración de cálculo.

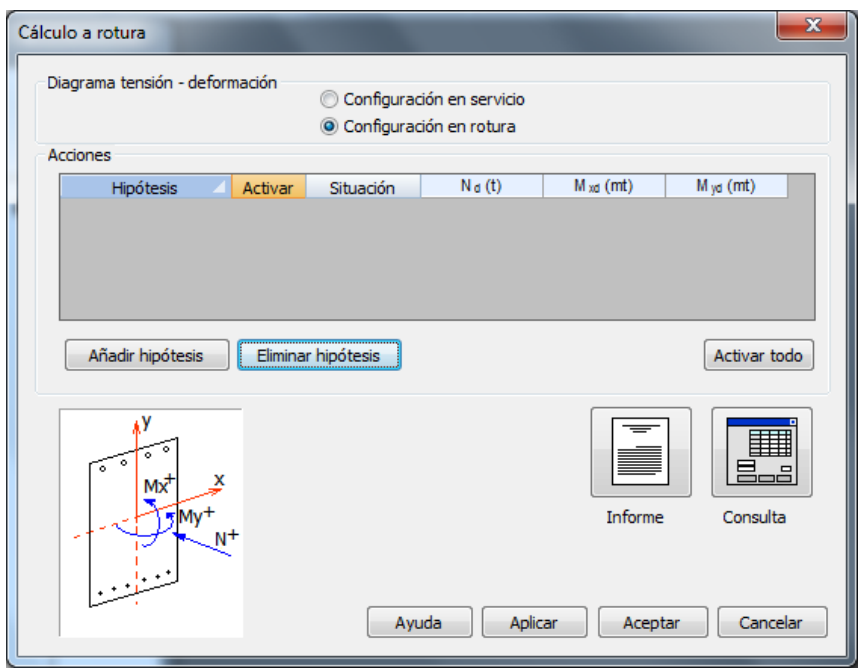

**Figura 4.5-1:** Ventana de definición de los datos para el cálculo a rotura.

En este diálogo el usuario debe definir, la configuración de los diagramas tensióndeformación que desea utilizar para el cálculo a rotura, las acciones de cálculo y la situación de cálculo.

### *Diagramas tensión-deformación:*

En la parte superior de la ventana (ver Figura 4.5-2) el usuario debe seleccionar entre la *Configuración en servicio* o la *Configuración en rotura*. Recuérdese que para cada contorno y para cada armadura se han definido dos diagramas tensión-deformación correspondientes a dichas configuraciones. Así, si el usuario selecciona la opción de *Configuración en servicio*, se utilizarán los diagramas definidos en la columna correspondiente a la configuración en servicio, y en caso contrario los asociados a la columna de configuración en rotura.

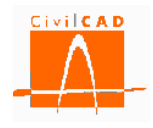

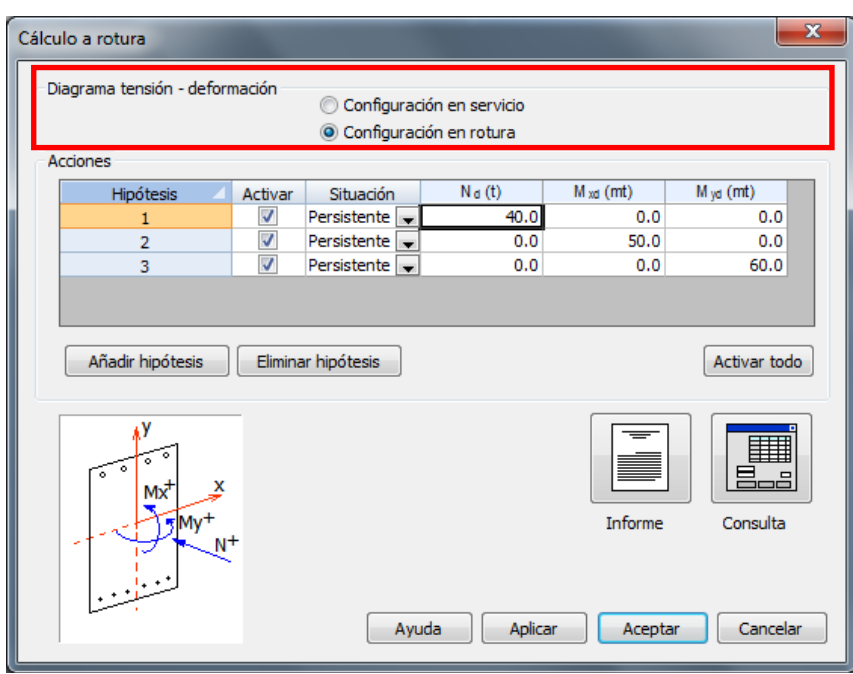

**Figura 4.5-2:** Selección de la configuración de los diagramas tensión-deformación.

### *Acciones:*

En el subdiálogo Acciones (ver Figura 4.5-3) *CivilCAD3000* permite definir tantas hipótesis de cálculo como desee el usuario mediante el botón *Añadir hipótesis*.

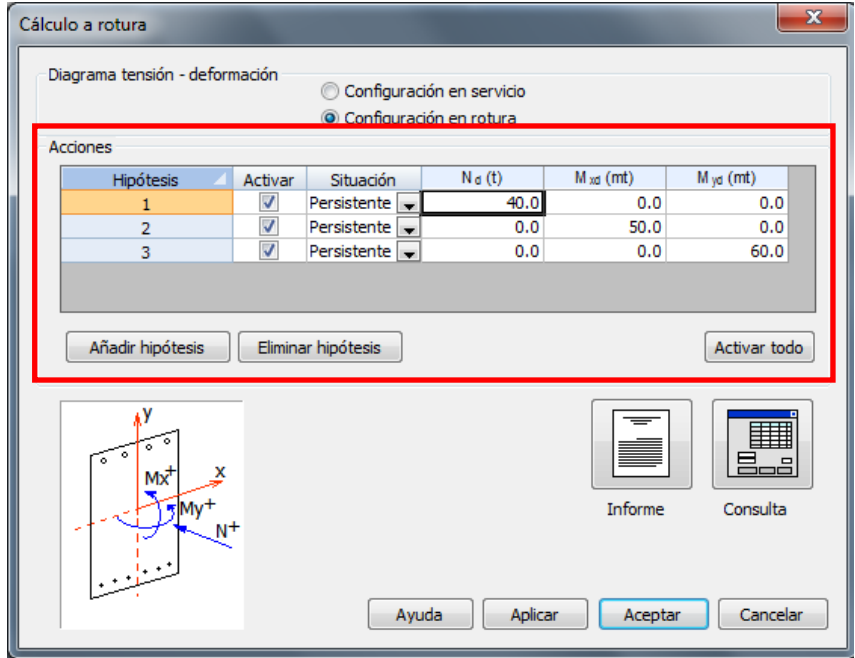

**Figura 4.5-3:** Definición de las acciones para el cálculo a rotura.

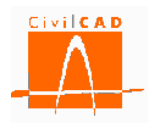

Para cada hipótesis se debe definir la situación de cálculo y las acciones actuantes sobre la sección. Concretamente se debe introducir el axil, el flector  $M_x$  (flector de eje  $X_G$ ), el flector  $M_v$  (flector de eje  $Y_G$ ) referidos a los ejes paralelos a los ejes coordenados que pasan por el centro de gravedad de la sección homogeneizada. El criterio de signos utilizado es el definido en el apartado 1.1 de este documento.

Tal como se ha comentado, para cada hipótesis se debe definir la situación de cálculo, que es función de la normativa, según se muestra en la Tabla 4.5-1.

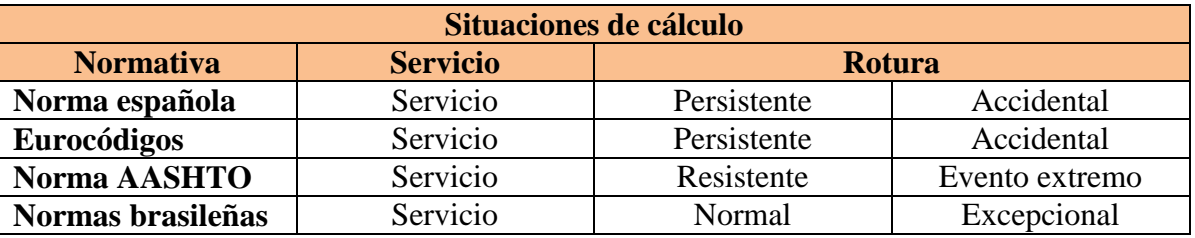

**Tabla 4.5-1:** Situaciones de cálculo para cada normativa.

La situación de cálculo influye en los coeficientes de minoración de los materiales que se utilizarán (normativas española, europea y brasileña) y en los factores de resistencia (normativa AASHTO).

La casilla *Activar* permite definir qué hipótesis se desea calcular. Las hipótesis no activadas no se calcularán y por tanto tampoco se obtendrán los resultados en los distintos formatos de las salidas.

Una vez definidas las acciones se puede proceder a realizar el cálculo, para lo cual el usuario debe seleccionar el formato en el que desea obtener los resultados, pudiendo escoger entre la *Consulta* o el *Informe* mediante los botones situados en la parte inferior derecha del diálogo (ver Figura 4.5-3).

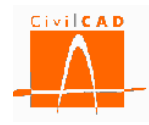

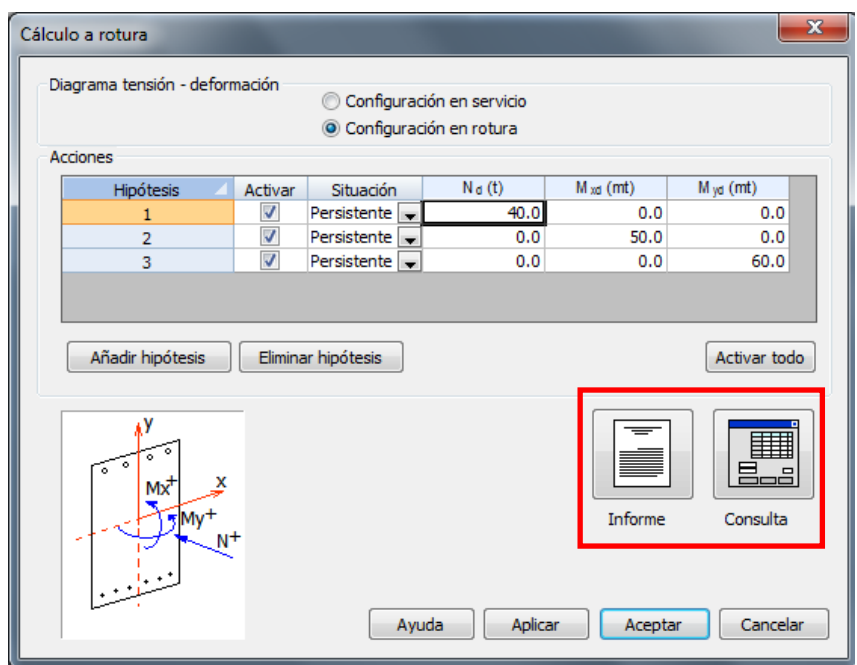

**Figura 4.5-4:** Selección del formato de salida de resultados del cálculo a rotura.

En los siguientes subapartados se explica de forma detallada las dos opciones de *Consulta* e *Informe*.

## **4.5.1 Consulta del cálculo a rotura**

Al seleccionar la opción *Consulta* aparece en pantalla la ventana de la Figura 4.5.1-1.

| <b>Hipótesis</b> | Esfuerzos de cálculo |               |               |          | Esfuerzos de rotura | F.S.                 | Figura |         |
|------------------|----------------------|---------------|---------------|----------|---------------------|----------------------|--------|---------|
|                  | $N_d(t)$             | $M_{xd}$ (mt) | $M_{vd}$ (mt) | $N_u(t)$ | $M_{XU}$ (mt)       | $M_{\text{yu}}$ (mt) |        |         |
| 1                | 40.0                 | 0.0           | 0.0           |          |                     |                      |        | Mostrar |
| $\overline{2}$   | 0.0                  | 50.0          | 0.0           |          |                     |                      |        | Mostrar |
| 3                | 0.0                  | 0.0           | 60.0          |          |                     |                      |        | Mostrar |
|                  |                      |               |               |          |                     |                      |        |         |

**Figura 4.5.1-1:** Ventana de consulta del cálculo a rotura.

En la parte izquierda del diálogo aparecen los esfuerzos de cálculo de cada hipótesis. En la parte derecha se mostrarán los esfuerzos de rotura y el factor de seguridad asociado a los

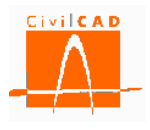

esfuerzos de cada hipótesis. Para su obtención se debe apretar el botón *Calcular* (ver Figura 4.5.1-1); al hacerlo se ejecutará el cálculo a rotura y se mostrarán en pantalla los resultados, según se muestra en la Figura 4.5.1-2.

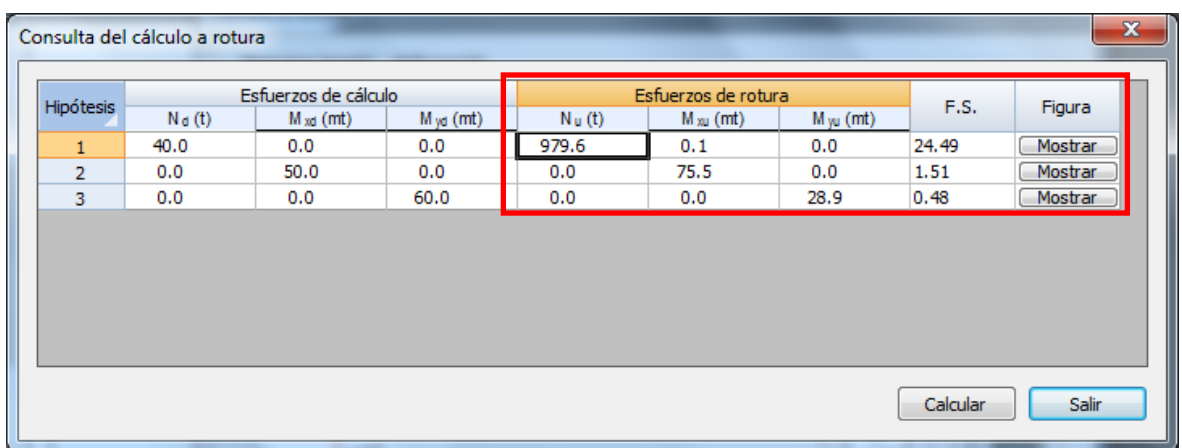

**Figura 4.5.1-2:** Esfuerzos de rotura y factor de seguridad asociados a cada hipótesis.

El Factor de seguridad se obtiene como el cociente entre los esfuerzos de rotura y los esfuerzos de cálculo introducidos por el usuario.

Factor de seguridad = F.S. = 
$$
\frac{E_{rotura}}{E_{cálculo}}
$$
 (Ex. 4.5.1 – 1)

Para visualizar el plano de rotura, las deformaciones y las tensiones asociadas a dichos esfuerzos de rotura se debe apretar el botón *Mostrar* asociado a la hipótesis que se desea visualizar; al hacerlo aparece en pantalla la gráfica que se muestra en la Figura 4.5.1-3, en la que se visualiza la fibra neutra y el plano de deformación con las deformaciones extremas y las tensiones en cada uno de los contornos de la sección, así como en las armaduras pasivas y activas más comprimidas y más traccionadas.

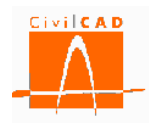

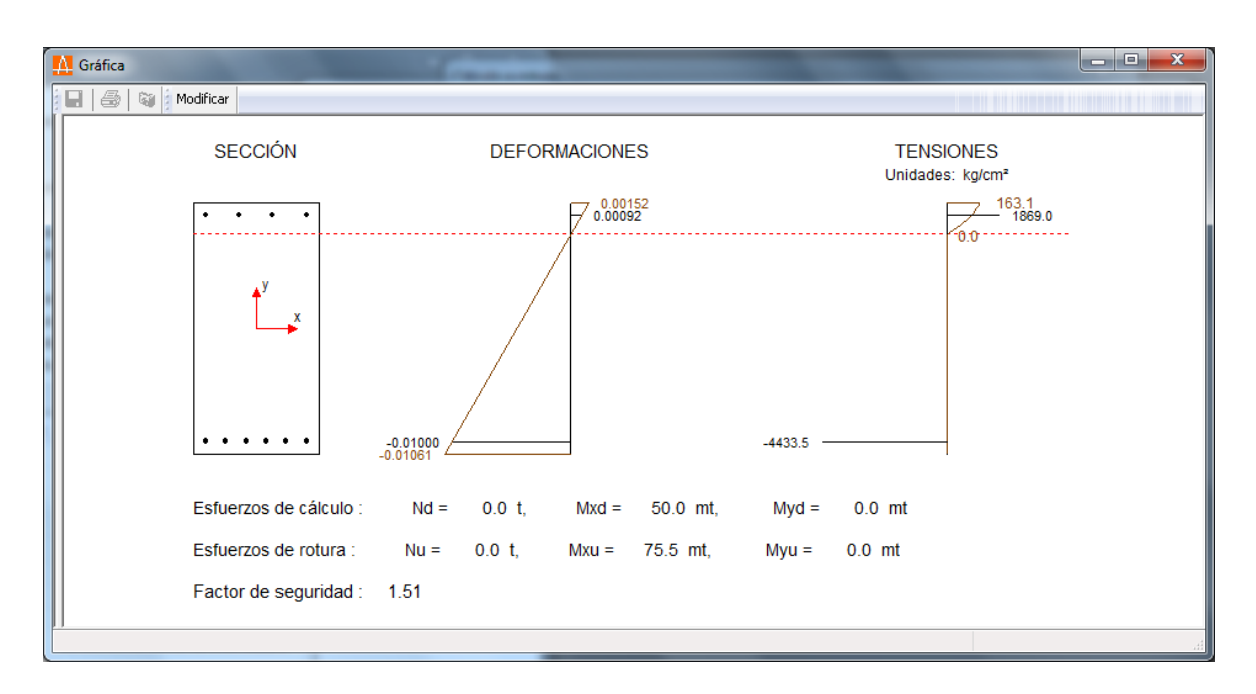

**Figura 4.5.1-3:** Gráfica de deformaciones y tensiones asociadas al plano de rotura.

# **4.5.2 Informe del cálculo a rotura**

Si se selecciona la opción *Informe* se presentarán los resultados en formato de texto. Al seleccionar esta opción aparecerá en pantalla el diálogo que se muestra en la Figura 4.5.2- 1, en el que se debe introducir el nombre del documento y el formato del mismo, tal y como se ha expuesto en el apartado 4.1.

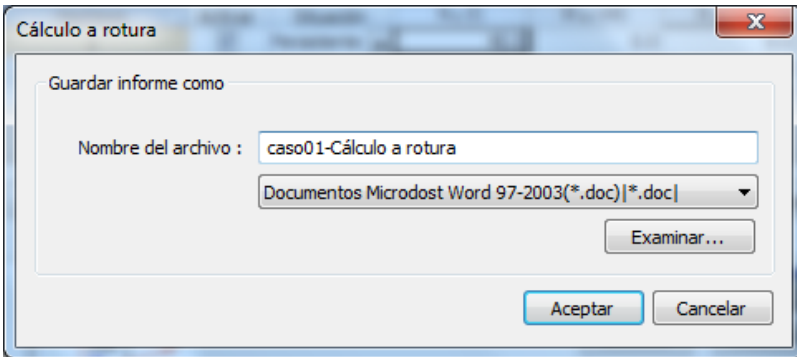

**Figura 4.5.2-1:** Ventana de informe de cálculo a rotura.

Por defecto el documento se guardará en el mismo directorio en el que está el archivo de la sección (directorio de trabajo). No obstante, con el botón *Examinar* se podrá seleccionar una ruta alternativa en la que se desea guardar el documento.

Una vez definido el formato y el nombre de archivo, se debe pulsar el botón *Aceptar*, generándose el correspondiente informe, cuyo aspecto es el que se muestra a continuación.

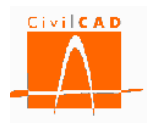

#### **1 Cálculo a rotura**

#### **1.1 Diagrama tensión - deformación**

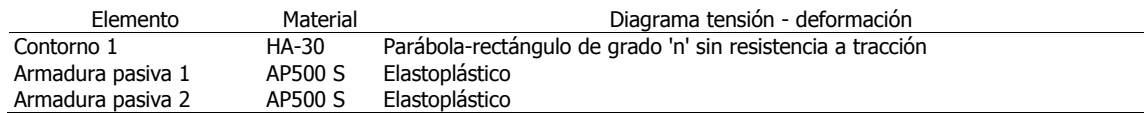

#### **1.2 Resultados**

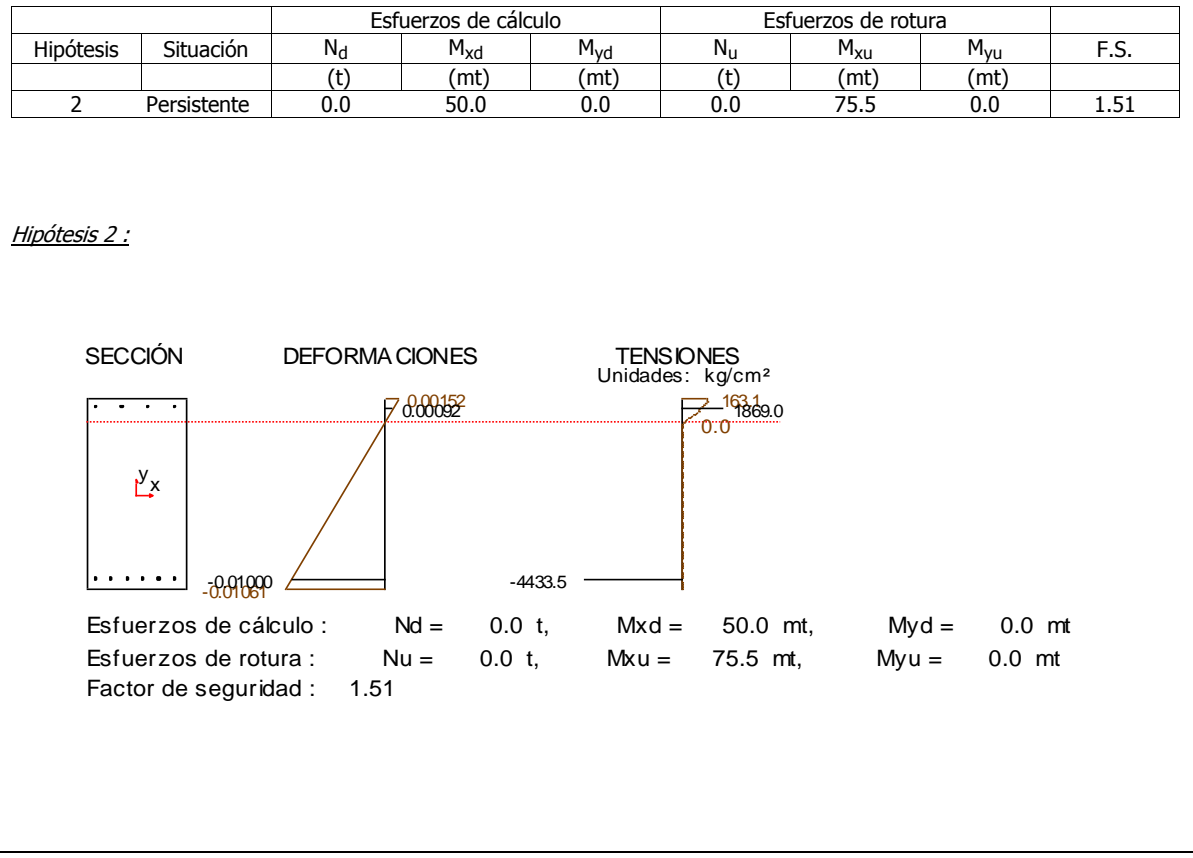

## **4.6 Orden** *Diagrama de interacción*

La orden *Diagrama de interacción* permite obtener los tres diagramas de interacción de la sección:

- Diagrama N-M<sup>x</sup>
- Diagrama N-M<sup>y</sup>
- Diagrama  $M_x$ - $\dot{M}_y$

Con los diagramas se pueden representar los esfuerzos de cálculo y verificar así si éstos son superiores o inferiores a los esfuerzos de rotura.
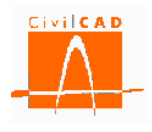

Al seleccionar esta opción se abre la ventana de la Figura 4.6-1.

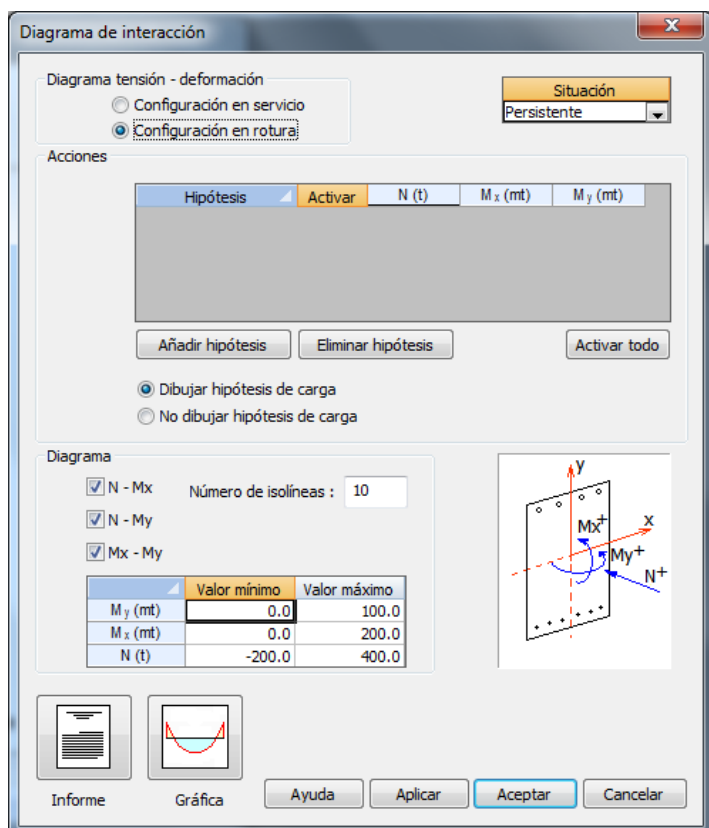

**Figura 4.6-1:** Configuración del cálculo de los diagramas de interacción.

La ventana está organizada en tres subdiálogos correspondientes a los diagramas tensióndeformación, acciones y diagrama.

## *Diagramas tensión-deformación:*

En la parte superior de la ventana (ver Figura 4.6-2) el usuario debe seleccionar entre la *Configuración en servicio* o la *Configuración en rotura*. Recuérdese que para cada contorno y para cada armadura se han definido dos diagramas tensión-deformación correspondientes a dichas configuraciones. Así, si el usuario selecciona la opción de *Configuración en servicio*, se utilizarán los diagramas definidos en la columna correspondiente a la configuración en servicio, y en caso contrario los asociados a la columna de configuración en rotura.

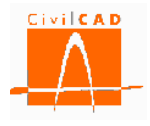

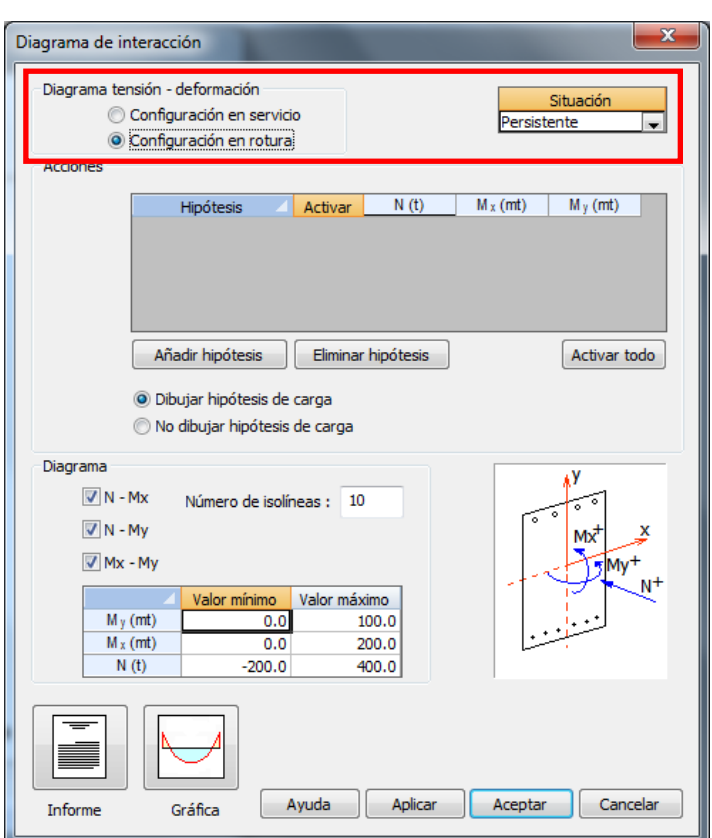

**Figura 4.6-2:** Selección de la configuración de los diagramas tensión-deformación.

Se debe seleccionar también la situación de cálculo con la que se quieren obtener los diagramas de interacción, lo cual se realiza en la casilla situada en la parte superior derecha del diálogo. La situación de cálculo es función de la normativa, según se muestra en la Tabla 4.6-1.

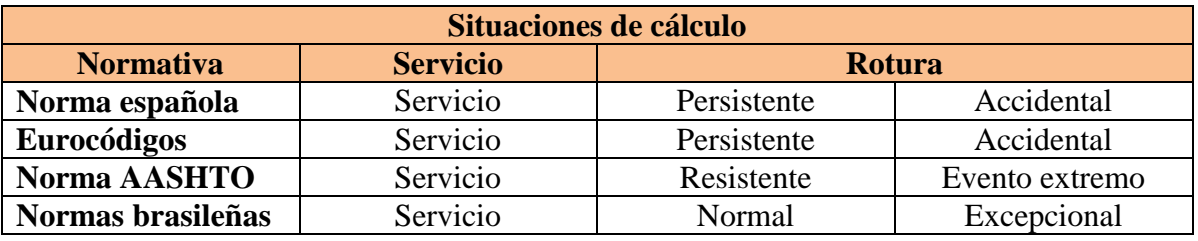

**Tabla 4.6-1:** Situaciones de cálculo para cada normativa.

La situación de cálculo influye en los coeficientes de minoración de los materiales que se utilizarán (normativas española, europea y brasileña) y en los factores de resistencia (normativa AASHTO).

*Acciones:*

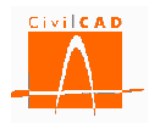

En el subdiálogo *Acciones* (ver Figura 4.6-3), el usuario puede definir las acciones de cálculo que desea que se representen en los diagramas de interacción para verificar si se sitúan dentro o fuera de dichos diagramas.

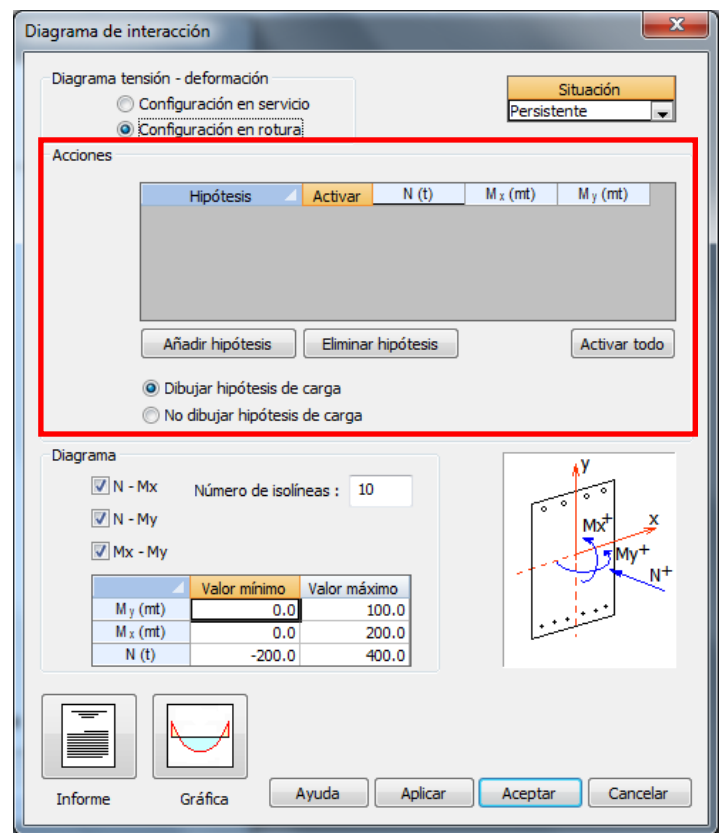

**Figura 4.6-3:** Definición de las acciones de cálculo.

El botón *Añadir hipótesis* permite añadir una fila en la rejilla de definición de las acciones, pudiéndose definir el axil, el flector  $M_x$  (flector de eje  $X_G$ ), el flector  $M_y$  (flector de eje  $Y_G$ ) referidos a los ejes paralelos a los ejes coordenados que pasan por el centro de gravedad de la sección homogeneizada. El criterio de signos es el definido en el apartado 1.1 de este documento. La opción *Activar* permite seleccionar las hipótesis que se desea representar.

# *Diagrama:*

El subdiálogo *Diagrama* (ver Figura 4.6-4) permite configurar los diagramas que se desea obtener.

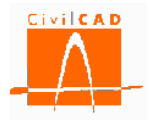

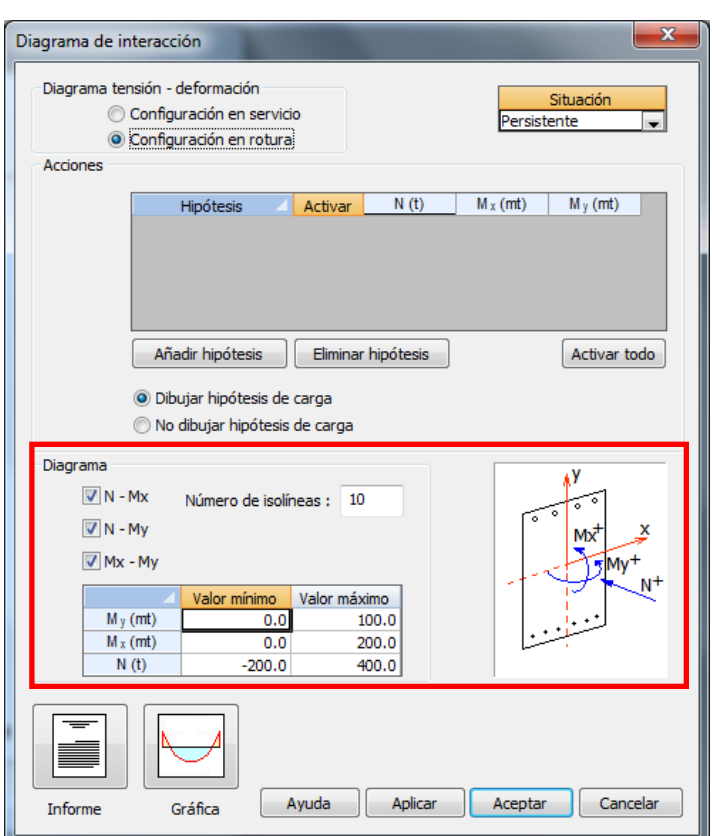

**Figura 4.6-4**: Configuración de los diagramas de interacción.

En este subdiálogo hay que seleccionar el/los tipos de diagrama de interacción que se desea obtener:

- Tipo 1: Diagrama N-Mx
- Tipo 2: Diagrama N-My
- Tipo 3: Diagrama Mx-My

El *Número de isolíneas* permite definir el número de diagramas a representar para cada uno de los tipos.

*Diagrama N-Mx:* Si se ha seleccionado el diagrama N-Mx, se obtendrán tantas curvas (diagramas N-Mx) como número de isolíneas se hayan definido. Cada isolínea va asociada a un valor del esfuerzo My. El valor del esfuerzo My se fija en la rejilla señalada en la Figura 4.6-5, donde se debe introducir el valor mínimo y máximo de My. El valor de My asociado a la curva *'j'* se obtiene como:

$$
M_y^j = M_{y,min} + (M_{y,max} - M_{y,min}) \cdot \frac{(j-1)}{(n-1)} \quad j = 1 \dots n \quad (Ex. \quad 4.6-1)
$$

*Diagrama N-My*: En este caso se deben definir los valores de Mx para los que se obtendrán las curvas del diagrama de interacción N-My; se definen de forma análoga a la

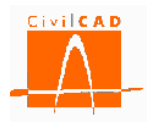

expuesta para los diagramas N-Mx, pero definiendo en este caso los valores mínimos mínimo y máximo de Mx.

*Diagrama Mx-My*: Igualmente, para los diagramas Mx-My, se deben definir los valores de N para los que se obtendrán las curvas del diagrama de interacción Mx-My; se definen de forma análoga a la expuesta para los diagramas N-Mx, pero definiendo en este caso los valores mínimos mínimo y máximo de N.

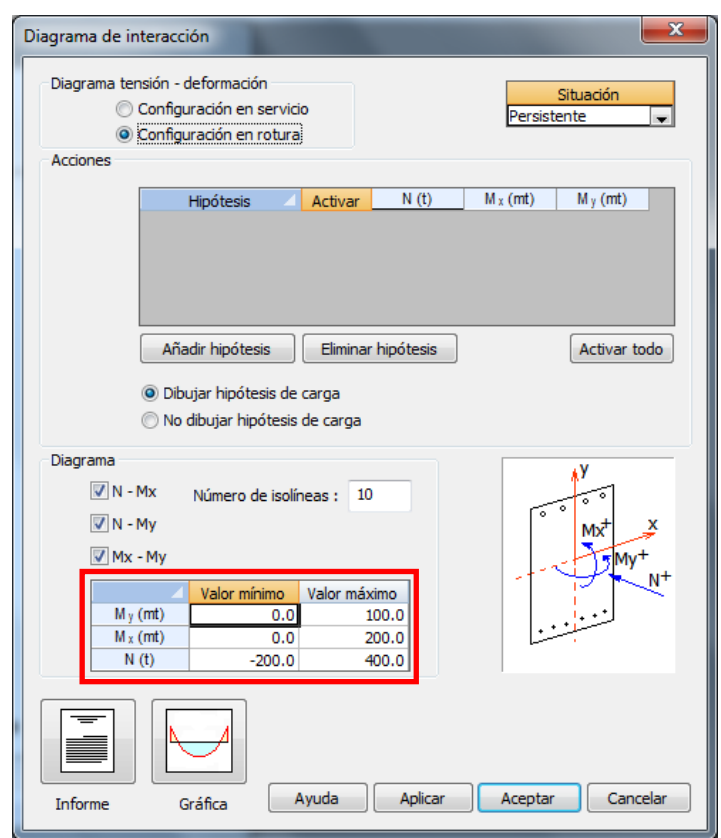

**Figura 4.6-5**: Definición de los esfuerzos asociados a los diagramas de interacción.

Una vez configurado el cálculo se puede obtener los diagramas de interacción mediante un Informe o por pantalla mediante una gráfica. Ello se realiza mediante los botones que se muestran en la Figura 4.6-6.

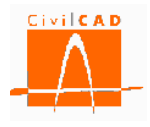

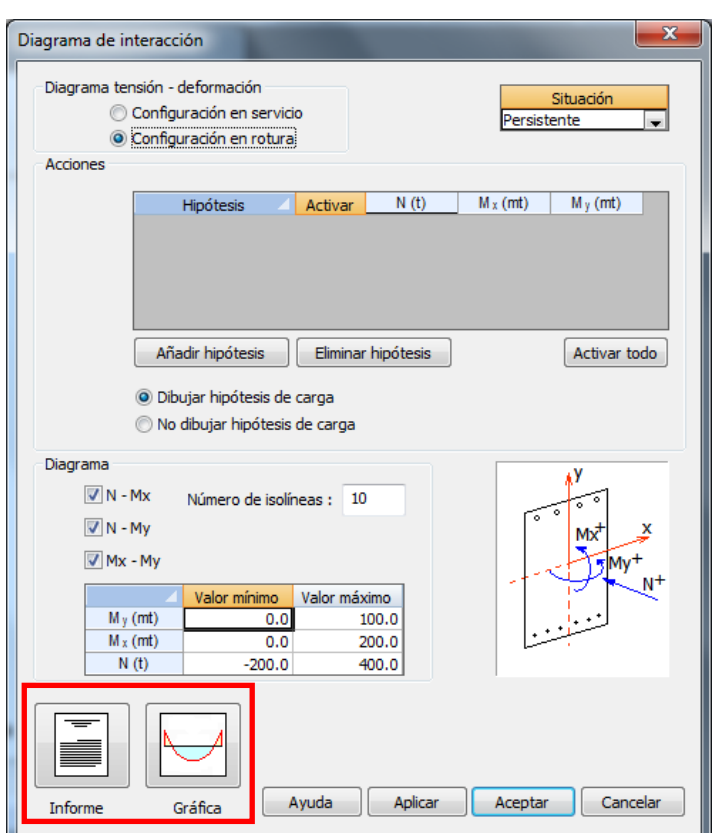

**Figura 4.6-6**: Selección del formato de salida de los diagramas de interacción.

En los siguientes subapartados se explica de forma detallada las dos opciones de *Gráfica* e *Informe*.

## **4.6.1 Gráfica de los diagramas de interacción**

Al seleccionar la opción *Gráfica* aparece en pantalla la ventana de la Figura 4.6.1-1, en la que se debe seleccionar el diagrama que se desea visualizar.

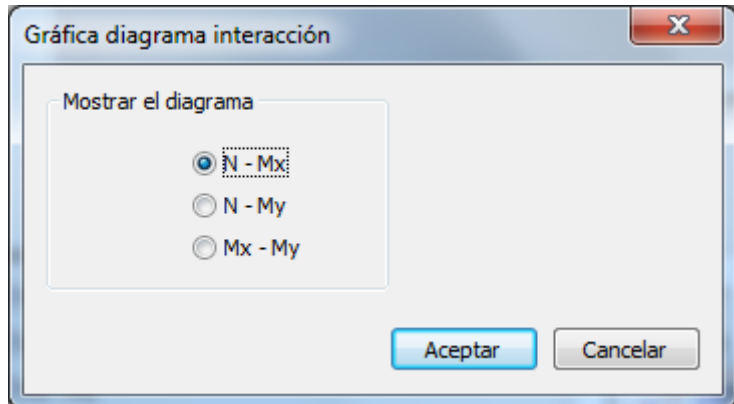

**Figura 4.6.1-1:** Selección del diagrama a visualizar.

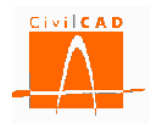

Al *Aceptar* el diálogo se mostrará el diagrama de interacción, que presenta el aspecto de la Figura 4.6.1-2.

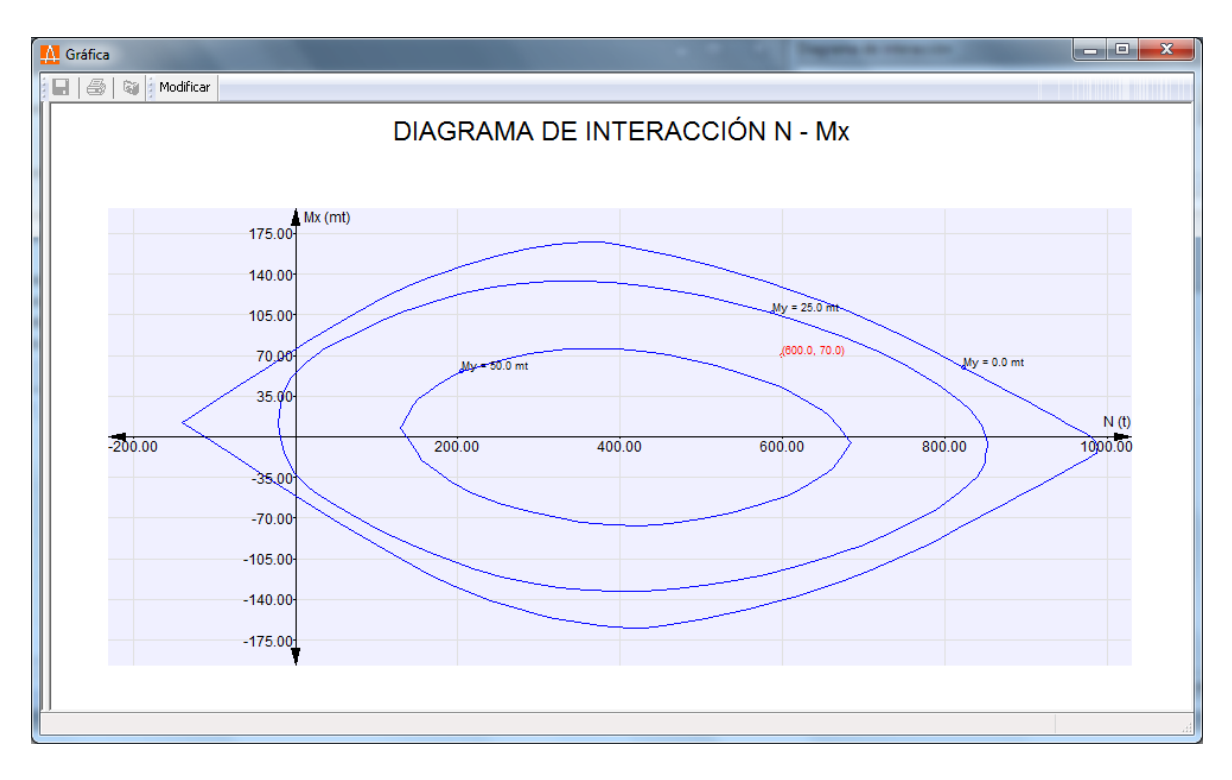

**Figura 4.6.1-2:** Diagrama de interacción.

# **4.6.2 Informe de los diagramas de interacción**

Si se selecciona la opción *Informe* se presentarán los resultados en formato de texto. Al seleccionar esta opción aparecerá en pantalla el diálogo que se muestra en la Figura 4.6.2- 1, en el que se debe introducir el nombre del documento y el formato del mismo, tal y como se ha expuesto en el apartado 4.1.

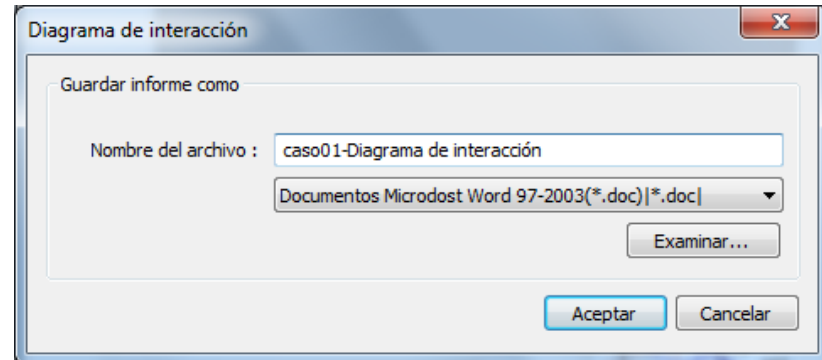

**Figura 4.6.2-1:** Ventana de informe del diagrama de interacción.

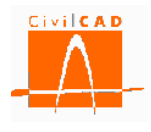

Por defecto el documento se guardará en el mismo directorio en el que está el archivo de la sección (directorio de trabajo). No obstante, con el botón *Examinar* se podrá seleccionar una ruta alternativa en la que se desea guardar el documento.

Una vez definido el formato y el nombre de archivo, se debe apretar el botón *Aceptar*, generándose el correspondiente informe, cuyo aspecto es el que se muestra a continuación.

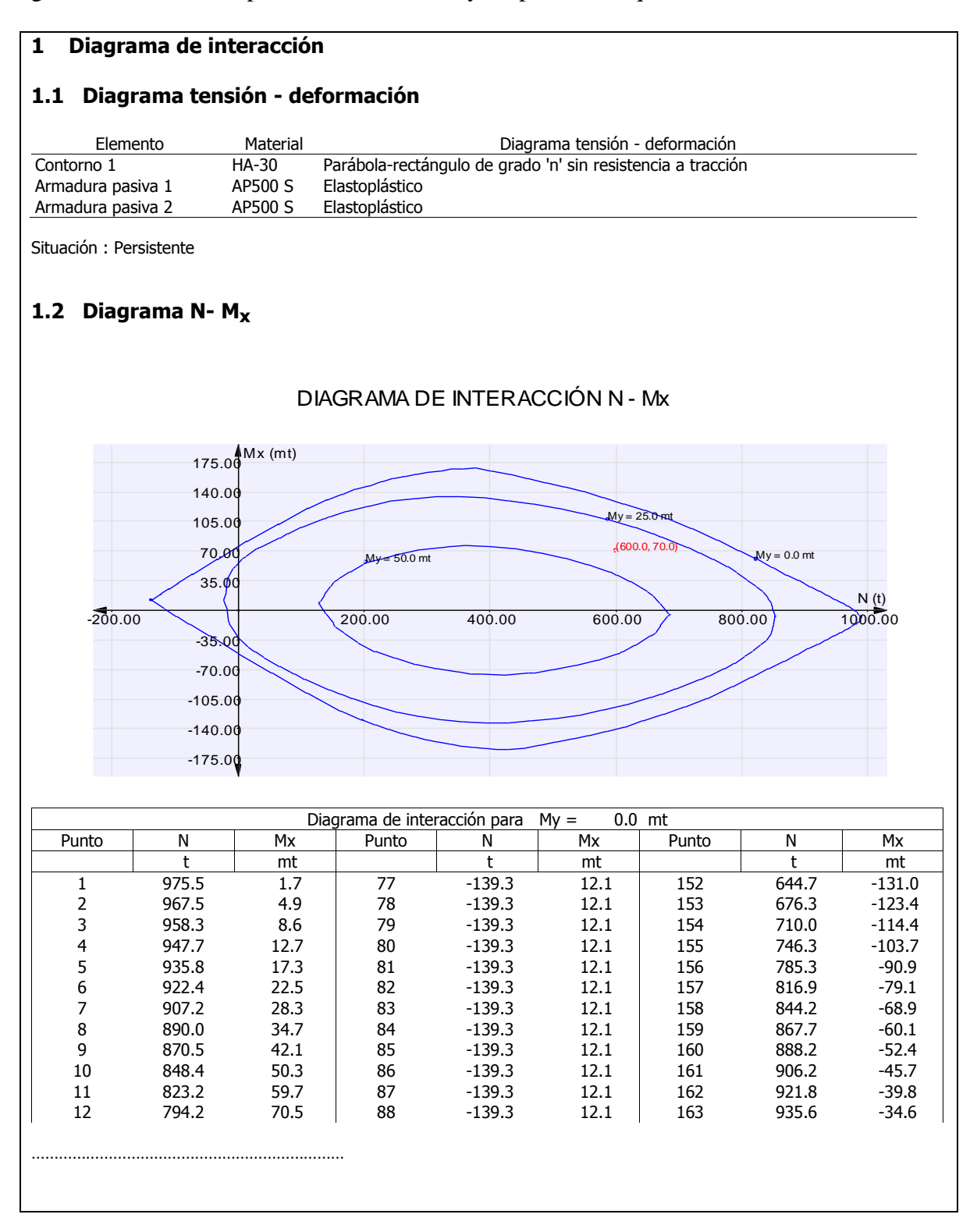

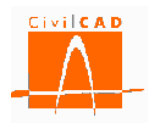

En este informe se incorporan las gráficas de los diagramas de interacción seleccionados y la tabla de valores que definen la curva del diagrama.

## **4.7 Orden** *Superficie de rotura*

Esta orden permite obtener la superficie de rotura, definida como el lugar geométrico de los puntos del espacio N-Mx-My que producen la rotura de la sección. La intersección de esta superficie por planos N constante, Mx constante y My constante da lugar a los diagramas de interacción expuestos en el apartado anterior.

Al seleccionar la orden *Superficie de rotura* aparece en pantalla el diálogo de la Figura 4.7- 1 que permite configurar el cálculo de la superficie de rotura.

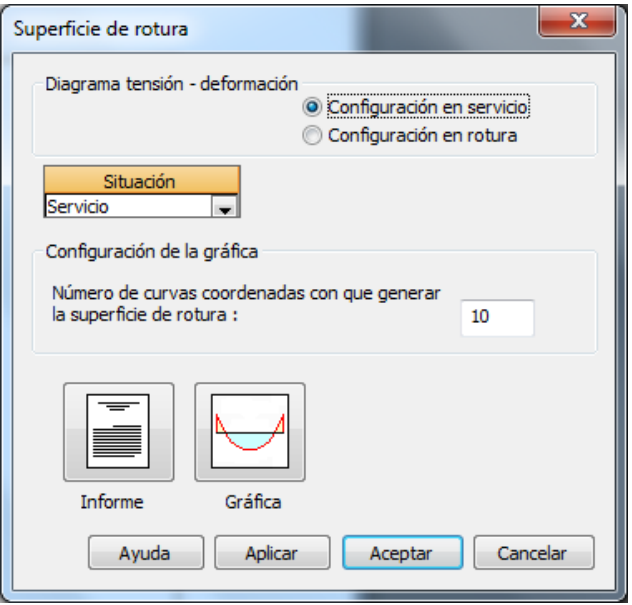

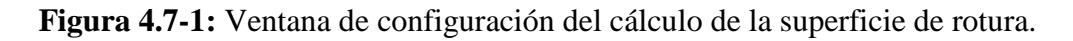

En esta ventana se debe seleccionar la configuración de diagramas tensión-deformación a utilizar, la situación de cálculo y la precisión (número de puntos) con la que obtener la superficie de rotura.

#### *Diagramas tensión-deformación:*

En la parte superior de la ventana (ver Figura 4.7-2) el usuario debe seleccionar entre la *Configuración en servicio* o la *Configuración en rotura*. Recuérdese que para cada contorno y para cada armadura se han definido dos diagramas tensión-deformación correspondientes a dichas configuraciones. Así, si el usuario selecciona la opción de *Configuración en servicio*, se utilizarán los diagramas definidos en la columna correspondiente a la configuración en servicio, y en caso contrario los asociados a la columna de configuración en rotura.

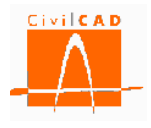

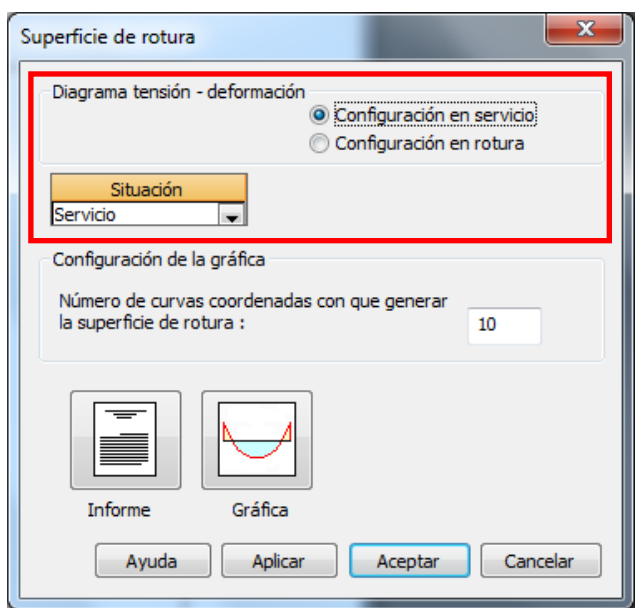

**Figura 4.7-2:** Selección de la configuración de los diagramas tensión-deformación.

Se debe seleccionar también la situación de cálculo con la que se quiere calcular la superficie de rotura. La situación de cálculo es función de la normativa, según se muestra en la Tabla 4.7-1.

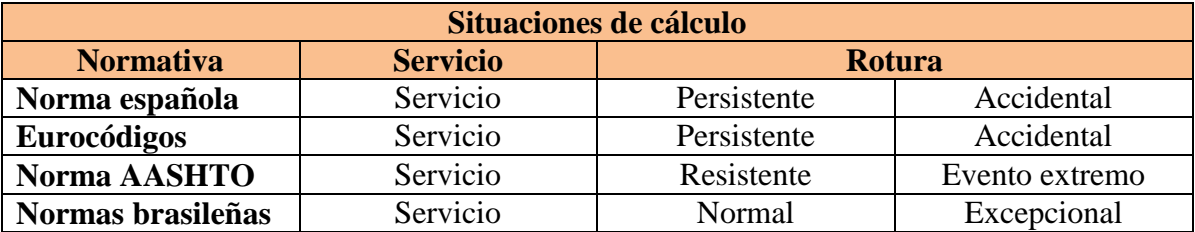

**Tabla 4.7-1:** Situaciones de cálculo para cada normativa.

La situación de cálculo influye en los coeficientes de minoración de los materiales que se utilizarán (normativas española, europea y brasileña) y en los factores de resistencia (normativa AASHTO).

## *Configuración de la gráfica*

El número de puntos con los que se representará la superficie de rotura está asociado a la variable *Número de curvas coordenadas con que generar la superficie de rotura* (N). Por tanto, a mayor número de curvas, mayor densidad de puntos y mayor precisión en la obtención de la superficie, a costa de un mayor tiempo de cálculo.

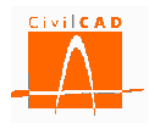

El número de puntos (Np) es del orden de  $N^2$ .

Una vez configurado el cálculo se puede visualizar la superficie de rotura mediante la opción de *Gráfica* o la opción de *Informe* mediante los botones situados en la parte inferior izquierda del diálogo.

En los siguientes subapartados se explica de forma detallada las dos opciones de *Gráfica* e *Informe*.

## **4.7.1 Gráfica de la superficie de rotura**

Al seleccionar la opción *Gráfica* aparece en pantalla la gráfica de la superficie en rotura mediante una proyección cónica, cuto aspecto se muestra en la Figura 4.7.1-1.

## **Figura 4.7.1-1:** Superficie de rotura

### **4.7.2 Informe de la superficie de rotura**

Si se selecciona la opción *Informe* se presentaran los resultados en formato de texto. Al seleccionar esta opción aparecerá en pantalla el diálogo que se muestra en la Figura 4.7.2- 1, en el que se debe introducir el nombre del documento y el formato del mismo, tal y como se ha expuesto en el apartado 4.1.

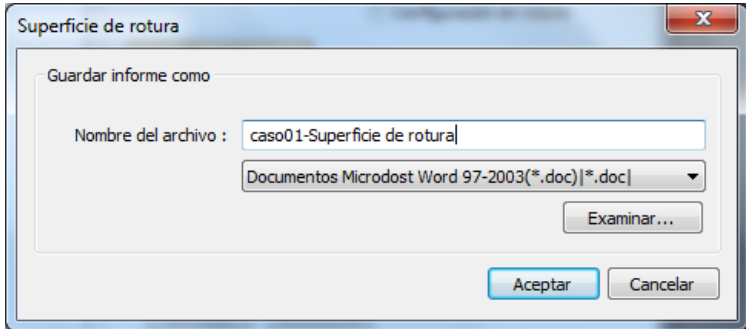

**Figura 4.7.2-1:** Ventana de informe de la superficie de rotura.

Por defecto el documento se guardará en el mismo directorio en el que está el archivo de la sección (directorio de trabajo). No obstante, con el botón *Examinar* se podrá seleccionar una ruta alternativa en la que se desea guardar el documento.

Una vez definido el formato y el nombre de archivo, se debe pulsar el botón *Aceptar*, generándose el correspondiente informe, cuyo aspecto es el que se muestra a continuación.

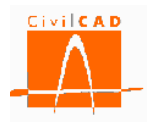

## **4.8 Orden** *Diagrama Momento-Curvatura (N-Mx)*

La orden *Diagrama Momento-Curvatura* permite obtener el diagrama que relaciona el flector Mx con la curvatura de la sección para un valor dado del axil. La versión actual del programa no permite considerar valores para My, adoptándose siempre My=0.

Al seleccionar la orden Momento-curvatura (N-Mx) se accede al diálogo que se muestra en la Figura 4.8-1 que permite configurar el cálculo para la obtención del diagrama.

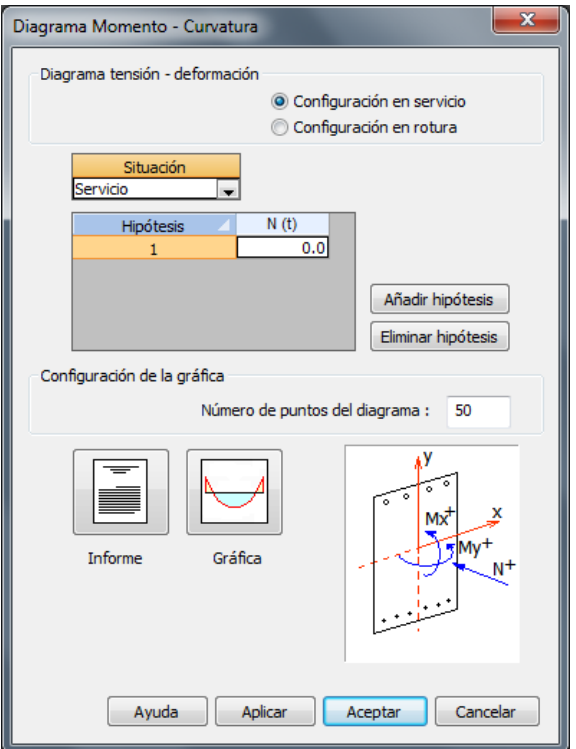

**Figura 4.8-1:** Ventana de configuración para la obtención del diagrama momentocurvatura.

El diálogo se estructura en tres partes que permiten definir los diagramas tensióndeformación a utilizar, los valores del axil a considerar y el número de puntos con el que generar la gráfica.

#### *Diagramas tensión-deformación:*

En la parte superior de la ventana (ver Figura 4.8-2) el usuario debe seleccionar entre la *Configuración en servicio* o la *Configuración en rotura*. Recuérdese que para cada contorno y para cada armadura se han definido dos diagramas tensión-deformación correspondientes a dichas configuraciones. Así, si el usuario selecciona la opción de *Configuración en servicio*, se utilizarán los diagramas definidos en la columna

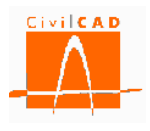

correspondiente a la configuración en servicio, y en caso contrario los asociados a la columna de configuración en rotura.

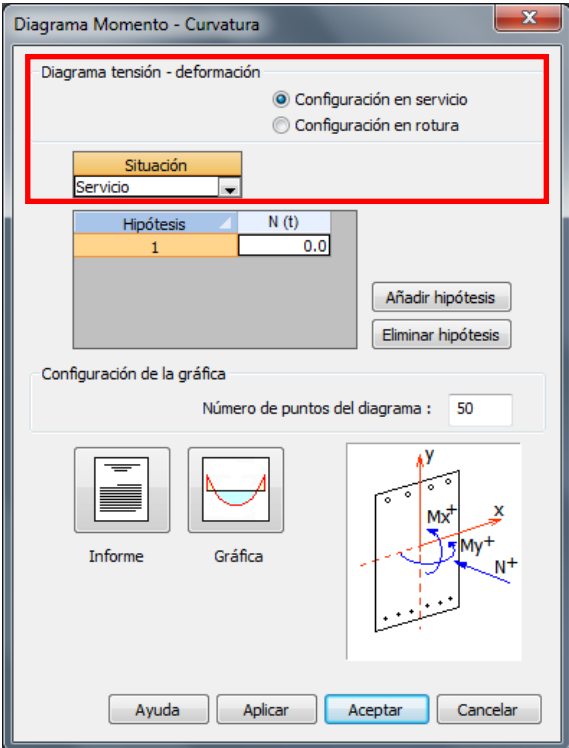

**Figura 4.8-2:** Selección de la configuración de los diagramas tensión-deformación.

Se debe seleccionar también la situación de cálculo con la que se quiere calcular el diagrama momento-curvatura. La situación de cálculo es función de la normativa, según se muestra en la Tabla 4.8-1.

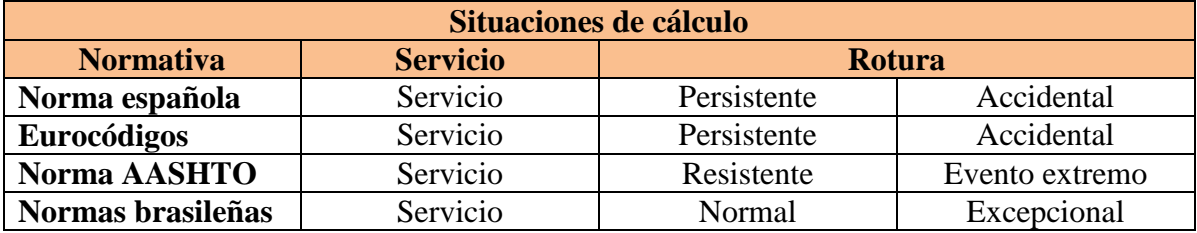

**Tabla 4.8-1:** Situaciones de cálculo para cada normativa

La situación de cálculo influye en los coeficientes de minoración de los materiales que se utilizarán (normativas española, europea y brasileña) y en los factores de resistencia (normativa AASHTO).

## *Hipótesis de cálculo:*

El diagrama momento-curvatura va asociado a un determinado valor del axil (para el flector My se adopta siempre My=0). Se generarán por tanto tantas curvas como valores de

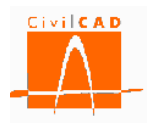

axil se definan; cada valor del axil corresponde a una hipótesis de cálculo. Con el botón *Añadir hipótesis* se añaden las filas correspondientes a las distintas hipótesis que se corresponden con distintos valores del axil (ver Figura 4.8-3).

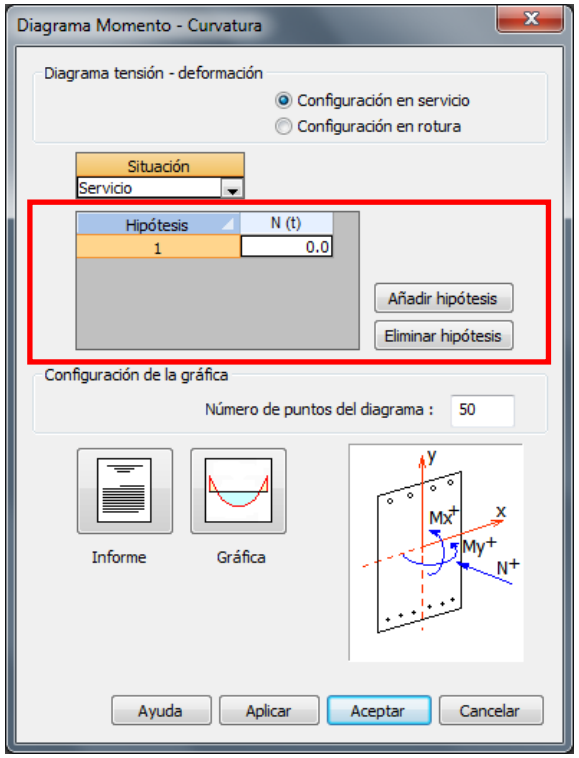

**Figura 4.8-3:** Definición de las hipótesis de cálculo.

# *Configuración de la gráfica*

Este subdiálogo permite definir el número de puntos con el que generar la curva de la gráfica. A mayor número de puntos mayor precisión, pero mayor tiempo de cálculo.

Una vez definidos los parámetros para el cálculo del diagrama se puede obtener los resultados mediante la opción de *Informe* o de *Gráfica*.

# **4.8.1 Gráfica del diagrama momento-curvatura**

Al seleccionar la opción *Gráfica* aparece en pantalla la gráfica momento-curvatura en la que se muestran de forma superpuesta las curvas asociadas a cada valor del axil que se haya definido en cada hipótesis, cuyo aspecto es el que se muestra en la Figura 4.8.1-1

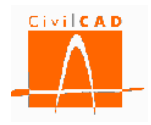

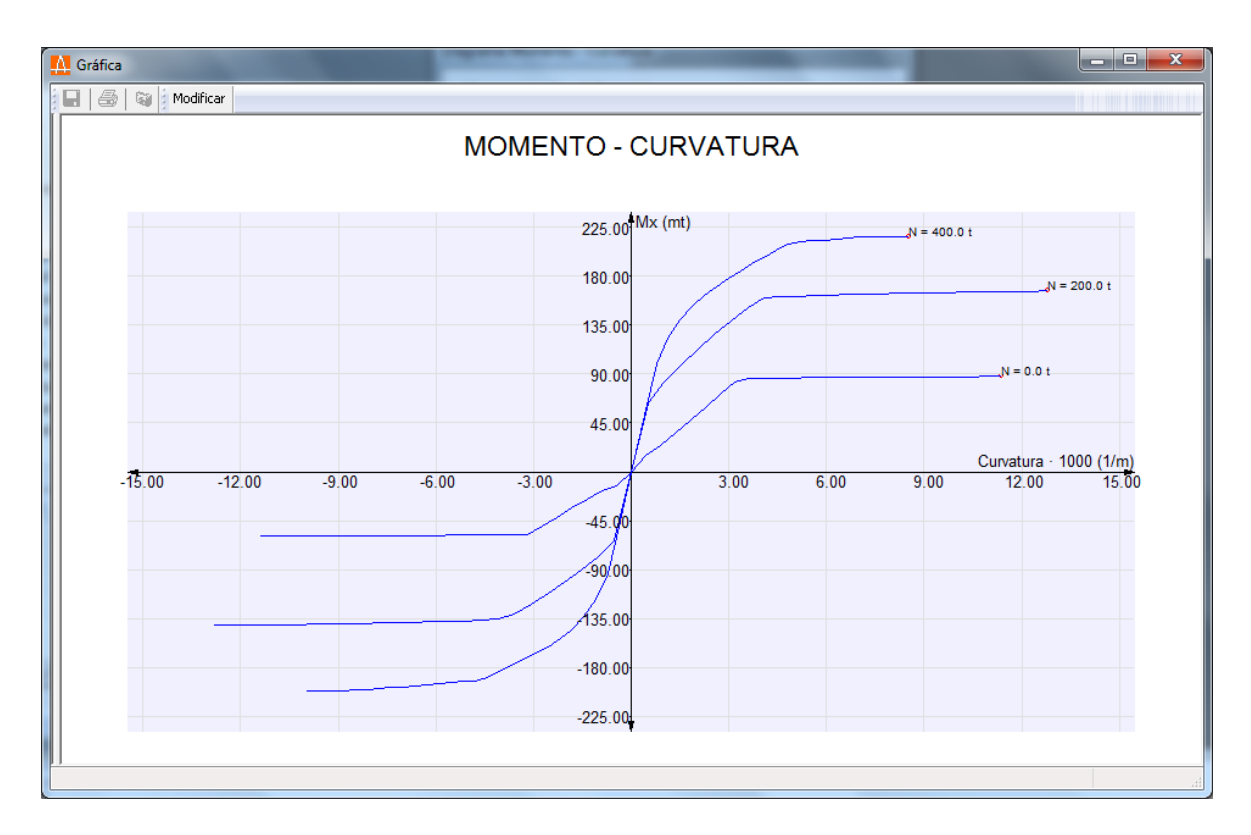

**Figura 4.8.1-1:** Diagrama momento-curvatura.

## **4.8.2 Informe del diagrama momento-curvatura**

Si se selecciona la opción *Informe* se presentarán los resultados en formato de texto. Al seleccionar esta opción aparecerá en pantalla el diálogo que se muestra en la Figura 4.8.2- 1, en el que se debe introducir el nombre del documento y el formato del mismo, tal y como se ha expuesto en el apartado 4.1.

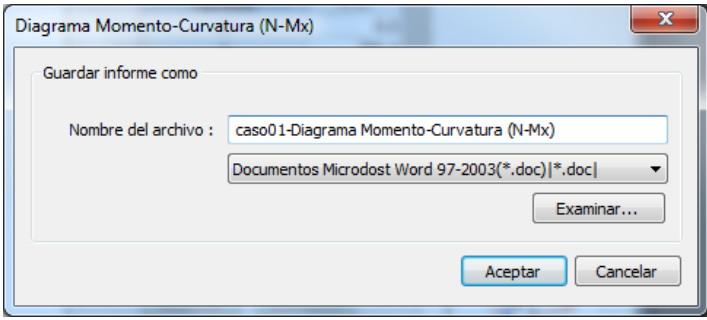

**Figura 4.8.2-1:** Ventana de informe del diagrama momento-curvatura.

Por defecto el documento se guardará en el mismo directorio en el que está el archivo de la sección (directorio de trabajo). No obstante, con el botón *Examinar* se podrá seleccionar una ruta alternativa en la que se desea guardar el documento.

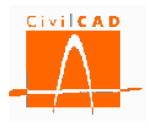

Una vez definido el formato y el nombre de archivo, se debe pulsar el botón *Aceptar*, generándose el correspondiente informe, que incluye las gráficas del diagrama y las tablas con los valores de los puntos que la definen; el aspecto del informe es el que se muestra a continuación.

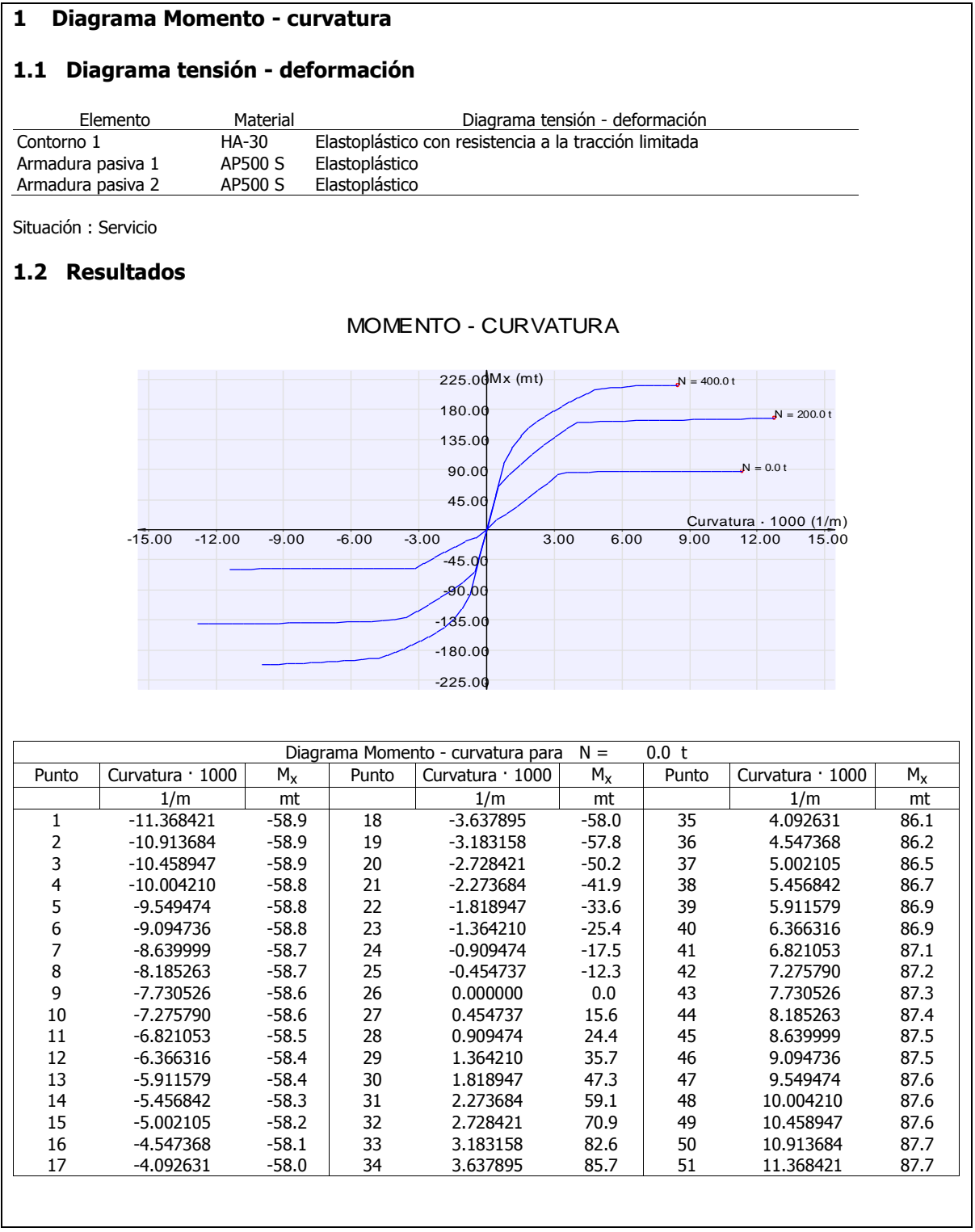

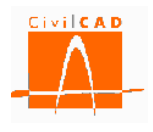

## **4.9 Orden** *Dimensionamiento de la armadura pasiva*

Esta opción permite dimensionar la armadura pasiva de una sección de hormigón armado o pretensado sometida a unos esfuerzos definidos por el usuario. *CivilCAD3000* va aumentando la armadura pasiva de forma progresiva hasta que los esfuerzos últimos sean superiores a los esfuerzos de cálculo.

Al seleccionar esta opción aparece en pantalla la ventana de la Figura 4.9-1.

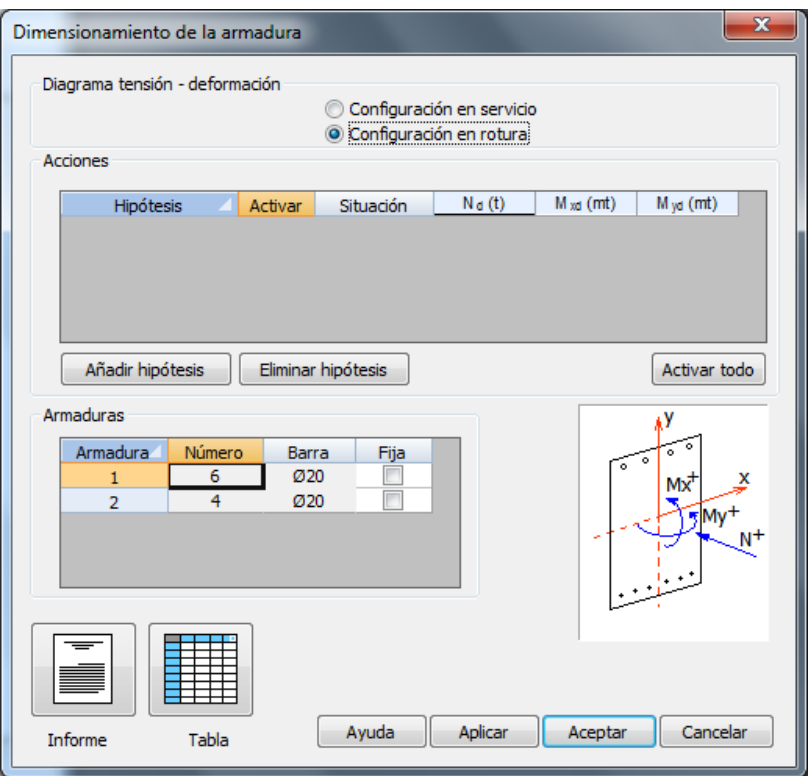

**Figura 4.9-1:** Ventana de configuración del dimensionamiento de armadura.

En este diálogo se debe seleccionar la configuración de los diagramas tensióndeformación, definir los esfuerzos de cálculo para el dimensionamiento de la armadura y determinar qué armaduras se considerarán fijas y qué armaduras se podrán modificar en el proceso de dimensionamiento. Esta información se organiza en los tres subdiálogos siguientes.

#### *Diagramas tensión-deformación:*

En la parte superior de la ventana (ver Figura 4.9-2) el usuario debe seleccionar entre la *Configuración en servicio* o la *Configuración en rotura*. Recuérdese que para cada contorno y para cada armadura se han definido dos diagramas tensión-deformación correspondientes a dichas configuraciones. Así, si el usuario selecciona la opción de *Configuración en servicio*, se utilizarán los diagramas definidos en la columna

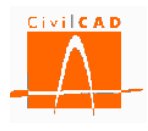

correspondiente a la configuración en servicio, y en caso contrario los asociados a la columna de configuración en rotura.

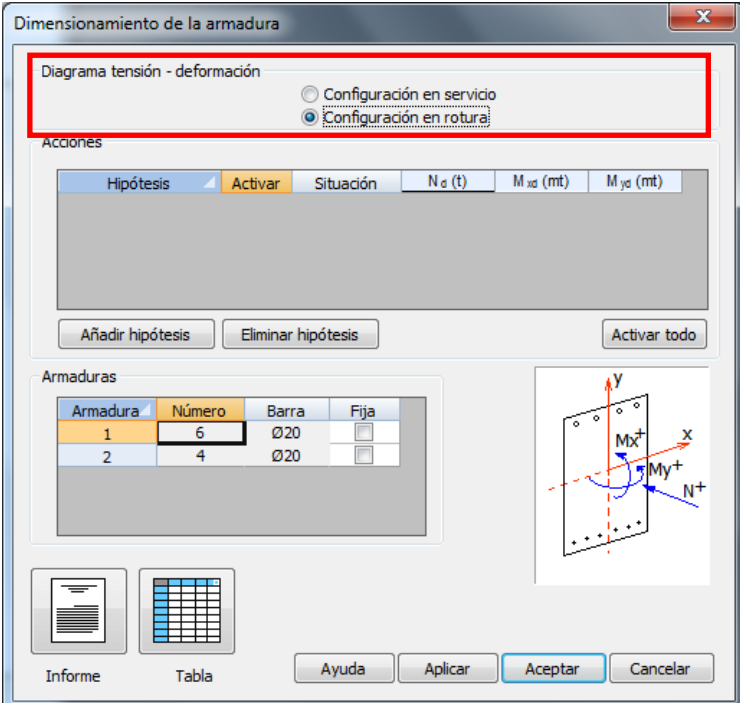

**Figura 4.9-2:** Selección de la configuración de los diagramas tensión-deformación.

## *Acciones de cálculo*

En el subdiálogo *Acciones* (ver Figura 4.9-3) se pueden definir tantas hipótesis como se desee. Cada hipótesis queda definida por las acciones de cálculo y por la situación de cálculo.

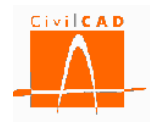

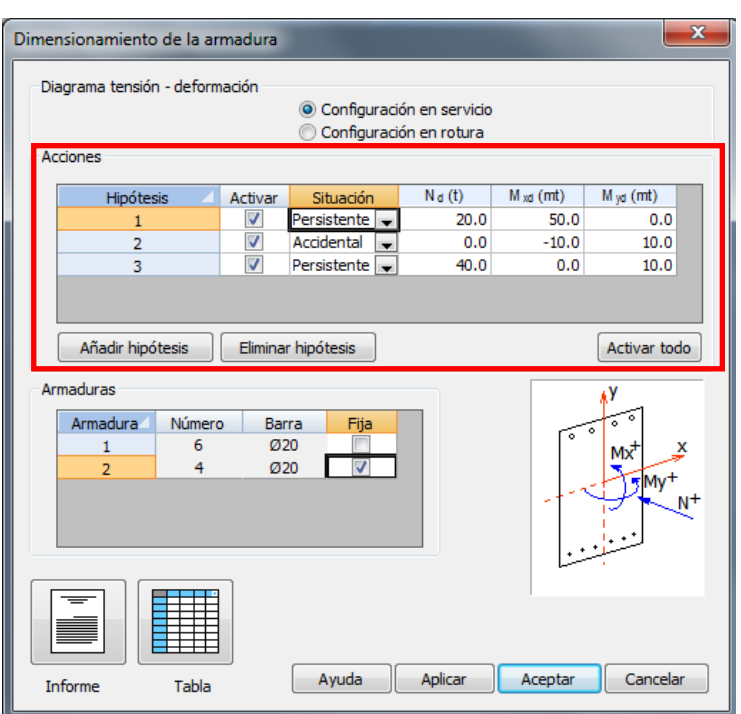

**Figura 4.9-3:** Definición de las acciones de cálculo.

Para cada hipótesis se debe definir la situación de cálculo y las acciones actuantes sobre la sección. Concretamente se debe introducir el axil, el flector  $M_x$  (flector de eje  $X_G$ ), el flector  $M_v$  (flector de eje Y<sub>G</sub>) referidos a los ejes paralelos a los ejes coordenados que pasan por el centro de gravedad de la sección homogeneizada. El criterio de signos utilizado es el definido en el apartado 1.1 de este documento.

Tal como se ha comentado, para cada hipótesis también se debe definir la situación de cálculo, que es función de la normativa según se muestra en la Tabla 4.9-1.

| Situaciones de cálculo |                 |               |                |  |  |  |  |  |
|------------------------|-----------------|---------------|----------------|--|--|--|--|--|
| <b>Normativa</b>       | <b>Servicio</b> | <b>Rotura</b> |                |  |  |  |  |  |
| Norma española         | Servicio        | Persistente   | Accidental     |  |  |  |  |  |
| Eurocódigos            | Servicio        | Persistente   | Accidental     |  |  |  |  |  |
| Norma AASHTO           | Servicio        | Resistente    | Evento extremo |  |  |  |  |  |
| Normas brasileñas      | Servicio        | Normal        | Excepcional    |  |  |  |  |  |

**Tabla 4.9-1:** Situaciones de cálculo para cada normativa.

La situación de cálculo influye en los coeficientes de minoración de los materiales que se utilizarán (normativas española, europea y brasileña) y en los factores de resistencia (normativa AASHTO).

La casilla *Activar* permite definir qué hipótesis se desea calcular. Las hipótesis no activadas no se considerarán en el dimensionamiento de la armadura.

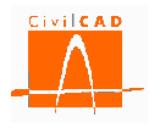

#### *Armaduras*

En el subdiálogo correspondiente a las armaduras se muestran las armaduras pasivas que se han definido en la sección, indicándose el número de barras y el tipo de barra.

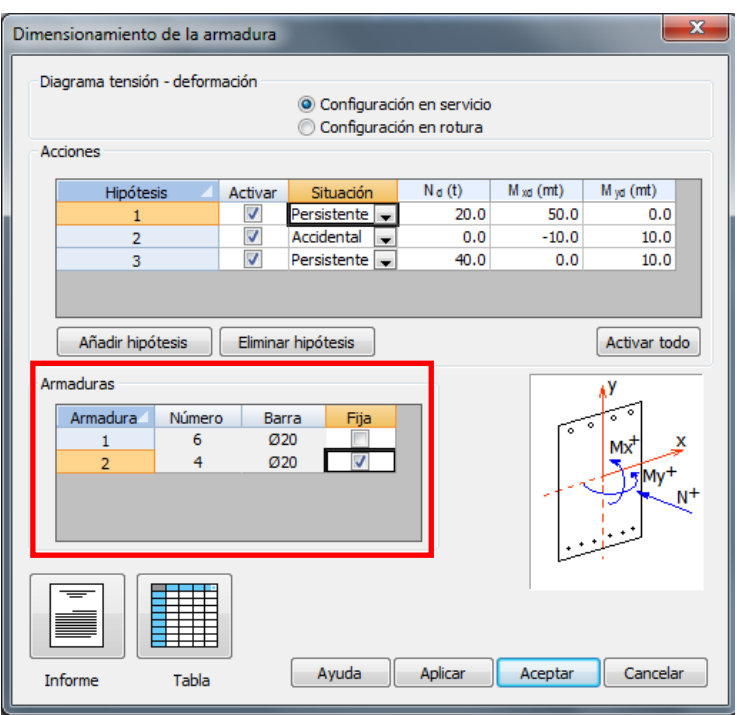

**Figura 4.9-3:** Definición de las armaduras libres y fijas.

Este diálogo permite definir qué armaduras se quieren dejar fijas y qué armaduras se dejan libres para que se aumenten o disminuyan en el proceso de dimensionamiento de las armaduras. Las armaduras que se marquen como fijas permanecerán invariables, de forma que el programa irá aumentando solo las armaduras libres hasta que se verifique el criterio de rotura. En cada iteración *CivilCAD3000* aumentará (o disminuirá) el diámetro de la barra según el sistema de despiece seleccionado. Si se llega a disponer la armadura de mayor diámetro y no se verifica el criterio de rotura, *CivilCAD3000* advertirá de ello al usuario.

Una vez definidos todos los parámetros de configuración del cálculo se puede proceder a realizar el cálculo de dimensionamiento, para lo cual el usuario debe seleccionar el formato en el que desea obtener los resultados, pudiendo escoger entre la *Tabla* o el *Informe* mediante los botones situados en la parte inferior izquierda del diálogo (ver Figura 4.9-4).

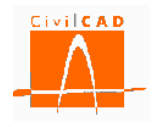

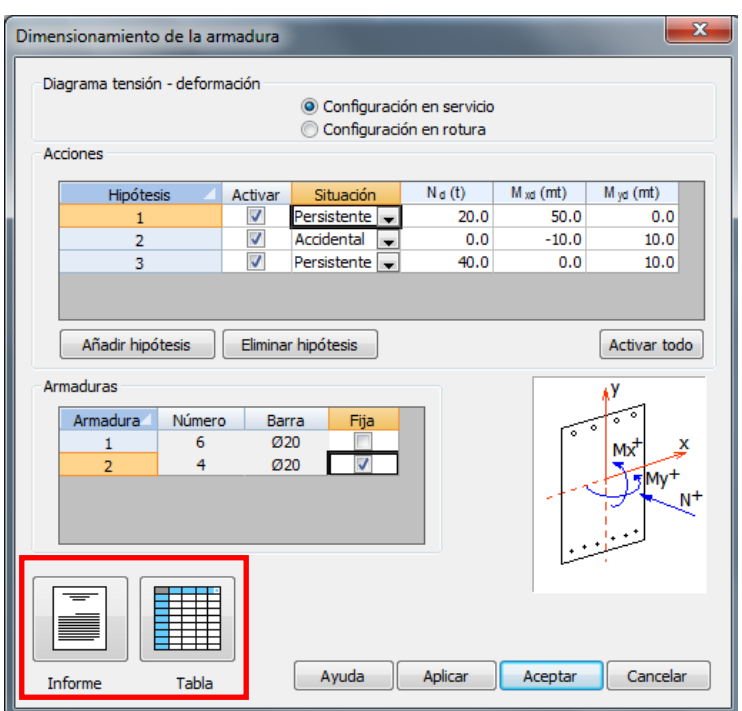

**Figura 4.9-4:** Selección del formato de salida de resultados.

## **4.9.1 Tabla de consulta del dimensionamiento de la armadura pasiva**

Al seleccionar la opción *Tabla* aparece en pantalla la tabla resumen de los resultados de dimensionamiento que se muestra en la Figura 4.9.1-1.

|        |       |                 |       |                  |       |                | ▣     | $\mathbf x$                |
|--------|-------|-----------------|-------|------------------|-------|----------------|-------|----------------------------|
| Máximo |       | Hipótesis 1     |       | Hipótesis 2      |       | Hipótesis 3    |       | ▲                          |
| Número | Barra | Número          | Barra | Número           | Barra | Número         | Barra |                            |
|        |       |                 |       |                  |       |                |       |                            |
|        |       |                 |       |                  |       |                |       |                            |
|        |       |                 |       |                  |       |                |       |                            |
|        |       |                 |       |                  |       |                |       |                            |
|        |       |                 |       |                  |       |                |       |                            |
|        |       |                 |       |                  |       |                |       |                            |
|        |       | 6 Ø16<br>4 0 20 |       | 6 0 16<br>4 0 20 |       | 6 06<br>4 0 20 |       | $\equiv$<br>6 06<br>4 0 20 |

**Figura 4.9.1-1:** Diagrama momento-curvatura.

En esta tabla se muestra el diámetro de las barras necesario para verificar a rotura cada una de las hipótesis de cálculo definidas, así como el valor máximo de todas las hipótesis.

## **4.9.2 Informe del dimensionamiento de la armadura pasiva**

Si se selecciona la opción *Informe* se presentarán los resultados en formato de texto. Al seleccionar esta opción aparecerá en pantalla el diálogo que se muestra en la Figura 4.9.2-

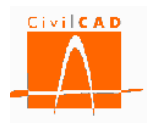

1, en el que se debe introducir el nombre del documento y el formato del mismo, tal y como se ha expuesto en el apartado 4.1.

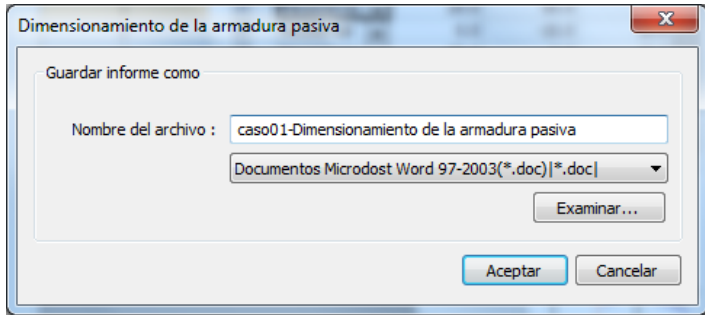

**Figura 4.9.2-1:** Ventana de informe del dimensionamiento de armadura pasiva.

Por defecto el documento se guardará en el mismo directorio en el que está el archivo de la sección (directorio de trabajo). No obstante, con el botón *Examinar* se podrá seleccionar una ruta alternativa en la que se desea guardar el documento.

Una vez definido el formato y el nombre de archivo, se debe pulsar el botón *Aceptar*, generándose el correspondiente informe que incluye la armadura necesaria para resistir cada una de las hipótesis definidas y la armadura máxima que verifica todas las hipótesis; el aspecto del informe es el que se muestra a continuación.

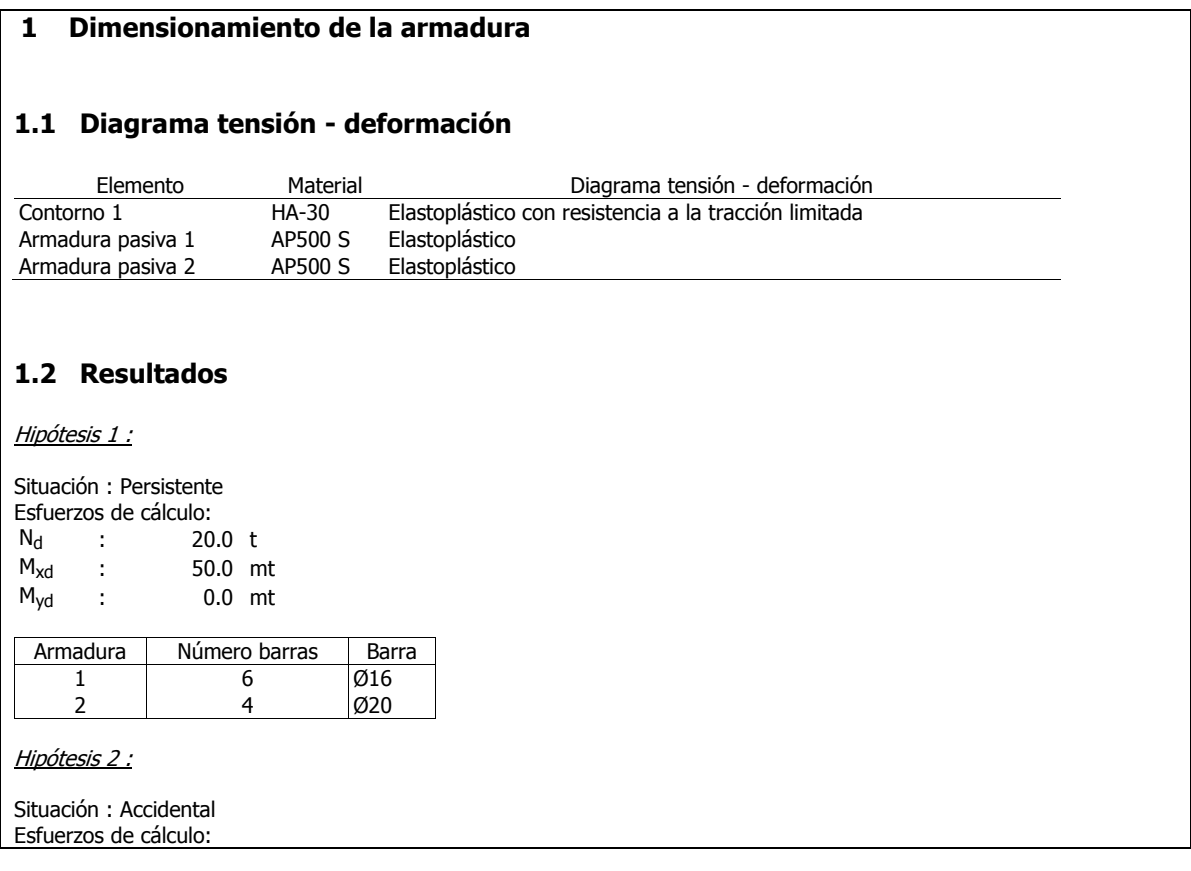

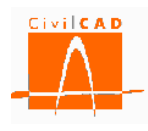

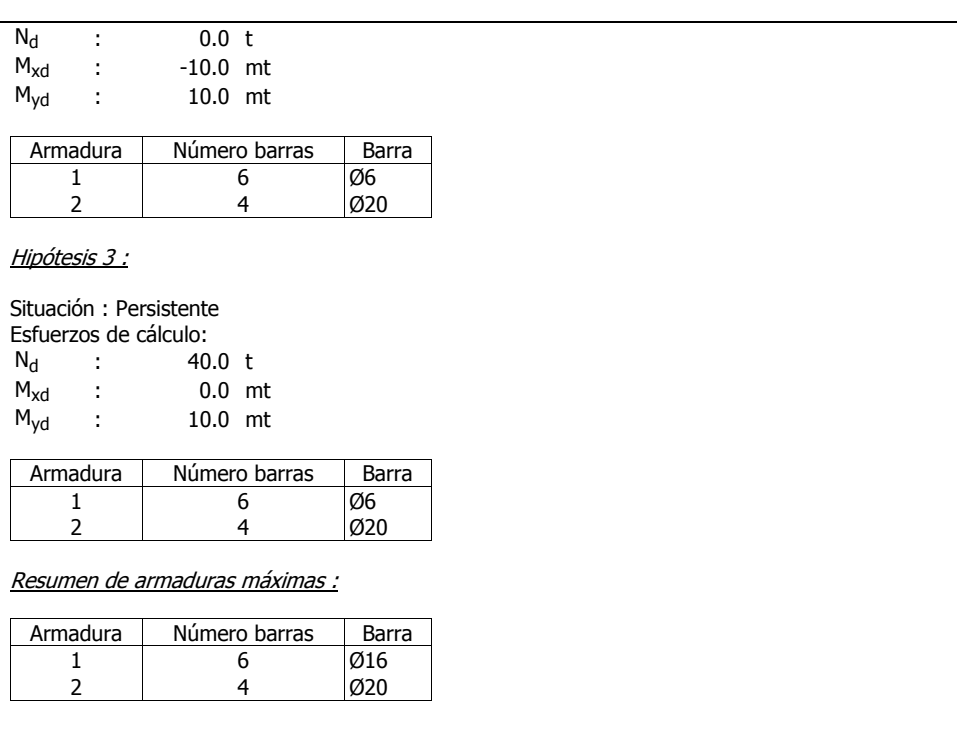

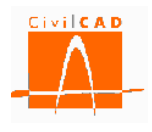

## **5 SALIDA**

Bajo el epígrafe *Salida* se puede obtener la Memoria de cálculo (ver Figura 5-1):

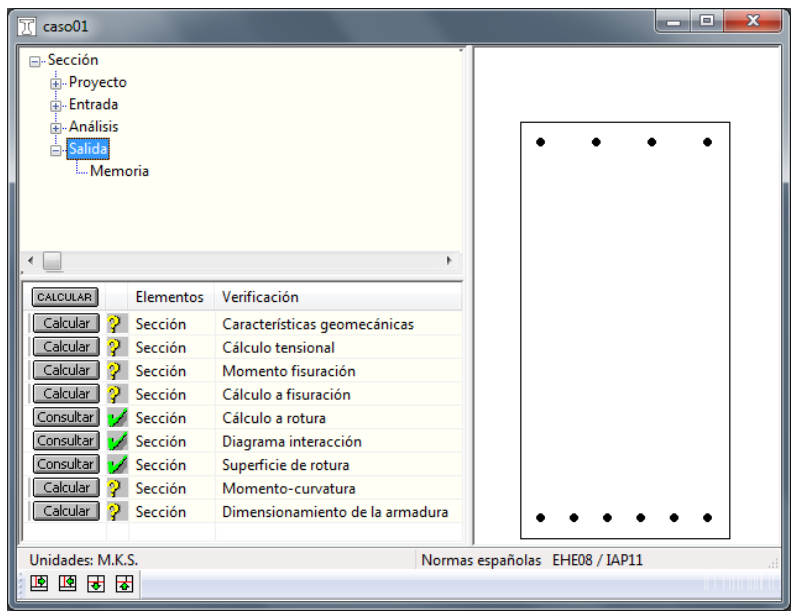

**Figura 5-1:** Opciones de salida de resultados.

## **5.1 Orden** *Memoria de cálculo*

Al seleccionar la opción *Memoria de cálculo,* aparece en pantalla la ventana de la Figura 5.1-1, que permite configurar el contenido de la memoria de cálculo. Esta opción generará un informe con las opciones seleccionadas por el usuario.

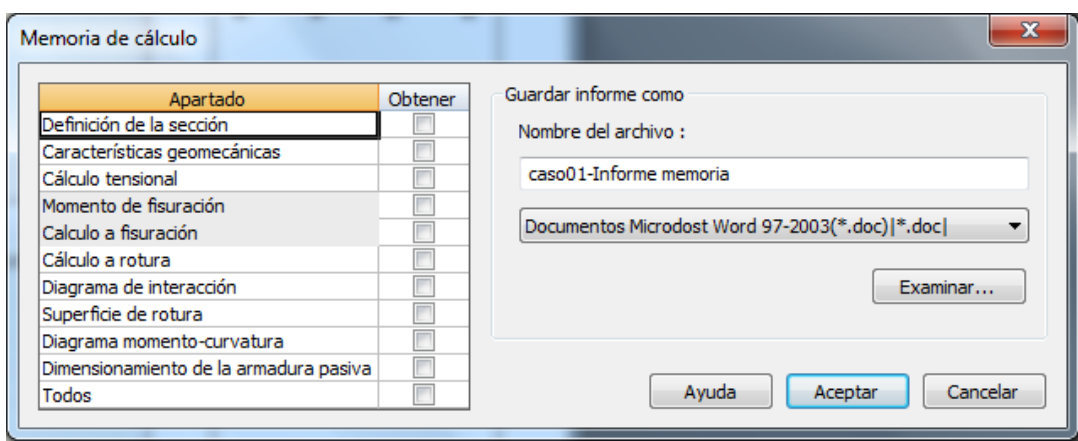

**Figura 5.1-1:** Ventana correspondiente a la memoria de cálculo.

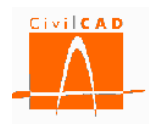

La memoria se estructura en los siguientes apartados:

- *Definición de la sección:* Incluye los datos de definición de la sección.
- *Características geomecánicas:* Lista las características geomecánicas de la sección.
- *Cálculo tensional:* Incorpora los resultados del cálculo tensional.
- *Momento de fisuración:* Opción no disponible en la configuración actual del programa.
- *Cálculo a fisuración:* Opción no disponible en la configuración actual del programa.
- *Cálculo a rotura:* Incluye los resultados del cálculo a rotura.
- *Diagrama de interacción:* Incorpora los diagramas de interacción.
- *Superficie de rotura:* Incluye en la memoria la gráfica de la superficie de rotura.
- *Diagrama momento-curvatura:* Presenta las gráficas momento-curvatura.
- *Dimensionamiento de la armadura pasiva:* Presenta los resultados del dimensionamiento de la armadura pasiva.

La memoria se compone de los informes que han sido explicados en los correspondientes apartados del capítulo 4 de este documento.

Con el diálogo que se señala en la Figura 5.1-2 se deben seleccionar las opciones que se desea que se incluyan en la memoria. Si se selecciona la opción *Todos* se marcarán automáticamente todas las opciones.

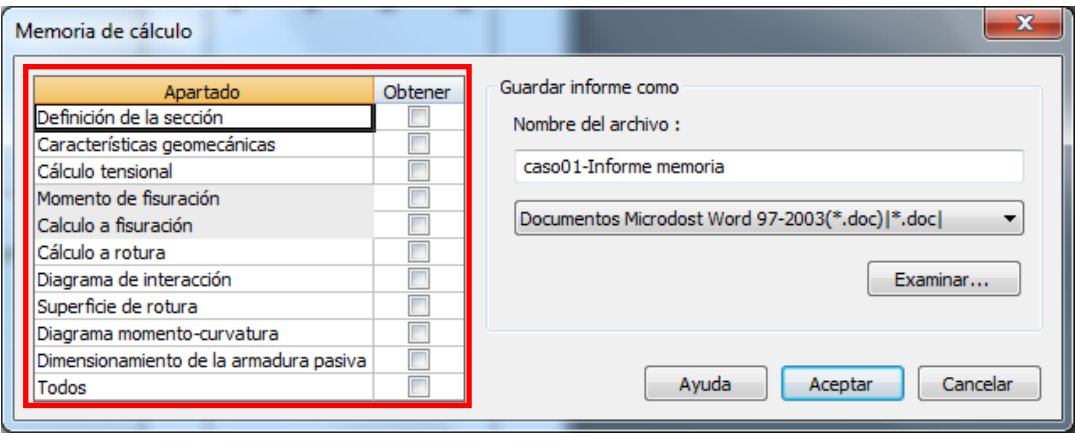

**Figura 5.1-2:** Diálogo para seleccionar las opciones que se desean listar.

Finalmente se debe introducir el nombre del archivo con el que se quiere guardar el documento de la memoria y el formato del documento. Para ello debe pulsarse el botón señalado en la Figura 5.1-3 para desplegar las distintas opciones de formato disponibles.

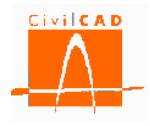

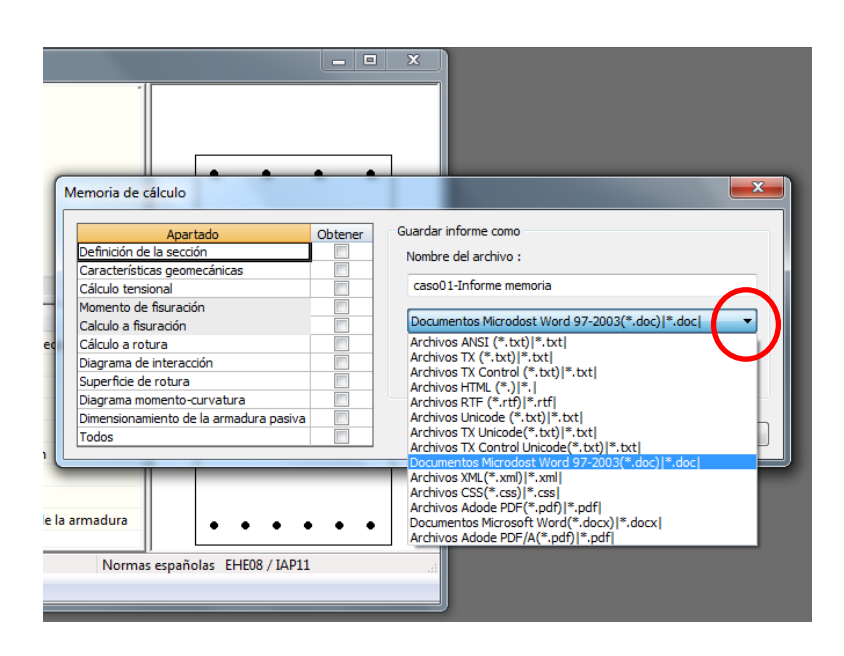

**Figura 5.1-3:** Selección del formato del documento de la memoria.

Por defecto el documento de la memoria se guardará en el mismo directorio en el que está el archivo del muro (directorio de trabajo). No obstante, con el botón *Examinar* se podrá seleccionar una ruta alternativa en la que se desea guardar el documento.

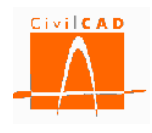

#### **6 REFERENCIAS**

[1] "*EHE-08. Instrucción de Hormigón*". Ed. Centro de Publicaciones. Secretaría General Técnica. Ministerio de Fomento, 2008. 1ª Edición revisada.

[2] "*Eurocódigo 0: EN-1990:2001. Bases de diseño estructural*".

[3] "*Eurocódigo 0: EN-1990:2003/A2. Bases de diseño estructural. Anejo 2. Aplicación en puentes*".

[4] "*Eurocódigo 2: EN-1992:2005. Diseño de estructuras de hormigón*".

[5] "*AASHTO LRFD Design Specifications*". Ed. American Association of State Highway and Transportation Officials, 2010.1ª Edición.